# Technische Dokumentation

## FFT-Analyse-Software BZ-7230 und Option zur Tonhaltigkeitsanalyse BZ-7231

für die handgehaltenen Analysatoren Typ 2270 und 2250

Bedienungshandbuch

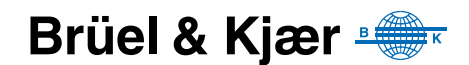

## **FFT-Analyse-Software BZ-7230 und Option zur Tonhaltigkeitsanalyse BZ-7231**

**für die handgehaltenen Analysatoren Typ 2270 und 2250**

<span id="page-2-0"></span>*Bedienungshandbuch*

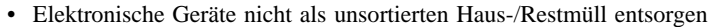

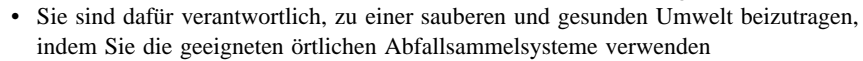

- Gefährliche Substanzen in elektrischen Geräten können schädliche Wirkungen auf die Umwelt und die menschliche Gesundheit haben
- Das Symbol auf der linken Seite zeigt an, dass für die Entsorgung von Geräten, die mit diesem Symbol markiert sind, Abfallsortiersysteme verwendet werden müssen
- Ausgediente elektrische und elektronische Geräte können zur Entsorgung an Ihr Brüel & Kjær Verkaufsbüro oder an den Hauptsitz von Brüel & Kjær rückgesendet werden

#### **Marken**

**Microsoft**, **Windows** und **Excel** sind eingetragene Markenzeichen der Microsoft Corporation in den Vereinigten Staaten von Amerika und anderen Ländern.

**Pentium** ist ein eingetragenes Markenzeichen der Intel Corporation oder ihrer Tochtergesellschaften.

#### **Copyright 2007 – 2010, Brüel & Kjær Sound & Vibration Measurement A/S**

Alle Rechte vorbehalten. Kein Teil dieses Handbuchs darf in irgendeiner Form durch bisher bekannte Verfahren vervielfältigt oder verbreitet werden ohne vorherige schriftliche Genehmigung durch Brüel & Kjær Sound & Vibration Measurement A/S, Nærum, Dänemark

## **Inhalt**

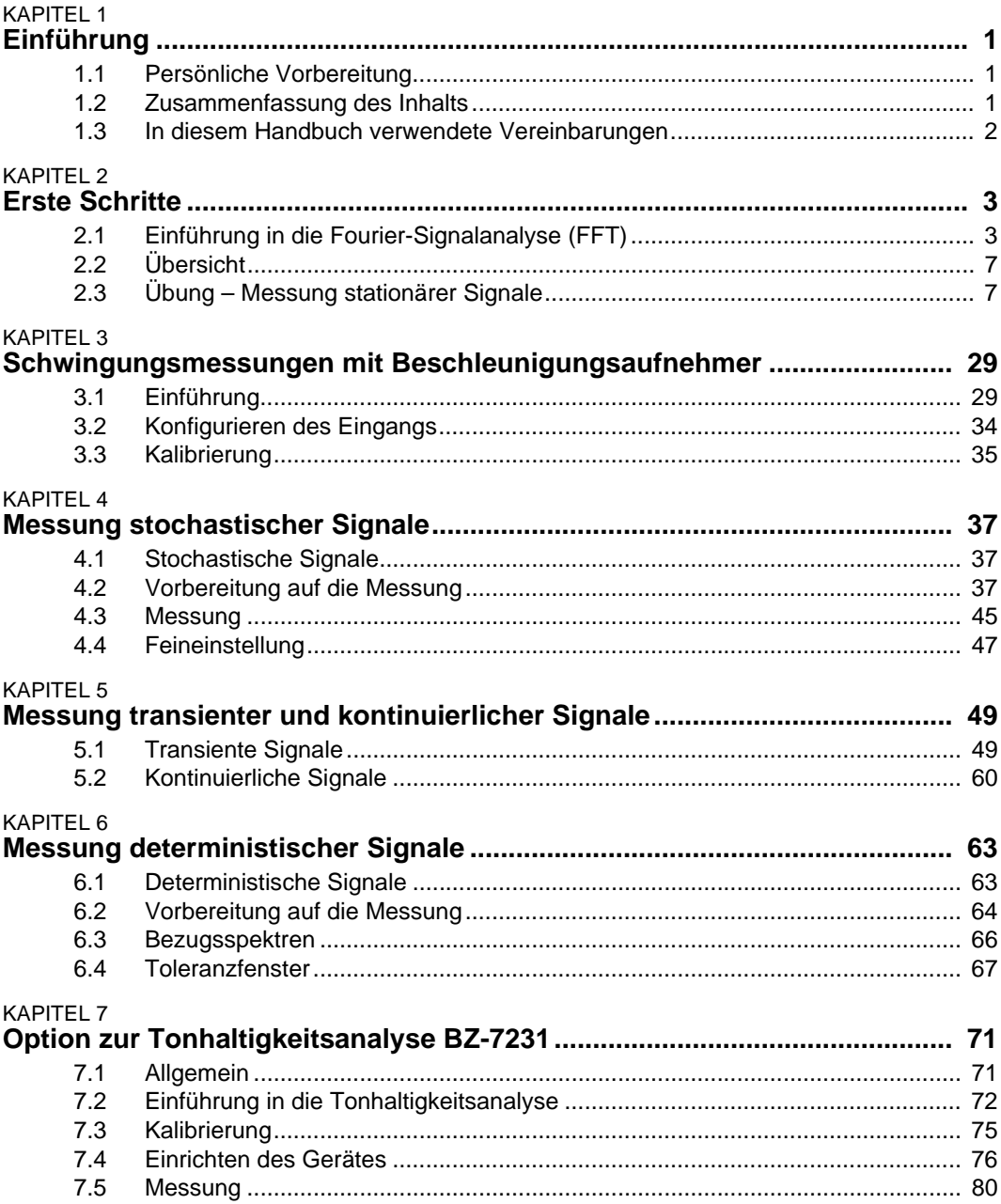

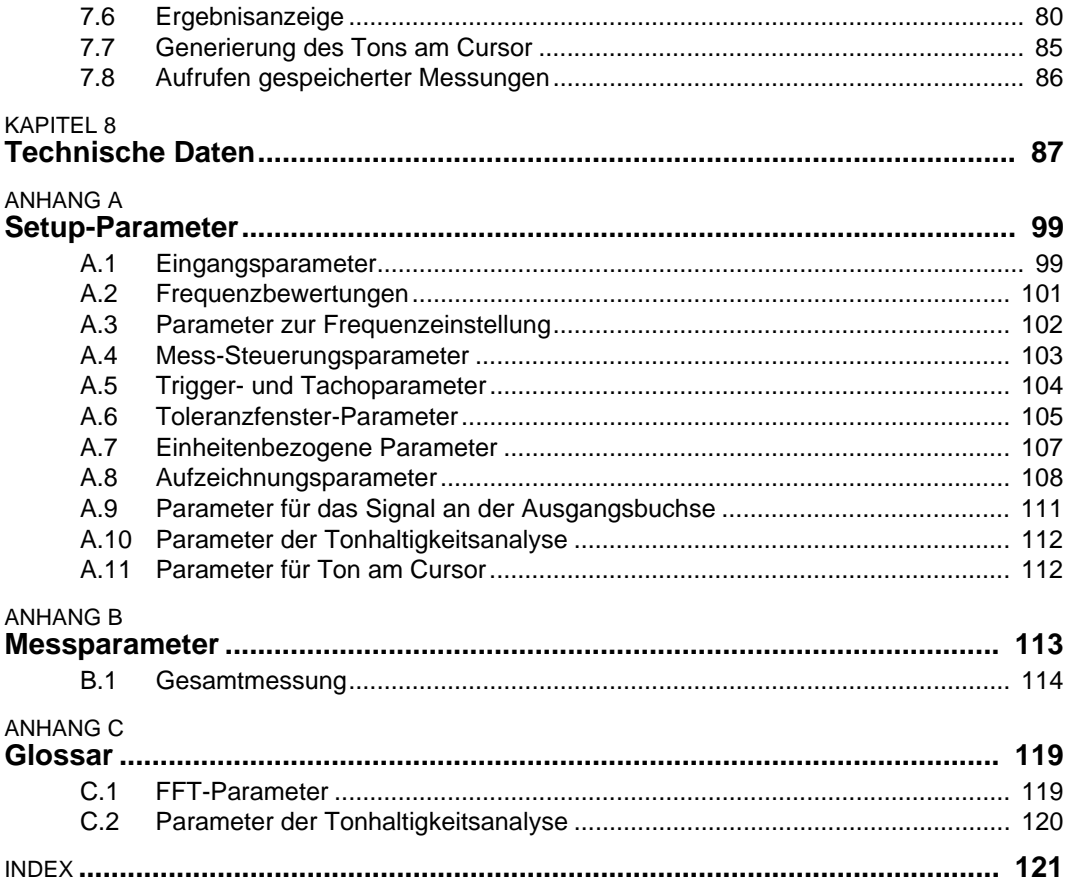

# **Kapitel 1**

## **Einführung**

### <span id="page-6-1"></span><span id="page-6-0"></span>**1.1 Persönliche Vorbereitung**

Die FFT-Analyse-Software BZ-7230 und die Option zur Tonhaltigkeitsanalyse BZ-7231 sind zwei der zahlreichen Anwendungsmodule für die handgehaltenen Analysatoren 2270 und 2250.

Wenn Ihnen der 2270 oder 2250 noch nicht vertraut ist, empfehlen wir Ihnen dringend, das Bedienungshandbuch für die handgehaltenen Analysatoren Typ 2250 und 2270 zu studieren, bevor Sie dieses Handbuch lesen. Dies wird Ihnen helfen, das Plattformkonzept zu verstehen und auf welche Weise sich die Softwaremodule BZ-7230 und BZ-7231 in das Produktprogramm einreihen. Sie werden auch einige Begriffe kennenlernen, die für handgehaltene Analysatoren allgemein gelten und im vorliegenden Handbuch vorkommen.

Dieses Handbuch beschreibt, wie man den handgehaltenen Analysator für FFT-Messungen einrichtet, die Messung durchführt und die Ergebnisse betrachtet. Alle Funktionen, die nicht unmittelbar mit BZ-7230 und BZ-7231 in Verbindung stehen, finden Sie im Bedienungshandbuch für Typ 2270 und 2250 (BE 1726).

Dieses Handbuch setzt voraus, dass Sie mit den Grundlagen der Schallmessung mit einem Mikrofon und einem Schallpegelmesser/-analysator vertraut sind.

### <span id="page-6-2"></span>**1.2 Zusammenfassung des Inhalts**

- **Kapitel 1 – Einführung**
- **Kapitel 2 Erste Schritte:** allgemeine Beschreibung der FFT-Signalanalyse, gefolgt von einer Anleitung, die schrittweise erläutert, wie man mit der FFT-Analyse-Software BZ-7230 (zusammen mit dem handgehaltenen Analysator) FFT-Messungen durchführt
- **Kapitel 3 – Schwingungsmessungen mit Beschleunigungsaufnehmern:** Anleitung zur Auswahl und Montage des Beschleunigungsaufnehmers, Konfiguration des Geräteeingangs für Schwingungsmessungen und Informationen zur Kalibrierung
- **Kapitel 4 – Messung stochastischer Signale:** kurze Beschreibung stochastischer Signale (mit Beispielen), Vorbereitung und Durchführung der Messung sowie Feineinstellung
- **Kapitel 5 – Messung transienter und kontinuierlicher Signale:** kurze Beschreibung transienter und kontinuierlicher Signale (mit Beispielen), Vorbereitung und Durchführung der Messung
- **Kapitel 6 – Messung deterministischer Signale:** kurze Beschreibung deterministischer Signale (mit Beispielen), Vorbereitung und Durchführung der Messung, Verwendung von Bezugsspektren und Toleranzfenstern
- **Kapitel 7 Option zur Tonhaltigkeitsanalyse BZ-7231:** Beschreibung der Vorgehensweise bei der Bewertung der Tonhaltigkeit auf der Basis von FFT-Spektren und allgemeine Hinweise zur Vorbereitung und Durchführung der Messungen mit dem handgehaltenen Analysator sowie zum Betrachten und Abrufen der Messergebnisse
- **Kapitel 8 Technische Daten:** technische Daten der FFT-Analyse-Software BZ-7230 und der Software zur FFT-basierten Tonhaltigkeitsanalyse BZ-7231
- **Anhang A Setupparameter:** Liste und Erläuterung der verschiedenen Parameter, die für FFT-Messungen gewählt werden können
- **Anhang B Messparameter:**Liste der verschiedenen Parameter, die zum Betrachten von FFT-Messungen gewählt werden können
- **Anhang C Glossar:** enthält eine Beschreibung der Parameter bei der FFT- und Tonhaltigkeitsanalyse und ist eine Fortsetzung des Glossars im Bedienungshandbuch für die handgehaltenen Analysatoren 2270 und 2250
- **Index**

### <span id="page-7-0"></span>**1.3 In diesem Handbuch verwendete Vereinbarungen**

Anleitungen und Beschreibungen, die sich auf die Bedientasten des handgehaltenen Analysators beziehen, werden mit den Tastensymbolen gezeigt, wie sie auf dem Gerät erscheinen. (Eine Liste der Bedientastensymbole und ihrer Funktionen finden Sie im Bedienungshandbuch für die handgehaltenen Analysatoren Typ 2250 und 2270, BE 1726, Kapitel 2.)

#### **Auf dem Display verwendete Menüelemente und Tasten/Register**

Durch fette Schrift angezeigt (z.B. in der Liste der Optionen **Kalibrierung** wählen).

#### **Parametertext auf dem Display**

Parameter, Anleitungen und Beschreibungen auf dem Display werden durch kursive Schrift angezeigt (z.B. *Messbetriebsart*).

#### **Pfadangaben**

In Großbuchstaben angegeben (z.B. SETUP\BZ7230\).

# **Kapitel 2**

## **Erste Schritte**

<span id="page-8-0"></span>Dieses Kapitel beginnt mit einer Einführung in die FFT-Signalanalyse, um Ihnen einen Einblick in die bei derartigen Messungen verwendeten Verfahren und Begriffe zu geben. Dies ist besonders nützlich für Neueinsteiger und kann Anwendern, die mit diesen Messungen vertraut sind, als Auffrischung dienen. Es folgt eine Übersicht über die Messanzeige einer typischen FFT-Messung.

Der Rest des Kapitels ist als Anleitung gestaltet, um sich mit den wichtigsten Funktionen der FFT-Analyse-Software BZ-7230 vertraut zu machen. Als Beispiel wurden Messungen an einem stationären Signal gewählt. Für Informationen zu FFT-Messungen an anderen Signaltypen, beispielsweise stochastische oder transiente Signale, schlagen Sie bitte im betreffenden Kapitel nach (siehe Inhaltsverzeichnis).

### <span id="page-8-1"></span>**2.1 Einführung in die Fourier-Signalanalyse (FFT)**

Bei der Frequenzanalyse geht es darum, ein komplexes Signal in seine verschiedenen Frequenzanteile zu zerlegen. Dies erfordert, dass der Messtechniker die Parameter der Frequenzanalyse versteht und die Ergebnisse der Spektrummessungen interpretieren kann.

#### **2.1.1 Konstante Bandbreite oder konstante relative Bandbreite?**

Für die Spektrumanalyse werden hauptsächlich zwei Messtechniken verwendet: Analyse mit konstanter Bandbreite (CB) und mit konstanter relativer Bandbreite (CPB). CPB-Analyse kann für analoge oder digitale Signalverarbeitung angewendet werden, während CB-Analyse in der Regel bei der digitalen FFT-Messtechnik (Fast Fourier-Transformation) angewendet wird.

#### **Analyse mit konstanter relativer Bandbreite**

Bei der Frequenzanalyse von Schall, gelegentlich auch von Schwingungen, ist es üblich, Filter mit konstanter relativer Bandbreite (CPB) zu verwenden. Dabei kann es sich um Bandpassfilter in Terzen (ca. 21%) oder Oktaven (ca. 70%) handeln. CPB-Analysatoren werden deshalb auch als Terz- oder Oktavanalysatoren bezeichnet. Die konstante relative Bandbreite entspricht der menschlichen Schallwahrnehmung. Die Filter sind in internationalen Normen definiert und sichern konsistente Ergebnisse.

Frequenzanalyse mit konstanter relativer Bandbreite ist für Messungen mit logarithmischer Frequenzskala und in Oktavbändern geeignet, beispielsweise für akustische und Humanschwingungsmessungen oder für Qualitätskontrollmessungen an rotierenden Maschinen, die den Vergleich von Spektren erfordern, wobei die Betriebsdrehzahl geringfügig schwanken kann.

[Abb. 2.1](#page-9-0) zeigt die in der Frequenzanalyse-Software BZ-7223 verwendeten Terzfilter des handgehaltenen Analysators. Sie besitzen alle annähernd dieselbe Form bezogen auf ihre jeweilige Mittenfrequenz.

<span id="page-9-0"></span>*Abb.2.1 Form der Terzbandfilter (von 0 bis –80 dB). Die innere und äußere Kurve zeigen die Grenzen nach IEC 61260*

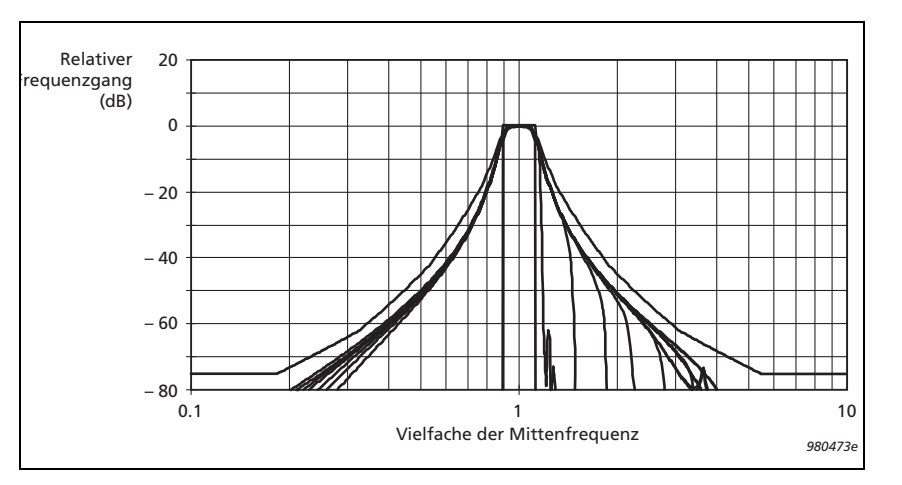

Eine CPB-Analyse in Echtzeit ist durch einen kontinuierlichen Ergebnisstrom gekennzeichnet, wobei die Mittelung exponentiell (z.B. Fast oder Slow) oder linear ( $L_{eq}$ ) gesteuert wird. Mit dem Softwaremodul BZ-7223 können Typ 2270 und 2250 Terz- und Oktavbandanalyse in Echtzeit mit gleichzeitiger linearer und exponentieller Mittelung ausführen.

#### **Analyse mit konstanter absoluter Bandbreite**

Die FFT-Analyse-Software BZ-7230 führt Analysen mit konstanter absoluter Bandbreite mit Hilfe des FFT-Algorithmus aus. Hierbei sind die Filter gleichmäßig auf einer linearen Frequenzachse verteilt, wobei jedes Filter eine konstante Bandbreite abdeckt. Damit ist FFT ein Analyseverfahren mit konstanter absoluter Bandbreite.

Die FFT-Analyse ist dadurch gekennzeichnet, dass sie Ergebnisse 'schrittweise' aus Zeitblöcken (Aufzeichnungen) erfasster Messwerte berechnet. Mit modernen Digitalprozessoren und Überlappung der Datenblöcke erscheint die FFT-Analyse jedoch beinahe so kontinuierlich wie CPB-Messungen.

Das andere Kennzeichen der FFT-Analyse ist die schmale Bandbreite bezogen auf den gemessenen Frequenzbereich. Deshalb wird der FFT-Analysator auch als Schmalband-Frequenzanalysator bezeichnet. Schmalbandanalysatoren werden häufig eingesetzt, um die Eigenschaften stationärer Signale wie Resonanzfrequenzen und Harmonische von

4

Rotationsfrequenzen zu ermitteln. Die konstante Bandbreite ist optimal zur Identifizierung der Harmonischen und Seitenbandkomponenten eines Signals, wenn diese auf der linearen Frequenzachse dargestellt werden.

Mit der FFT-Analyse-Software BZ-7230 wird eine gezoomte Version der FFT-Analyse ausgeführt, bei der man das Basisband erhält, indem man die Mittenfrequenz auf den halben Frequenzbereich setzt. Wenn eine der Analyselinien 0 Hz erreicht, wird sie von der Software nicht angezeigt (weil die Hardware nicht bis auf DC hinuntergeht).

Bei modernen Frequenzanalysatoren kann der Anwender den Frequenzbereich und die Anzahl der Schmalbandfilter (oder Analyselinien) wählen. Bei der FFT-Analyse-Software des handgehaltenen Analysators können Sie Frequenzbereiche von 100 Hz bis 20000 Hz in einer 1-2-5-Sequenz wählen, während die Anzahl der Linien von 100 bis 6400 in einer binären Sequenz gewählt wird. Wenn man den Frequenzbereich durch die Anzahl der Linien dividiert, erhält man die Auflösung der Spektrumanalyse. [Tabelle 2.1](#page-10-0) zeigt die möglichen Frequenzauflösungen mit FFT-Analyse-Software BZ-7230

<span id="page-10-0"></span>*Tabelle 2.1 Mögliche Frequenzauflösungen mit FFT-Analyse-Software BZ-7230*

|                  |      | Frequenzauflösung (Hz) |         |          |         |        |         |        |       |
|------------------|------|------------------------|---------|----------|---------|--------|---------|--------|-------|
|                  |      | 100                    | 200     | 500      | 1000    | 2000   | 5000    | 10000  | 20000 |
| Linien<br>Anzahl | 100  | 1                      | 2       | 5        | 10      | 20     | 50      | 100    | 200   |
|                  | 200  | 0.5                    | 1       | 2.5      | 5       | 10     | 25      | 50     | 100   |
|                  | 400  | 0.25                   | 0.5     | 1.25     | 2.5     | 5      | 12.5    | 25     | 50    |
|                  | 800  | 0.125                  | 0.25    | 0.625    | 1.25    | 2.5    | 6.25    | 12.5   | 25    |
|                  | 1600 | 0.0625                 | 0.125   | 0.3125   | 0.625   | 1.25   | 3.125   | 6.25   | 12.5  |
|                  | 3200 | 0.03125                | 0.0625  | 0.15625  | 0.3125  | 0.625  | 1.5625  | 3.125  | 6.25  |
|                  | 6400 | 0.015625               | 0.03125 | 0.078125 | 0.15625 | 0.3125 | 0.78125 | 1.5625 | 3.125 |

**Hinweis:** Die Rauschbandbreite (Noise Bandwidth, NBW) ist gleich der Frequenzauflösung für das Rechteck-Fenster. Bei Hanning-Bewertung beträgt die NBW der Filter 1,5 x Frequenzauflösung. Die Aufzeichnungslänge ist 1/Frequenzauflösung

Die Auflösung bestimmt auch, wie lange der Analysator braucht, um einen Datenblock zu erfassen. Diese Zeit, die Aufzeichnungslänge, ist gleich dem reziproken Wert der Auflösung. Das heißt, bei einer Auflösung von 5 Hz beträgt die Aufzeichnungslänge 0,20 Sekunden.

Beachten Sie, dass bei schmalerer Auflösung die Aufzeichnungslänge zunimmt. Dies kann bedeuten, dass der Analysator langsamer reagiert. Wählt man beispielsweise eine Frequenzspanne von 100 Hz mit 6400 Linien für die Analyse, beträgt die Aufzeichnungslänge mehr als eine Minute!  $(1/0,015625 = 64$  Sekunden). Bei kontinuierlichen Signalen wird eine Überlappung der Zeitsignalaufzeichnungen von 67% verwendet, so dass die nächste Aktualisierung des Frequenzspektrums bereits 22 Sekunden später erfolgt.

Bei kontinuierlichen Signalen wird das aufgezeichnete Zeitsignal durch ein Zeitfenster geformt, um die am Anfang und Ende der einzelnen Zeitaufzeichnung entstehenden Transienten zu reduzieren. Diese Signalformung wird als "Hanning-Fenster" bezeichnet. Die Überlappung von 67% ist auf das Hanning-Fenster abgestimmt, so dass keine Zeitsignaldaten verlorengehen.

Alle Zeitsignaldaten werden gleichmäßig bewertet. Wenn als Signaltyp "transient" gewählt wird (das heißt, die Signallänge ist kürzer als die Aufzeichnungslänge), ist keine Signalformung oder Überlappung erforderlich, und der Fenstertyp kehrt zu "Rechteck" zurück.

Eine Nebenwirkung der Hanning-Bewertung besteht darin, dass die Rauschbandbreite<sup>a</sup> der Filter gezwungenermaßen größer als der Linienabstand der Analyse wird. Normalerweise ist dies für den Anwender von geringer Bedeutung. Wenn jedoch die Pegel verschiedener Filter aufsummiert werden (z.B. wenn ein Gesamtpegel oder Delta-Cursor-Gesamtpegel angezeigt wird), wird dieser Zuwachs der Filterrauschbandbreite um 50% automatisch korrigiert.

Um zeitliche Schwankungen im Signal zu mitteln, wird entweder lineare oder exponentielle Spektrenmittelung verwendet.

Bei linearer Mittelung werden alle gemittelten Spektren gleichmäßig bewertet. Der Anwender legt fest, wie viele Spektren in die lineare Mittelung einbezogen werden sollen, und wenn diese Anzahl Spektren gemittelt worden ist, ist die Messung abgeschlossen.

Bei exponentieller Mittelung werden alle Spektren anhand ihrer Reihenfolge gemittelt – das zuletzt erfasste Spektrum erhält das größte Gewicht, während frühere Spektren weniger stark ins Gewicht fallen (exponentielle Abnahme). Die exponentielle Mittelung wird unbegrenzt fortgesetzt, bis sie vom Anwender gestoppt wird. Sie eignet sich besonders für die Analyse nichtstationärer Signale oder für orientierende Messungen, um potenzielle Messpositionen festzulegen.

Die FFT-Analyse-Software BZ-7230 bietet auch eine Max-Halten-Anzeige (manchmal als Peak-Mittelung bezeichnet), mit der sich während der Messung die Maximalwerte in den einzelnen Frequenzbändern erfassen lassen.

6

a. Die Rauschbandbreite (NBW) ist die Bandbreite eines idealen (kastenförmigen) Filters, das dieselbe Rauschleistung hindurchlässt.

## <span id="page-12-0"></span>**2.2 Übersicht**

[Abb. 2.2](#page-12-2) zeigt eine Übersicht der Messanzeige. Als aktueller Sensor wurde der Beschleunigungsaufnehmer Typ 4397-A ausgewählt.

<span id="page-12-2"></span>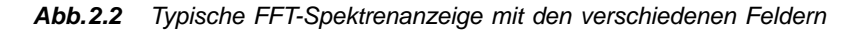

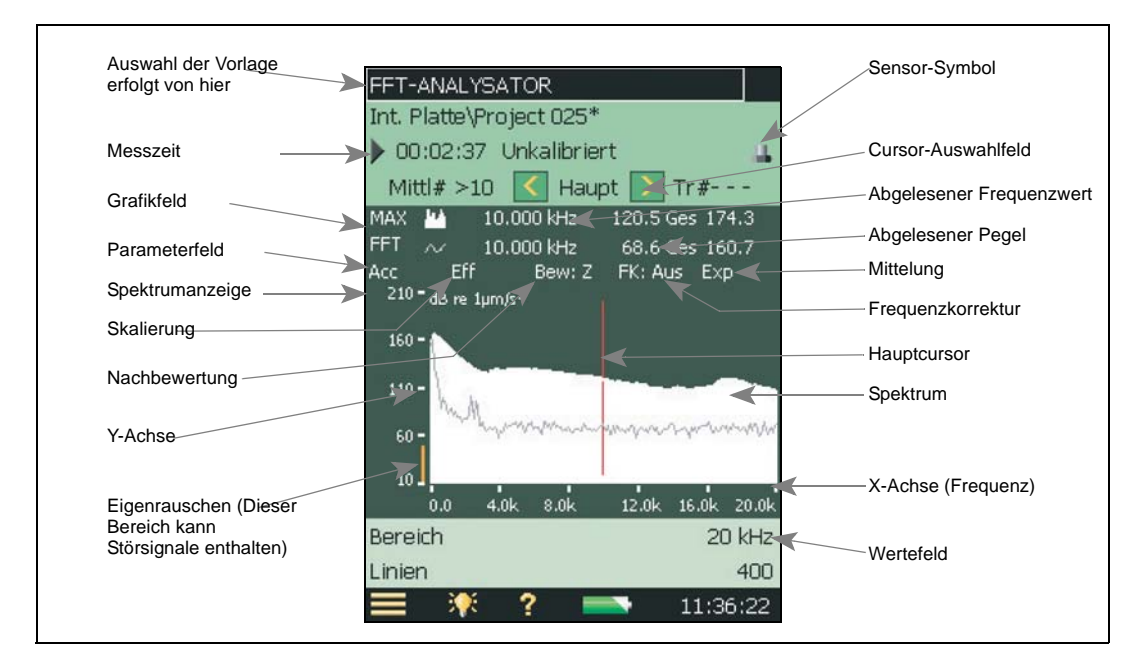

## <span id="page-12-1"></span>**2.3 Übung – Messung stationärer Signale**

Zum Durcharbeiten dieses Übungsbeispiels brauchen Sie folgende Ausrüstung:

Handgehaltener Analysator Typ 2270 oder 2250 mit:

- Mikrofon Typ 4189
- Beschleunigungsaufnehmer Typ 4397-A
- Schallkalibrator Typ 4231
- Schwingungskalibrator Typ 4294
- Ohrhörer HT-0015 oder äquivalente

Diese Anleitung erläutert Schritt für Schritt, wie FFT-Messungen an einer stationären Signalquelle durchgeführt werden, und demonstriert dabei die wichtigsten Funktionen von BZ-7230.

**Hinweis:** Wenn Sie die Schallaufzeichnungs-Option BZ-7226 nicht installiert haben, überspringen Sie bitte Abschnitt 2.3.7.

1) Bringen Sie das mitglieferte Mikrofon am handgehaltenen Analysator an.

2) Schalten Sie den Analysator ein

- 3) Wählen Sie die Projektvorlage **FFT-ANALYSATOR**.
- 4) Stecken Sie den Schallkalibrator Typ 4231 auf und schalten Sie ihn ein.
- 5) Drücken Sie **Start/Pause** (%), um mit der Messung zu beginnen.
- 6) Beobachten Sie das Spektrum.
- 7) Verschieben Sie den Cursor mit dem Griffel zu einer anderen Linie.
- 8) Beobachten Sie die Spektren und die abgelesenen Werte (siehe [Abb. 2.3](#page-13-0)).

<span id="page-13-0"></span>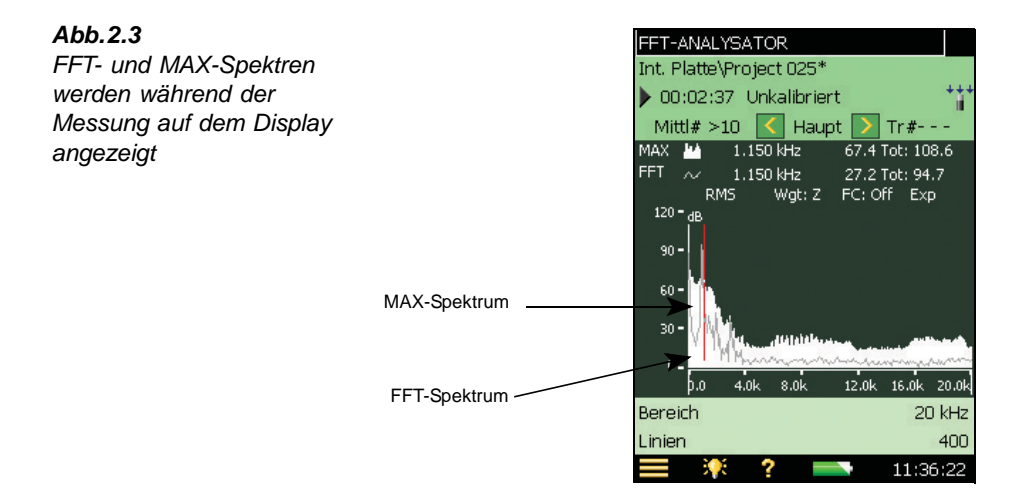

#### **2.3.1 Frequenzkorrektur**

Damit ein einzelner Ton korrekt gemessen werden kann, muss er exakt mit der Frequenz einer Linie im FFT-Spektrum übereinstimmen. In der Praxis liegen Töne zwischen zwei Linien und ihre Energie ist über diese beiden Linien verteilt.

Mit der Option "Frequenzkorrektur" werden die benachbarten FFT-Linien zu beiden Seiten eines Energiepeaks analysiert und ermittelt, wo der tatsächliche Energiepeak liegt (mit einer Genauigkeit. die ca. 10-mal größer als der Abstand der FFT-Linien ist) sowie der zugehörige Pegel bestimmt. Die Frequenzkorrektur steht für abgelesene Haupt- sowie Zusatzcursorwerte zur Verfügung, jedoch nur für Spektren, die mit Hanning-Zeitfenstern gemessen wurden.

- 9) Wählen Sie im Cursor-Auswahlfeld *Auto-Peak*.
- 10) Beobachten Sie die Frequenz- und Pegelwerte.
- 11) Aktivieren Sie die Frequenzkorrektur, indem Sie auf der Spektrumanzeige direkt auf *FK:Aus* tippen (siehe [Abb. 2.4](#page-14-0)) und anschließend im Dropdown-Menü **Ein** wählen.

<span id="page-14-0"></span>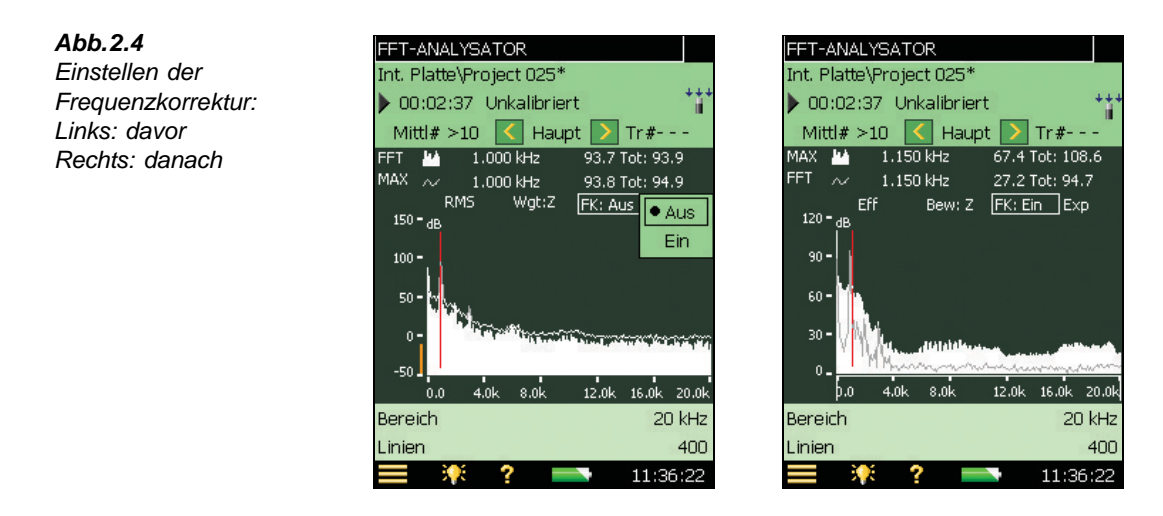

12) Beobachten Sie die korrigierten Werte für Frequenz und Pegel. (Wenn eine Frequenz oder Amplitude korrigiert wurde, wird ihr ein '*c*' vorangestellt, siehe [Abb. 2.4](#page-14-0).)

#### **2.3.2 Erweitern der X-Achse**

Der handgehaltene Analysator mit BZ-7230 kann FFT-Spektren mit einer Auflösung bis zu 6400 Linien messen. Da es jedoch unmöglich ist, eine Auflösung von 6400 Pixeln auf dem Display darzustellen, enthalten die einzelnen Linien auf der Standardanzeige jeweils mehr als einen Messwert (die Amplitude der angezeigten Linie wird durch das Maximum der zugrundeliegenden FFT-Linien bestimmt). Durch Erweitern der X-Achse können Sie einen bestimmten Bereich auf dem Display näher betrachten, um genauere Einzelheiten zu sehen.

13) Tippen und halten Sie den Griffel auf der Spektrumanzeige links vom Kalibrierton, ziehen Sie ihn dann durch den Kalibrierton an eine Position auf der anderen Seite und lassen Sie ihn los. (Wird als 'Ziehen und Loslassen' bezeichnet.) Siehe [Abb. 2.5.](#page-14-1)

<span id="page-14-1"></span>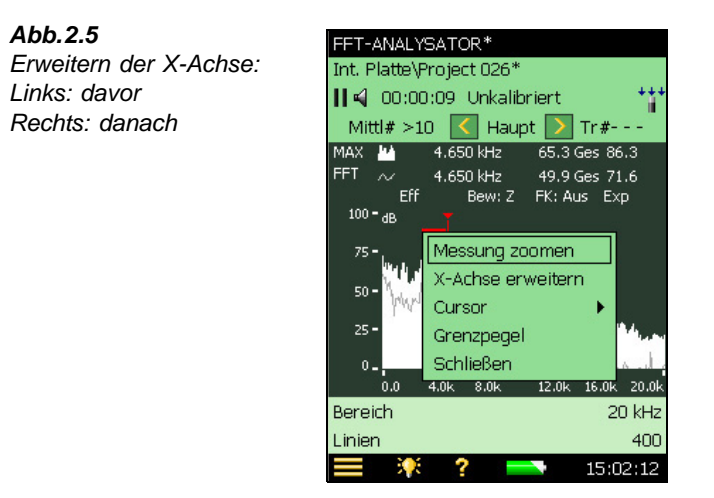

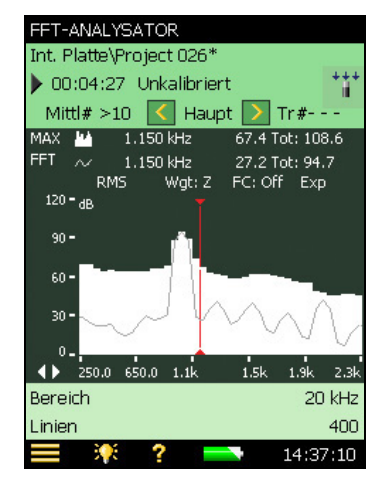

- 14) Wählen Sie **X-Achse erweitern** im Dropdown-Menü.
- 15) Beobachten Sie die Spektren und die Frequenzachse.

**Hinweis:** Die Frequenzachse zeigt jetzt einen schmaleren Frequenzausschnitt und das Spektrum auf dem Display wird in einer höheren Auflösung angezeigt. Sie können die Anzeige erweitern, bis nur noch 20 FFT-Linien angezeigt werden.

16) Tippen Sie mit dem Griffel die Frequenzachse an. Wählen Sie **Nicht erweitert** im Dropdown-Menü, siehe [Abb. 2.6](#page-15-0).

<span id="page-15-0"></span>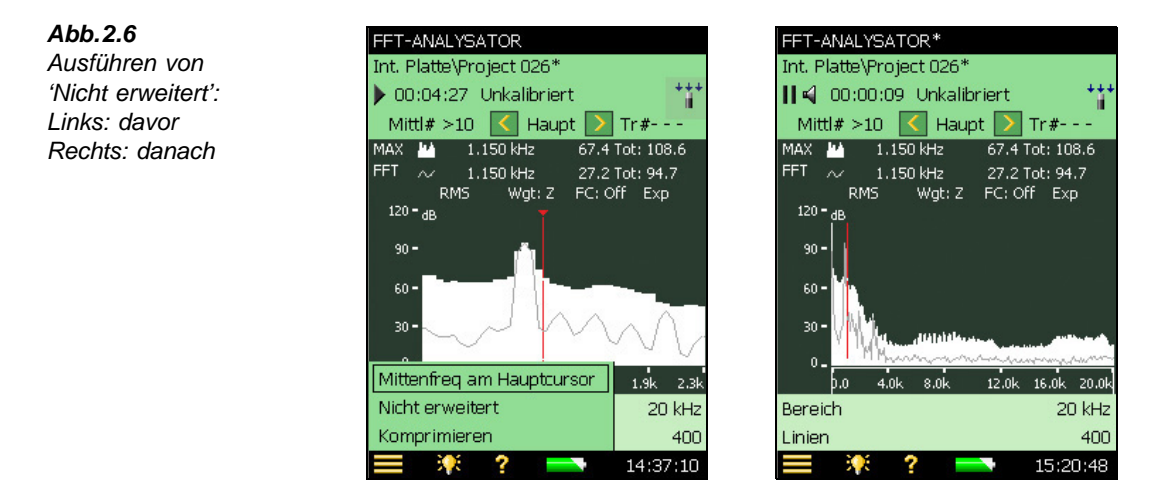

17) Beobachten Sie die Spektren und die Frequenzachse.

**Hinweis:** Jetzt zeigt die Frequenzachse wieder den vollen Frequenzbereich (0 Hz bis 20 kHz) und das Spektrum wird wieder mit der Standardauflösung angezeigt.

#### <span id="page-15-1"></span>**2.3.3 Einzoomen**

Der Standard-Frequenzbereich der FFT-Analyse-Software BZ-7230 ist 20 kHz, mit einer Mittenfrequenz von 10 kHz. Mit der Zoomfunktion wird diese Frequenzspanne geändert, um eine detalliertere FFT-Analyse eines schmaleren Frequenzbandes zu erhalten. Im Gegensatz zur "Erweiterung" wird mit der Zoomfunktion geändert, welche Frequenzen in die FFT-Analyse einbezogen werden (die Erweiterung der X-Achse ist eine reine Anzeigefunktion). Die Zoomfunktion wird entweder durch Ziehen und Loslassen auf dem Spektrum aktiviert (als grafische Methode zum Einzoomen auf einen interessierenden Bereich) oder im Setup (damit lassen sich Frequenzbereich und Mittenfrequenz präzise konfigurieren).

- 18) Verwenden Sie den Griffel zum Ziehen und Loslassen über den Kalibratorton.
- 19) Wählen Sie **Messung zoomen** im Dropdown-Menü, siehe [Abb. 2.7](#page-16-0).

<span id="page-16-0"></span>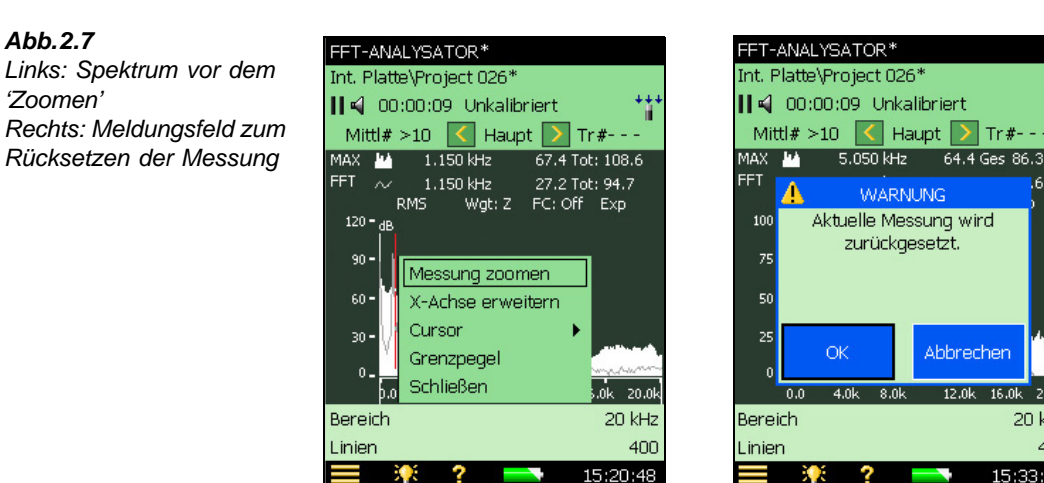

- 20) Bei laufender oder pausierter Messung wird ein Meldungsfeld angezeigt, siehe [Abb. 2.7.](#page-16-0) Tippen Sie **OK** an, um die Messung zurückzusetzen. Dies ist erforderlich, weil die FFT-Analyse neu gestartet wird. Drücken Sie Start/Pause (\*), um die Messung neu zu starten.
- 21) Beobachten Sie die Spektren und die Frequenzachse, siehe [Abb. 2.8.](#page-16-1)

**Hinweis:** Die Achse zeigt jetzt einen neuen Bereich und eine neue Mittenfrequenz.

<span id="page-16-1"></span>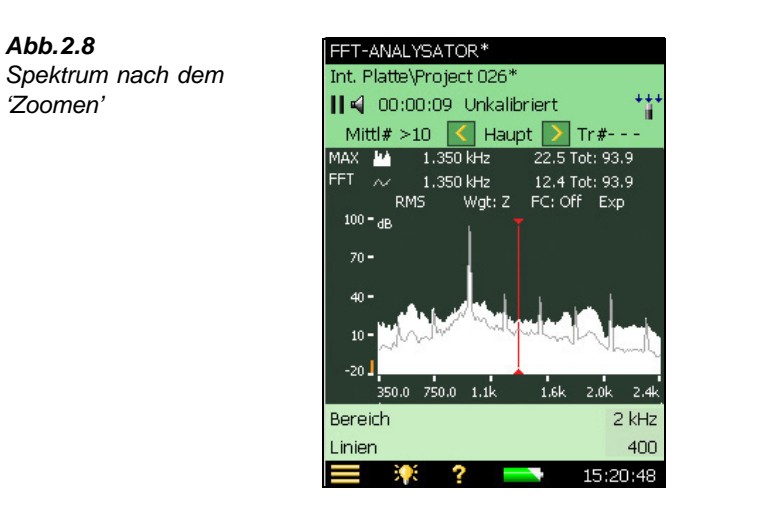

- 22) Tippen Sie das Hauptmenü-Symbol an und wählen Sie **Setup** in der Liste.
- 23) Im Setupregister **Quick** finden Sie unter Frequenzeinstellungen die *Mittenfrequenz* und den *Bereich*.
- 24) Ändern Sie den Frequenzbereich zu 20 kHz, siehe [Abb. 2.9.](#page-17-0) Dann wird die Mittenfrequenz automatisch auf 10 kHz gesetzt.

20.0

400

20 kHz

15:33:56

**Hinweis:** Zum Auszoomen kann man auch die Frequenzachse antippen und im Dropdown-Menü **Nicht gezoomt** wählen, siehe [Abb. 2.9.](#page-17-0)

<span id="page-17-0"></span>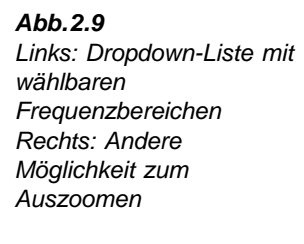

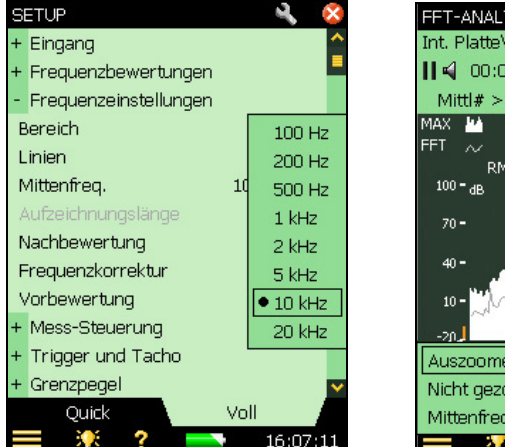

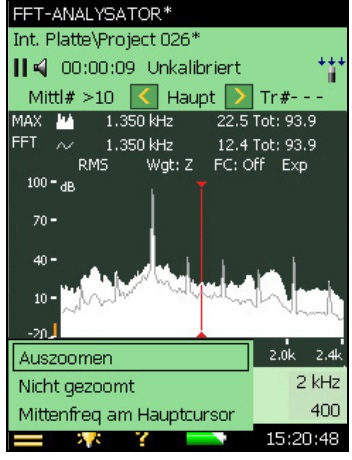

20:02:03

- 25) Kehren Sie zur Messanzeige zurück.
- 26) Beobachten Sie das Spektrum und die Frequenzachse.

**Hinweis:** Die Frequenzachse zeigt jetzt wieder den vollen Bereich von 0 Hz bis 20 kHz und die Messung wurde erneut gestartet.

27) Anstelle einer linearen X-Achse (Frequenzachse) können Sie eine logarithmische X-Achse wählen, indem Sie die Frequenzachse antippen und **Logarithmische X-Achse** wählen – siehe Abb. 2.10. Eine logarithmische X-Achse kann bei Schallmessungen nützlich sein. Durch erneutes Antippen der Frequenzachse wird wieder die lineare X-Achse gewählt.

19:58:44

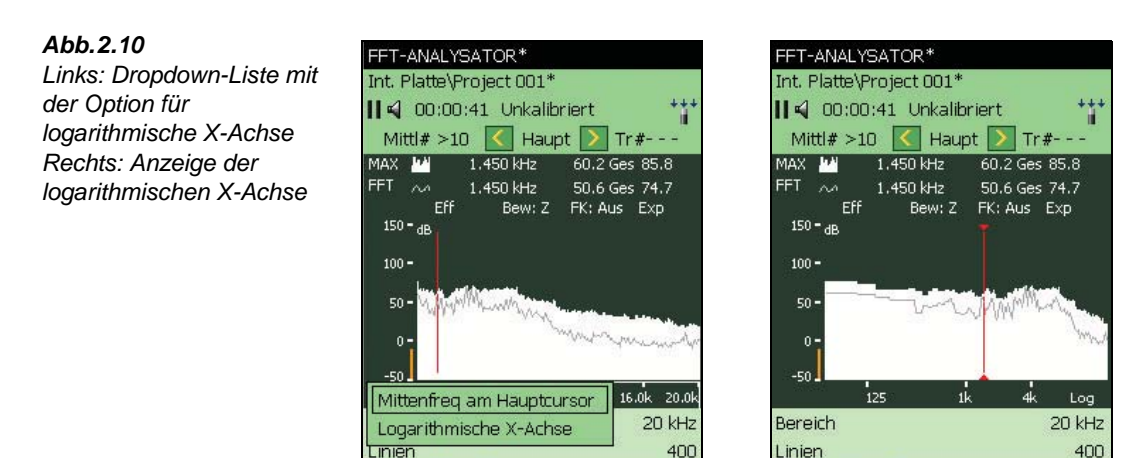

?

ж

#### **2.3.4 Mittelung**

Die bisher verwendete exponentielle Mittelung wird in der Regel gewählt, um das interessierende Signal mit Hilfe der Setup-, Zoom- und Anzeigefunktionen zu finden. Für eindeutige Messungen stationärer Signale sollten Sie auf lineare Mittelung umschalten. Bei getriggerten Messungen ist automatisch *Lineare* Mittelung eingestellt. *Exponentiell* kann nicht gewählt werden.

28) Wählen Sie *Lineare* Mittelung, indem Sie einfach Exp auf der Messanzeige antippen, siehe [Abb. 2.11.](#page-18-0)

<span id="page-18-0"></span>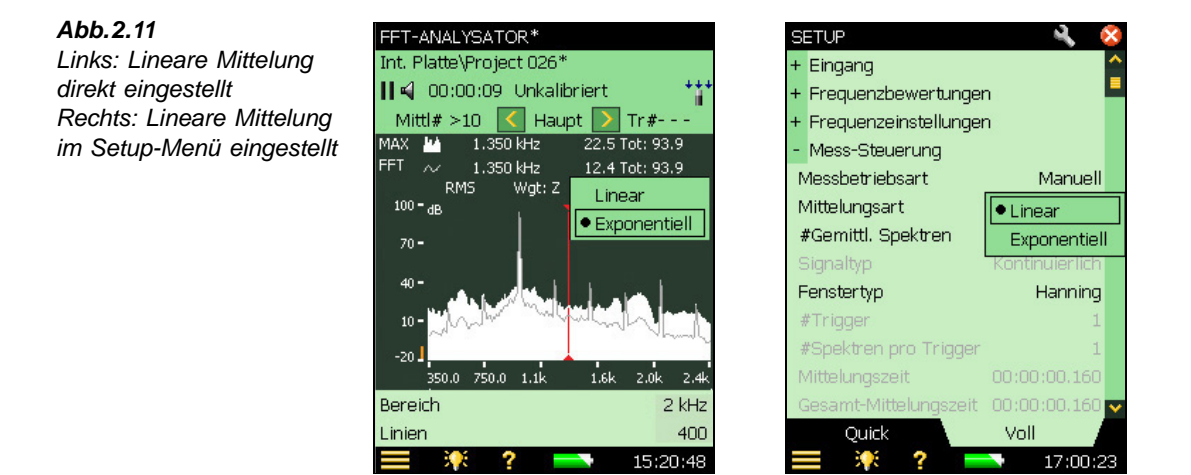

- 29) Bei laufender oder pausierter Messung wird ein Meldungsfeld wie in [Abb. 2.7](#page-16-0) angezeigt. Tippen Sie **OK** an, um die Messung zurückzusetzen. Dies ist erforderlich, weil die FFT-Analyse neu gestartet wird. Drücken Sie **Start/Pause** (%), um die Messung neu zu starten (nicht erforderlich, wenn eine Messung mit exponentielle Mittelung lief).
- 30) Beobachten Sie das Spektrum, die angezeigte Anzahl der Mittelungen und die verstrichene Zeit. Beobachten Sie, wie die Messung automatisch in den Pausenzustand geht, wenn die vorgewählte Anzahl Mittelungen erreicht wurde (Standardeinstellung ist 10 Mittelungen).
- 31) Sie können die Mittelung auch im Setup wählen, siehe [Abb. 2.11.](#page-18-0)
- 32) Tippen Sie das Hauptmenü-Symbol an und wählen Sie **Setup** in der Liste. Gehen Sie im Setup im Register **Quick** unter Mess-Steuerung zu *# Gemittl. Spektren* und ändern Sie den Wert zu 20.
- 33) Kehren Sie zur Messanzeige zurück.
- 34) Drücken Sie **Start/Pause** (%), um die Messung fortzusetzen.
- 35) Beobachten Sie das Spektrum, die angezeigte Anzahl der Mittelungen und die verstrichene Zeit.

**Hinweis:** Die Messung wird mit weiteren 20 Mittelungen fortgesetzt. Damit beträgt die

Gesamtzahl der Mittelungen bei Ihrer Messung jetzt 30.

36) Um wieder eine unbegrenzt fortlaufende Messung zu wählen, kehren Sie zur *exponentiellen* Mittelung zurück, indem Sie einfach Lin auf der Messanzeige antippen.

#### **2.3.5 Cursor**

*Abb.2.12*

*Cursorauswahl*

*Das Dropdown-Menü zur* 

Die FFT-Analyse-Software BZ-7230 stellt für verschiedenartige Messungen eine Auswahl von Cursoren bereit. Bis jetzt haben Sie ausschließlich den Hauptcursor verwendet, mit dem die Daten einer einzelnen Linie abgelesen werden. Jetzt werden Sie verschiedene Zusatzcursor kennenlernen: Delta-, Bezugs-, Harmonischen- und symmetrischen Delta-Cursor, sowie die Auto-Peak-Funktion.

#### **Delta-Cursor**

- 37) Tippen Sie mit dem Griffel das Cursor-Auswahlfeld an (zwischen  $\langle \cdot |$  und Wählen Sie **Delta** in der Dropdown-Liste für die Cursorauswahl.
- 38) Gehen Sie mit <sup>7</sup> abwärts, bis der Hauptcursor aktiviert wird.

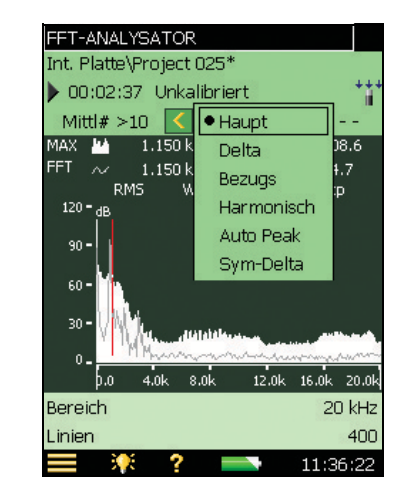

- 39) Setzen Sie mit der  $\blacktriangleleft$  oder  $\blacktriangleright$  Taste den Hauptcursor (zusammen mit dem Delta-Cursor) auf eine Position links vom Kalibrierton.
- 40) Verschieben Sie den Delta-Cursor mit  $\langle \cdot \rangle$  der  $\rangle$  an eine Position weiter rechts neben dem Kalibrierton.
- 41) Beobachten Sie die Cursoranzeige, siehe [Abb. 2.13](#page-20-0).

**Hinweis:** Der Delta-Cursor zeigt die Frequenzdifferenz zwischen dem Haupt- und Delta-Cursor sowie die Summe aller FFT-Linien zwischen ihnen an.

14

<span id="page-20-0"></span>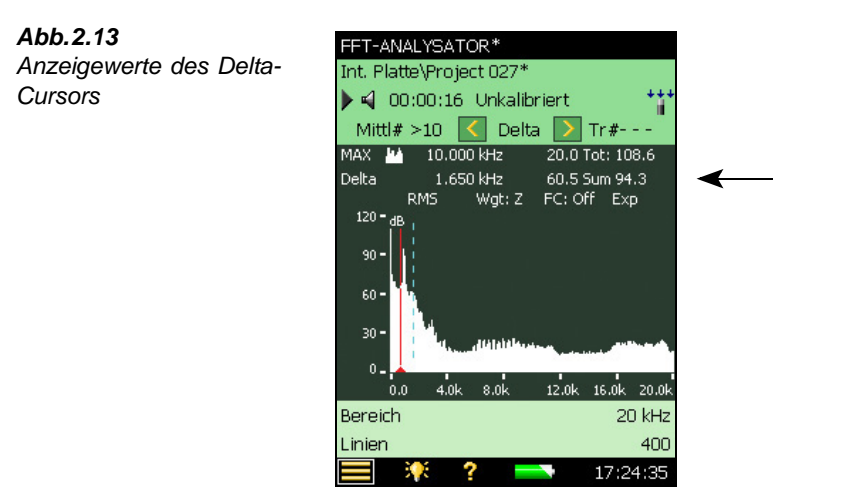

#### **Referenz-Cursor und Auto-Peak**

- 42) Tippen Sie erneut mit dem Griffel auf das Cursor-Auswahlfeld. Wählen Sie **Bezugs** in der Dropdown-Liste für die Cursorauswahl.
- 43) Verschieben Sie den Referenz-Cursor mit  $\leq$  oder  $\geq$  an eine Position dicht am Kalibrierton.
- 44) Beobachten Sie die Cursoranzeige, siehe [Abb. 2.14](#page-20-1).

**Hinweis:** Der Wert am Referenz-Cursor zeigt die Amplitudendifferenz zwischen dem Haupt- und dem Referenz-Cursor.

<span id="page-20-1"></span>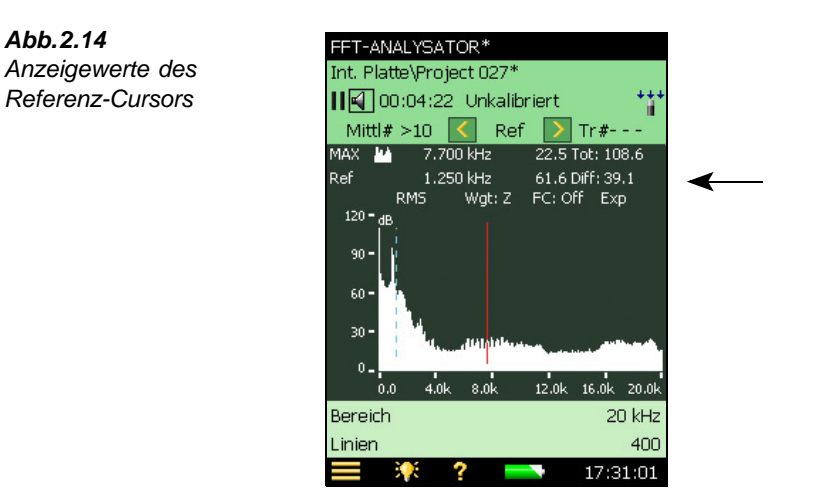

45) Tippen Sie mit dem Griffel das Cursor-Auswahlfeld an und wählen Sie die **Auto-Peak**-Funktion. Damit wird der Hauptcursor auf den höchsten Peak im Spektrum gesetzt. Dies sollte der Kalibrierton sein, es sei denn, Sie befinden sich in einer sehr lauten Umgebung.

#### **Harmonischen-Cursor**

- 46) Tippen Sie erneut mit dem Griffel auf das Cursor-Auswahlfeld. Wählen Sie **Harmonisch** in der Dropdown-Liste für die Cursorauswahl. Dieser Cursor hilft beim Erkennen von Harmonischen, siehe [Abb. 2.15](#page-21-0).
- 47) Gehen Sie mit  $\langle \cdot \rangle$  oder  $\rangle$  zur dritten Harmonischen.
- 48) Gehen Sie mit  $\mathbb{V}$  abwärts, bis der Hauptcursor aktiviert wird.
- 49) Verschieben Sie die dritte Harmonische mit  $\blacktriangleleft$  oder  $\blacktriangleright$ .

**Hinweis:** Die anderen Harmonischen werden ebenfalls justiert. Dies erlaubt Ihnen, die Reihe der Harmonischen anhand einer Harmonischen höherer Ordnung auszurichten. Sie können die *Frequenzkorrektur* aktivieren (auf der Spektrenanzeige *FK:Aus* antippen), um die Peaks leichter den Harmonischen zuzuordnen.

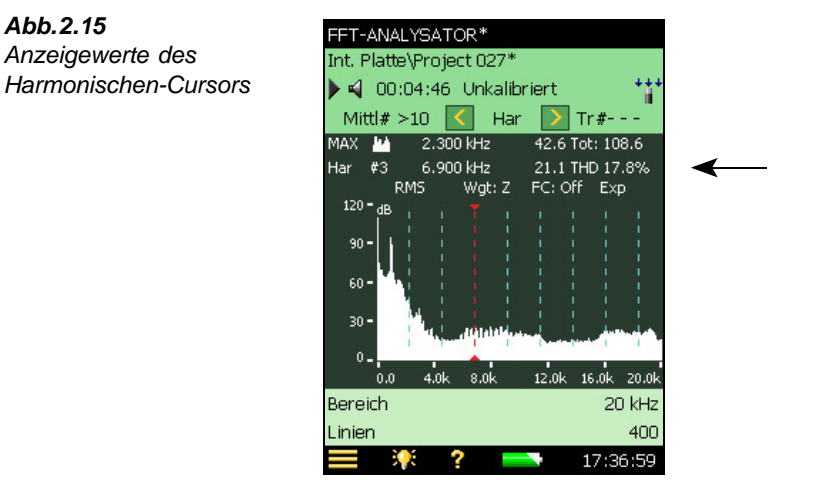

#### **Symmetrischer Delta-Cursor**

- 50) Tippen Sie mit dem Griffel auf das Cursor-Auswahlfeld. Wählen Sie **Sym-Delta** (symmetrischer Delta-Cursor) in der Dropdown-Liste für die Cursorauswahl. Sie können den symmetrischen Delta-Cursor auch durch Ziehen und Loslassen auf dem Spektrum auswählen. Damit lässt sich der symmetrische Delta-Cursor grafisch um einen interessierenden Bereich anordnen. Die symmetrischen Cursoren erscheinen am Startund Endpunkt der gezogenen Linie. Der Hauptcursor befindet sich im gleichen Abstand von den beiden symmetrischen Cursoren.
- 51) Vergrößern Sie mit  $\geq$  die Delta-Spanne.
- 52) Beobachten Sie das Spektrum und die abgelesenen Werte, siehe [Abb. 2.16.](#page-22-0)

**Hinweis:** Die beiden Cursor sind symmetrisch zu beiden Seiten des Hauptcursors

<span id="page-21-0"></span>*Abb.2.15*

angeordnet. Die Cursoranzeige zeigt die Frequenzdifferenz und die Summe der Delta-Spanne an.

<span id="page-22-0"></span>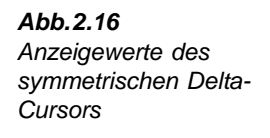

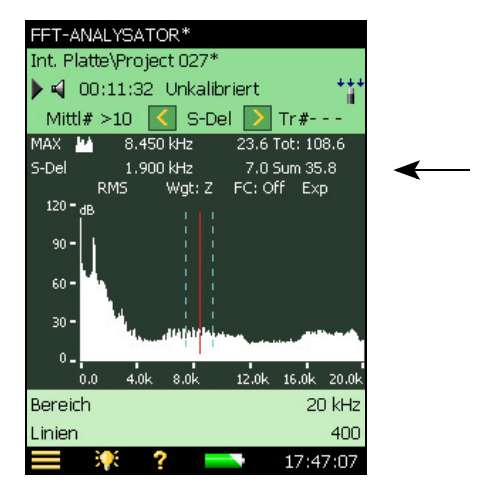

#### **Cursorauswahl durch Ziehen des Griffels über das Spektrum**

Sie können auch einen Cursor auswählen, indem Sie den Griffel über einen Teil des Spektrums ziehen. Beim Ziehen des Cursors von links nach rechts werden die Cursor folgendermaßen platziert:

- **Hauptcursor:** am linken Ende der 'Ziehen-und-Loslassen'-Linie
- **Delta-Cursor:** Hauptcursor am linken Ende und Delta-Cursor am rechten Ende der 'Ziehen-und-Loslassen'-Linie
- **Referenz-Cursor:** Hauptcursor am linken Ende und Referenz-Cursor am rechten Ende der 'Ziehen-und-Loslassen'-Linie
- **Harmonischen-Cursor:** Hauptcursor am linken Ende und erster Harmonischen-Cursor am rechten Ende der 'Ziehen-und-Loslassen'-Linie
- **Symmetrischer Delta-Cursor:** Linker symmetrischer Delta-Cursor am linken Ende, rechter symmetrischer Delta-Cursor am rechten Ende und Hauptcursor genau zwischen diesen beiden

#### *Abb.2.17*

*Links: Ziehen des Griffels über einen Teil des Spektrums, um den Hauptcursor zu wählen*

#### *Rechts:*

*Beispiel für linken und rechten symmetrischen Delta-Cursor am linken und rechten Ende der 'Ziehen-und-Loslassen'- Linie, Hauptcursor in der Mitte*

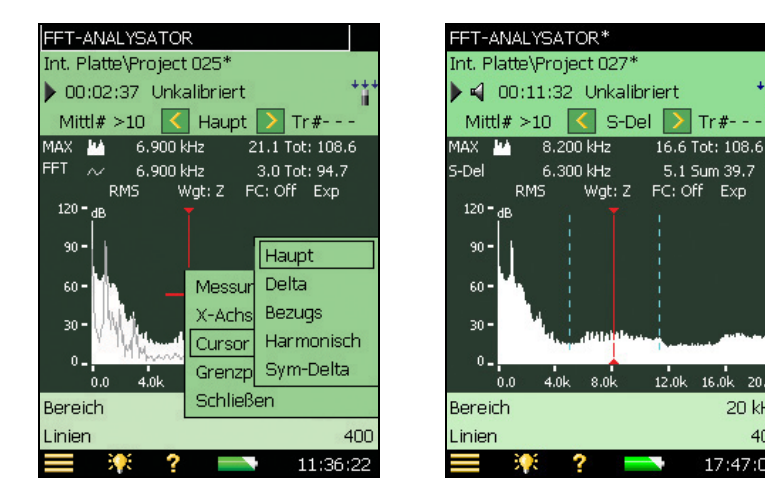

20.0

400

20 kHz

17:47:07

#### **2.3.6 Toleranzfenster**

Wenn Sie eine Angabe dafür brauchen, dass der gemessene Pegel über oder unter einem bestimmten Wert in einem ausgewählten Frequenzbereich liegt, verwenden Sie die Toleranzfenster-Funktion. Diese Werte lassen sich auf der Setupseite oder auf der Messanzeige einstellen. Dann werden entweder alle FFT-Linien in diesem Frequenzbereich oder die Deltasumme der Linien mit den Grenzen verglichen (siehe ["Deltasumme" auf Seite 21](#page-26-0)). Neben den Toleranzfenstern für das FFT-Spektrum lassen sich auch Toleranzen für die Einzelwerte  $L_{AF}$ ,  $L_{Aeq}$ , momentane Drehzahl und mittlere Drehzahl bestimmen. Das System kann auch so konfiguriert werden, dass automatisch eine Aufzeichnung erfolgt, wenn Daten außerhalb der Toleranzen liegen.

#### **Überprüfung der FFT-Linien**

- 53) Ziehen Sie mit dem Griffel (mit Ziehen und Loslassen) ein Rechteck an einer beliebigen Stelle zwischen dem Eigenrauschen und dem Maximalpegel.
- 54) Wählen Sie **Toleranzfenster** und anschließend **TolFenst1** im Dropdown-Menü, siehe [Abb. 2.18.](#page-24-0) Nach dem Wählen von **TolFenst1** wählen Sie die die Überprüfung der FFT-Linien.

18

<span id="page-24-0"></span>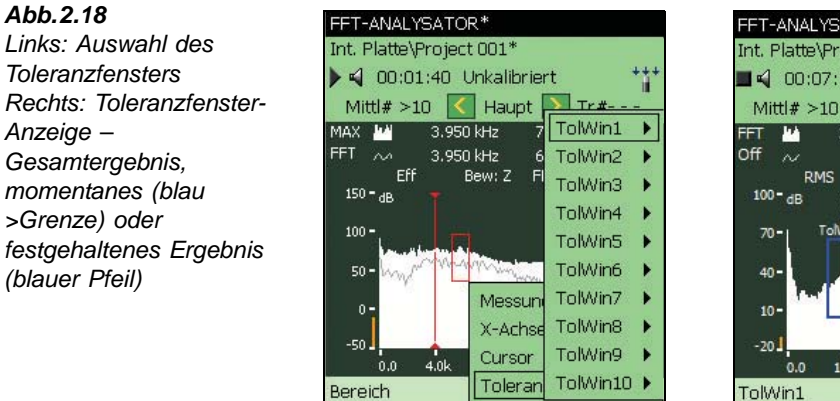

Linien

**Schließen** 

Į

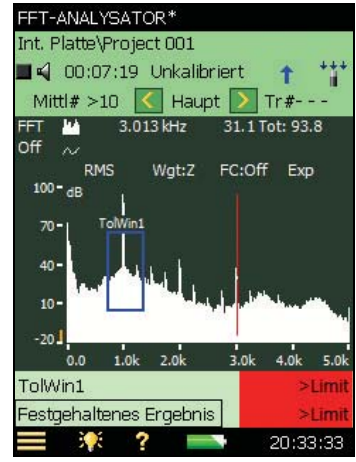

**Hinweis 1:** Zusätzlich zu den Toleranzen für die einzelnen Werte können bis zu 10 Toleranzfenster gleichzeitig aktiv sein (pro Vorlage).

20:22:15

**Hinweis 2:** Unter *Toleranzfenster* (**Setup**-Menü) können Sie die Einstellungen für die obere und untere Grenze sowie die höchste und tiefste Frequenz für das einzelne Toleranzfenster anpassen. Sie können auch einen Namen (*Beschriftung*) für das einzelne Toleranzfenster definieren. Siehe [Abb. 2.19.](#page-24-1)

**Hinweis 3:** Unter *Toleranzfenster* (**Setup**-Menü) können Sie auch Toleranzen für vier Einzelwerte definieren: zwei Momentanwerte: ( $L_{AF}$  und *Momentane Drehzahl*) und zwei Mittelwerte ( $L_{\text{Aea}}$  und *Mittlere Drehzahl*).

**Hinweis 4:** Das FFT-Spektrum und die Einzelwerte werden mit den eingestellten Grenzen verglichen. Angezeigt wird: 'obere Grenze überschritten'; 'innerhalb der Grenzen'; 'untere Grenze unterschritten'; 'Grenzen über- und unterschritten'.

**Hinweis 5:** Die Hintergrundfarben der angezeigten Ergebnisse unterscheiden sich je nach Ergebnis (siehe Hinweis 4).

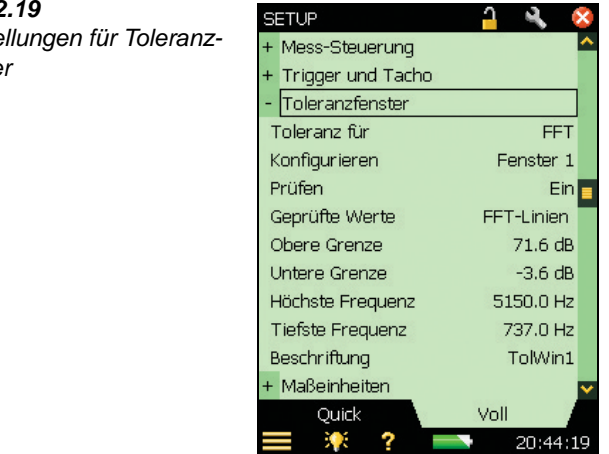

<span id="page-24-1"></span>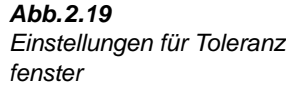

55) Führen Sie eine Messung durch und beobachten Sie das Spektrum und das Statusfeld, siehe [Abb. 2.18.](#page-24-0)

**Hinweis 1:** Die Toleranzfenster-Anzeige ist auf dem Display sichtbar.

**Hinweis 2:** Das Statusfeld zeigt zwei Indikatoren an, ein 'Gesamtergebnis' für die Überschreitung des momentanen Toleranzfensters (blauer Text zeigt an, dass eine Überschreitung vorliegt) und ein 'Festgehaltenes Ergebnis' für die festgehaltene Überschreitung eines Toleranzfensters (ein blaues Symbol zeigt an, dass während der Messung mindestens eine Überschreitung stattgefunden hat).

**Hinweis 3:** Der Status eines dieser Indikatoren kann als Signal an der Ausgangsbuchse gewählt werden, siehe die Angaben in den technischen Daten.

**Hinweis 4:** Die Statusindikatoren, oder die Ergebnisse der einzelnen Toleranzfenster, können in den beiden Wertefeldern unter dem Diagramm ausgewählt und angezeigt werden. Wenn man die Vorlage **FFT-ANALYSE ERW.** wählt, erscheint ein zusätzliches Register *Ergebnisse* mit allen Ergebnissen und Statusanzeigen. Dies ist nützlich für die Überprüfung bestimmter Ergebnisse, siehe [Abb. 2.20.](#page-25-0)

<span id="page-25-0"></span>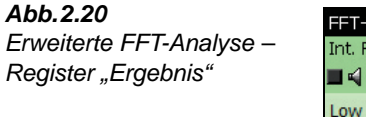

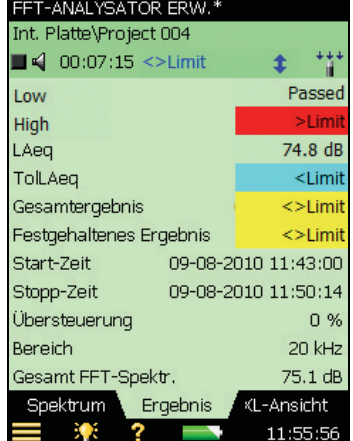

- 56) Starten Sie den Kalibrator erneut.
- 57) Beobachten Sie das Spektrum und das Statusfeld, siehe [Abb. 2.18](#page-24-0).
- 58) Schalten Sie den Kalibrator wieder aus.
- 59) Beobachten Sie das Spektrum.

**Hinweis:** Die Anzeige der momentanen Toleranzfensterüberschreitung verschwindet, während das Symbol für festgehaltene Überschreitung sichtbar bleibt.

60) Deaktivieren Sie die Anzeige des Toleranzfensters, indem Sie die Y-Achse anklicken, und wählen Sie **Toleranzfenster Aus**, siehe [Abb. 2.21](#page-26-1).

**Hinweis:** Damit wird die Funktion zur Überprüfung der Grenzwerte nicht deaktiviert. Zum Deaktivieren wird der *Überprüfen*-Parameter unter *Toleranzfenster* auf *Aus* gesetzt (**Setup**-Menü), siehe [Abb. 2.19](#page-24-1).

61) Bei einer gespeicherten Messung können Sie die Toleranzfenster justieren und die entsprechenden Ergebnisse sehen. Der "festgehaltene" Indikator bleibt jedoch unverändert.

<span id="page-26-1"></span>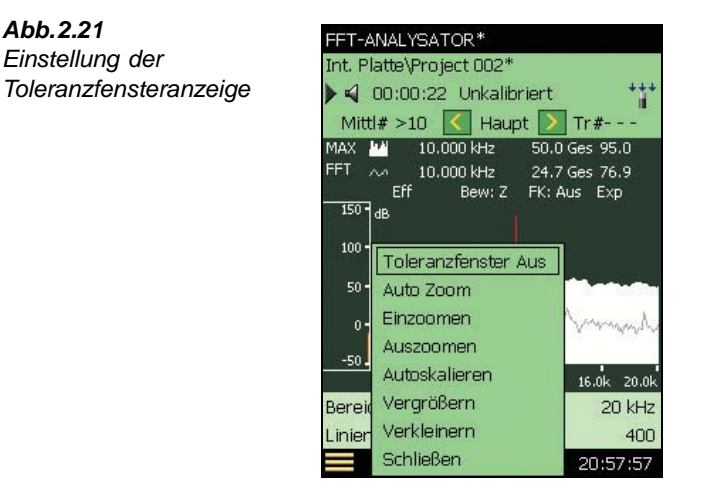

#### <span id="page-26-0"></span>**Deltasumme**

Anstatt alle FFT-Linien mit den höchsten und tiefsten Frequenzen des Toleranzfensters zu vergleichen, um die Einhaltung der oberen und unteren Grenze zu überprüfen, kann man die Summe der FFT-Linien auf die Einhaltung der Grenzen überprüfen. Dazu wählen Sie **Setup**>**Toleranzfenster** und haken *Geprüfte Werte = Deltasumme* an.

Die Deltasumme beruht auf den gemessenen FFT-Linien, dabei werden jedoch Spektrumanzeige und Nachbewertung berücksichtigt. Das Summationsprinzip ist in [Tabelle 4.1](#page-49-0) beschrieben. Der Deltasummen-Parameter wird in denselben Einheiten wie das FFT-Spektrum angezeigt.

Bei linearer Mittelung erfolgen die Berechnung und die Überprüfung der Deltasumme (und FFT-Linien) am vorhandenen FFT-Spektrum. Sie können Frequenzbereich und Grenzen der Toleranzfenster vor, während und nach der Messung ändern – die Toleranzergebnisse werden neu berechnet (mit Ausnahme des festgehaltenen Ergebnisses, das nur während der Messung aktualisiert wird).

Bei exponentieller Mittelung wird die Deltasumme periodisch (z.B. alle 100 ms) während der Messung berechnet und mit den Grenzen verglichen. Neben den Toleranzergebnisparametern wird eine Reihe anderer Parameter aktualisiert:

- Deltasumme
- Max. Deltasumme
- Drehzahl zum Zeitpunkt der max. Deltasumme (erfordert Tacho = Ein)
- LAF zum Zeitpunkt der max. Deltasumme
- FFT-Spektrum zum Zeitpunkt der max. Deltasumme

Siehe Abschnitt 6.4 für Einzelheiten zur Verwendung von Deltasumme und exponentieller Mittelung.

#### **2.3.7 (Schall-) Aufzeichnung**

**Hinweis:** Dieser Abschnitt ist nur anwendbar, wenn Sie die Schallaufzeichnungs-Option BZ-7226 haben. Andernfalls gehen Sie bitte direkt zu [Abschnitt 2.3.8](#page-28-0).

Die Schallaufzeichnungs-Option BZ-7226 kann auch zur Aufzeichnung von Signalen bei der FFT-Analyse verwendet werden. Besondere Bedeutung hat sie in Verbindung mit den Toleranzfenstern. Sie lässt sich so konfigurieren, dass die Aufzeichnung immer dann startet, wenn die gewählte Toleranz überschritten wird. Dann wird das Signal nur während der Störung aufgezeichnet, die die Toleranzüberschreitung verursachte.

- 62) Tippen Sie das Hauptmenü-Symbol **an und wählen Sie Setup** in der Liste.
- 63) Gehen Sie im Setup-Register **Quick** zu *Schallaufzeichnung* und setzen Sie *Aufz.steuerung* auf *Tol.überschreitung*, siehe [Abb. 2.22](#page-27-0).

<span id="page-27-0"></span>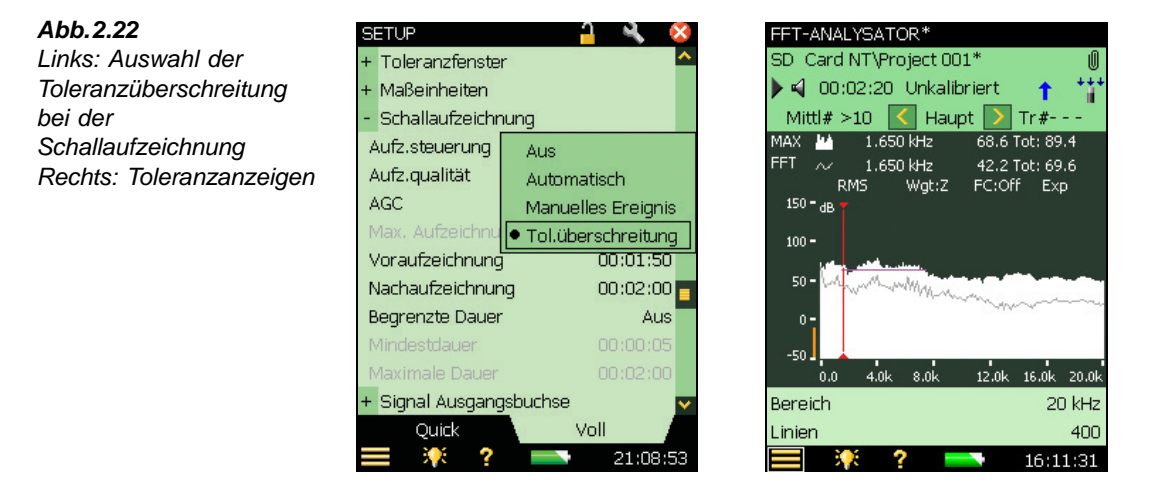

- 64) Wiederholen Sie die im vorigen Abschnitt 'Toleranzfenster' beschriebene Messung Schritt 53) bis 60).
- 65) Beobachten Sie die Anzeige.

**Hinweis:** Im Statusfeld erscheint das Symbol **in American** die Toleranz überschritten ist. Wenn die Überschreitung beendet ist, erscheint ein Büroklammer-Symbol Uund zeigt an, dass eine Anmerkung zum Projekt vorhanden ist.

66) Tippen Sie die Büroklammer an und spielen Sie die Aufzeichnung ab.

**Hinweis:** Bei getriggerten Messungen **werden Triggerpunkte in der aufgezeichneten Datei angezeigt**. Diese Funktion setzt jedoch die höchste Aufzeichnungsqualität voraus. Setzen Sie deshalb *Aufzeichnungsqualität* auf *Hoch (20 kHz)*.

#### <span id="page-28-0"></span>**2.3.8 Triggerung**

Bisher haben wir ein stationäres Signal (einen Kalibrierton) gemessen – es gibt jedoch viele Signale, die nicht stationär sind. Manche treten nur kurzzeitig auf. Triggerung hilft bei der Messung nichtstationärer und zeitweilig auftretender Signale. Für die Demonstration brauchen Sie eine leere Porzellantasse, einen Stift und eine Kanne Tee/Kaffee.

- 67) Tippen Sie das Hauptmenü-Symbol an und wählen Sie **Setup** in der Liste.
- 68) Gehen Sie im Setup-Register **Voll** zu *Mess-Steuerung* und setzen Sie *Messbetriebsart* auf *Getriggert*, siehe [Abb. 2.23](#page-28-1).

<span id="page-28-1"></span>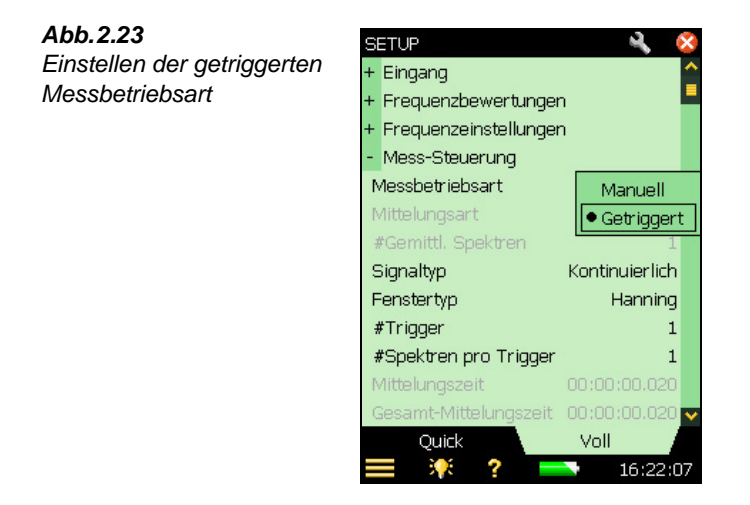

- 69) Setzen Sie unter *Mess-Steuerung Signaltyp* auf *Transient*.
- 70) Öffnen Sie das Tastaturfeld zum Konfigurieren des Triggerpegels, indem Sie den Wert neben *Interner Pegel* antippen, siehe [Abb. 2.24](#page-29-0). (Wenn *Interner Pegel* grau erscheint, kontrollieren Sie, dass als Triggertyp *Intern* gewählt ist.) Stellen Sie den Pegel auf 70 dB ein und drücken Sie dann die **Akzeptier-Taste** ( $\sqrt{\ }$ ) oder tippen Sie  $\sqrt{\ }$  auf dem Display an, um den Pegel einzugeben. (Das  $\times$  Symbol oder eine Stelle außerhalb der numerischen Tastatur antippen, um die Änderung des Wertes rückgängig zu machen.)

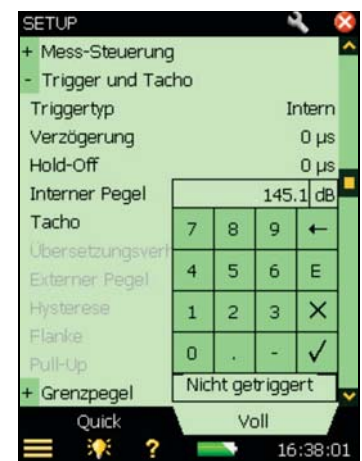

- 71) Lassen Sie das Tastaturfeld geöffnet. Halten Sie die Porzellantasse in 10 cm Abstand vom Mikrofon und schlagen Sie mit dem Stift auf den Tassenrand.
- 72) Wenn das Tastaturfeld einen Trigger anzeigt (siehe [Abb. 2.25](#page-29-1)), ist alles in Ordnung und Sie haben Ihren handgehaltenen Analysator erfolgreich auf eine getriggerte Messung vorbereitet. Wenn nicht, reduzieren Sie den Pegel in 3 dB-Schritten, bis das Anschlagen des Tassenrandes einen Trigger ergibt.

<span id="page-29-1"></span>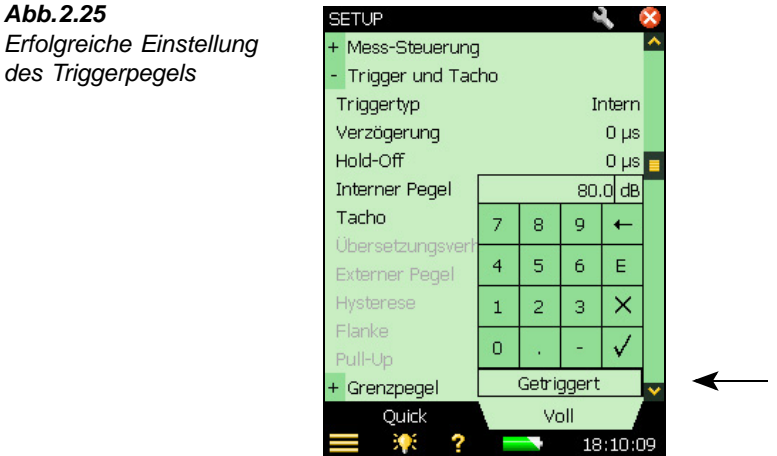

- 73) Kehren Sie zur Messanzeige zurück tippen Sie  $\times$  auf dem Display an (oder außerhalb der numerischen Tastatur), um die Tastatur zu schließen.
- 74) Starten Sie eine Messung, indem Sie Start/Pause<sup>(%)</sup> drücken.
- 75) Der handgehaltene Analysator sollte *Warte auf Trigger* anzeigen, siehe [Abb. 2.26](#page-30-0).

<span id="page-29-0"></span>*Abb.2.24 Einstellen des Triggerpegels*

<span id="page-30-0"></span>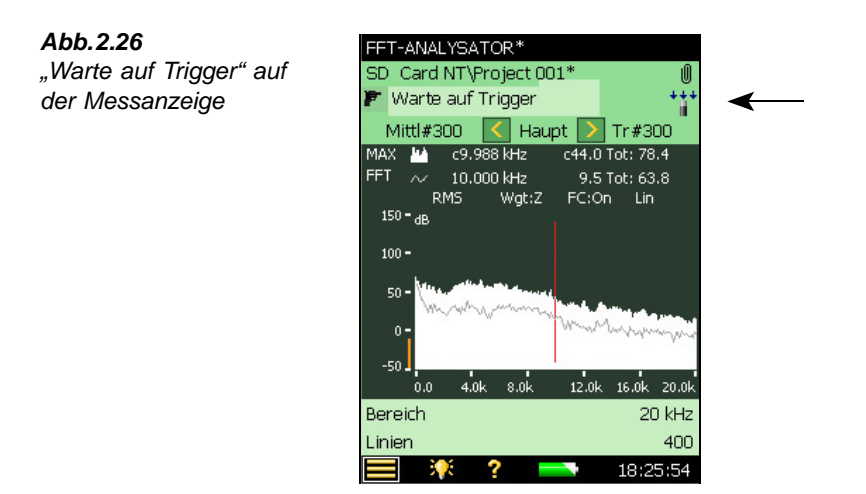

76) Tippen Sie den Rand der Porzellantasse mit dem Stift an.

77) Jetzt sollte der handgehaltene Analysator triggern und ein Spektrum messen.

#### **2.3.9 Bezugsspektrum**

Es gibt viele Mess-Szenarien, bei denen es wünschenswert ist, ein Spektrum mit einem früher gemessenen zu vergleichen. Der handgehaltene Analysator (mit BZ-7230) ermöglicht dies auf schnelle und einfache Weise mit der Bezugsspektrum-Funktion.

- 78) Speichern Sie das aktuelle Spektrum (von der Porzellantasse, siehe oben) direkt von der Messanzeige aus und verwenden Sie es als Referenz. Dazu tippen Sie mit dem Griffel *FFT* auf der Hauptcursorzeile an und wählen in der Dropdown-Liste **Als Ref. verwenden**.
- 79) Füllen Sie jetzt die Porzellantasse mit Tee oder Kaffee und wiederholen Sie die in [Abschnitt 2.3.8,](#page-28-0) Schritt 74) bis 77) beschriebenen Messungen.
- 80) Das Display zeigt jetzt das Spektrum für die volle Tasse auf der ersten Cursorzeile.
- 81) Wählen Sie *Ref* auf der zweiten Cursorzeile.
- 82) Beobachten Sie das Spektrum. Beachten Sie die beiden Spektren für die volle und für die leere Tasse.

#### **2.3.10 Y-Achsen-Funktionen**

Durch Anklicken der Y-Achse können Sie folgende Operationen ausführen:

- $\cdot$  Einzoomen<sup>a</sup>
- Auszoomen<sup>a</sup>
- Auto Zoom
- Vergrößern

a. Diese Ein- und Auszoomfunktionen sind nicht mit den Zoomoperationen für die Frequenzachse (X-Achse) zu verwechseln, die in [Abschnitt 2.3.3](#page-15-1) beschrieben wurden.

- Verkleinern
- Autoskalieren

Wenn die Y-Achse in technischen Einheiten skaliert ist, können Sie auch zwischen linearer und logarithmischer Skala wechseln.

Wählen Sie den Beschleunigungsaufnehmer Typ 4397-A als aktuellen Sensor und kalibrieren Sie ihn mit dem Kalibriererreger Typ 4294 (siehe Kapitel 3).

#### **Einzoomen**

Diese Funktion hängt davon ab, ob Sie für die Skalierung der Y-Achse 'dB' oder 'Technisch' verwenden. (Die Skalierung wird unter *Y-Achse* unter *Maßeinheiten* im **Setup-Menü** gewählt).

#### *Einzoomen bei 'dB'-Skala*

Dies funktioniert wie das Zoomobjektiv einer Kamera, jedoch eindimensional. Beim Einzoomen wird der dargestellte Bereich der Y-Achse verkleinert. Dies ergibt den Eindruck, dass man auf eine erweiterte Y-Achse einzoomt. Wenn Sie beispielsweise einzoomen, während der Standardbereich der Y-Achse gewählt ist (200 dB, von –160 dB bis 40 dB) und nach dem Einzoomen der Bereich von –150 dB bis 30 dB sichtbar ist, wurde der Bereich auf 180 dB reduziert, siehe [Abb. 2.27](#page-31-0). Dies ergibt nach mehrmaligem Einzoomen eine 'eingezoomte' Darstellung der Daten.

 $12.0k$ 

8.O

 $0.0$ 

Bereich

Linien

 $16.0k$ 

20.0

400

20 kHz

14:47:25

<span id="page-31-0"></span>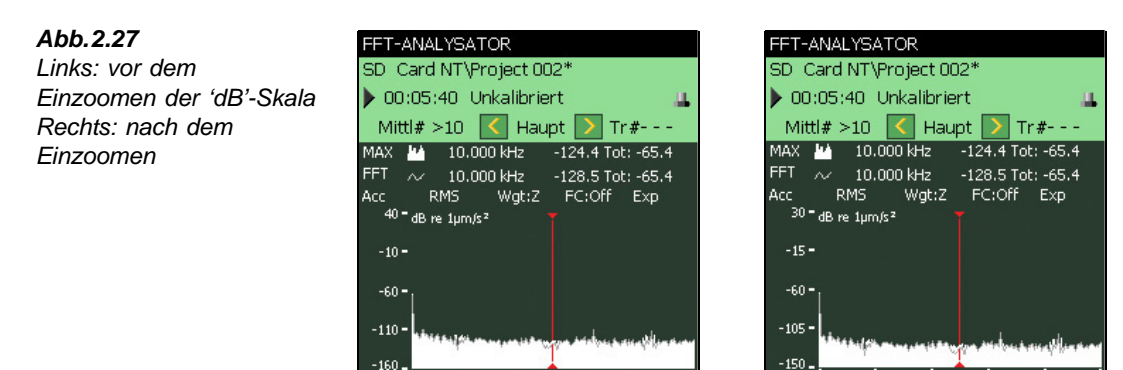

8.0

Beim Einzoomen gehen Sie folgendermaßen vor:

 $0.0$ 

Bereich

Linien

- 83) Tippen Sie die Y-Achse an.
- 84) Wählen Sie **Einzoomen** im Dropdown-Menü und beobachten Sie die Anzeige.

12.0k 16.0k

20.0

400

20 kHz

14:47:25

#### *Einzoomen bei 'technischer' Skala*

Dies funktioniert wie das Verschieben eines Objekts in Richtung eines halbhohen Spiegels. Wenn das Objekt sich nähert, zeigt der Spiegel einen immer kleineren Teil des Objekts. Beim Einzoomen wird der gezeigte Bereich der Y-Achse verkleinert (nur vom oberen Ende der Skala aus gesehen). Dies ergibt den Eindruck, dass man auf den unteren Teil einer erweiterten Y-Achse einzoomt.

Wenn Sie beispielsweise einzoomen, während der Standardbereich der Y-Achse gewählt ist (Bereich von  $100 \mu m/s^2$ , von 0 bis  $100 \mu m/s^2$ ) und nach dem Einzoomen der Bereich von 0 bis 50  $\mu$ m/s<sup>2</sup> sichtbar ist, wurde der Bereich auf 50  $\mu$ m/s<sup>2</sup> reduziert, siehe [Abb. 2.28](#page-32-0).

<span id="page-32-0"></span>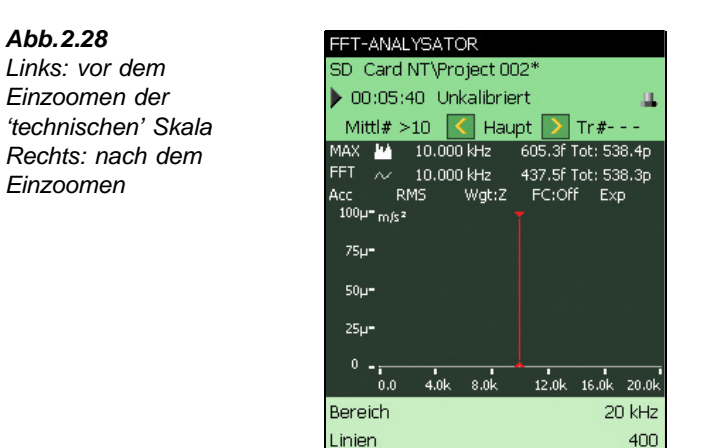

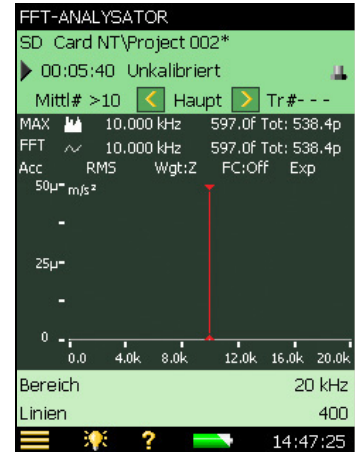

Führen Sie die folgenden Schritte aus:

85) Ändern Sie *Y-Achse* zu *Technisch*. (unter *Maßeinheiten* im **Setup-Menü**.)

14:47:25

- 86) Tippen Sie die Y-Achse an.
- 87) Es wird eine Dropdown-Liste angezeigt. Wählen Sie **Einzoomen**.

Die weiteren Funktionen sind in [Tabelle 2.2](#page-33-0) aufgelistet.

ж 2

<span id="page-33-0"></span>*Tabelle 2.2 Y-Achsen-Funktionen*

| <b>Funktion</b> | <b>Hauptfunktion</b>                                                                                                    |  |  |  |  |  |
|-----------------|----------------------------------------------------------------------------------------------------|--|--|--|--|--|
| Einzoomen       | Funktioniert wie das Zoomobjektiv einer Kamera, jedoch eindimensional. Der<br>sichtbare Bereich der Y-Achse wird jedes Mal reduziert, was eine 'eingezoomte'<br>Ansicht der Messwerte ergibt. |  |  |  |  |  |
| Auszoomen       | Das Gegenteil der Einzoom-Funktion. Das 'Auszoomen' ist jedoch nur bis zum<br>maximalen Bereich möglich.                                                                                      |  |  |  |  |  |
| Auto Zoom       | Hiermit wird so auf die Daten eingezoomt, dass die Angaben des höchsten und<br>niedrigsten Wertes auf dem Display sichtbar sind.                                                              |  |  |  |  |  |
| Vergrößern      | Hierbei wird der sichtbare Bereich der Y-Achse um einen festen Betrag nach oben<br>verschoben, bis zur maximalen Grenze. (Ist nur nach dem ersten Einzoomen der<br>Y-Achse möglich.)          |  |  |  |  |  |
| Verkleinern     | Hiermit wird der sichtbare Bereich der Y-Achse um einen festen Betrag nach unten<br>verschoben, bis zur maximalen Grenze. (Ist nur nach dem ersten Einzoomen der<br>Y-Achse möglich.)         |  |  |  |  |  |
| Autoskalieren   | Hiermit wird die Y-Achse so nach oben oder unten skaliert, dass der größte Wert<br>auf dem Display sichtbar ist. Dabei wird der aktuelle Bereich beibehalten.                                 |  |  |  |  |  |

Herzlichen Glückwunsch, Sie haben die Anleitung durchgearbeitet, genießen Sie jetzt Ihren Tee/Kaffee! Viel Freude bei der Arbeit mit dem handgehaltenen Analysator mit BZ-7230.

# **Kapitel 3**

## **Schwingungsmessungen mit Beschleunigungsaufnehmer**

## <span id="page-34-1"></span><span id="page-34-0"></span>**3.1 Einführung**

Eine gute theoretische und praktische Einführung in die Anwendung von Beschleunigungsaufnehmern finden Sie im Handbuch "Piezoelektrische Beschleunigungsaufnehmer und Vorverstärker" von Brüel & Kjær (Bestellnummer BB 0696).

Der piezoelektrische Beschleunigungsaufnehmer wird heute als Schwingungssensor für die meisten allgemeinen Schwingungsmessungen verwendet. Die hohe Akzeptanz beruht auf den folgenden Eigenschaften des piezoelektrischen Beschleunigungsaufnehmers:

- Linearer Amplitudengang über einen weiten Dynamikbereich, nur durch die integrierte Elektronik begrenzt
- Breiter und flacher Frequenzgang (bei korrekter Befestigung)
- Aktives piezoelektrisches Element vereinfacht Versorgung und Signalkonditionierung
- Keine bewegten Teile ein robuster, verschleißfester Aufnehmer
- Sehr stabil in den meisten Prüfumgebungen Temperatur, Feuchte, Staub und Flüssigkeiten
- Kompakt, häufig sehr geringe Masse, einfache Montage in beliebiger Orientierung

Eine Begrenzung stellt die sehr hohe Ausgangsimpedanz des piezoelektrischen Elements dar. Deshalb ist im Gehäuse der meisten modernen Beschleunigungsaufnehmer ein Ladungs-Spannungswandler untergebracht.

Um sie von herkömmlichen piezoelektrischen Aufnehmern zu unterscheiden, werden diese Aufnehmer allgemein als IEPE-Aufnehmer (Integrated Electronics Piezoelectric) bezeichnet (oder auch unter den Markennamen DeltaTron® oder ISOTRON® vertrieben).

Die Elektronik im DeltaTron-Aufnehmer wird durch ein Eingangssignal mit Konstantstromversorgung (Constant-Current Line Drive, CCLD) gespeist. Der handgehaltene Analysator kann diese Versorgung an der unteren Eingangsbuchse liefern, wenn CCLD gewählt ist. Dann erhält der handgehaltene Analysator ein Eingangssignal in Form einer modulierten Spannung, die zur gemessenen Beschleunigung proportional ist.

Wir empfehlen, mit dem handgehaltenen Analysator und der FFT-Analyse-Software BZ-7230 DeltaTron-Aufnehmer zu verwenden. Sofern nicht anders angegeben, wird in diesem Handbuch davon ausgegangen.

#### **3.1.1 Auswahl des Aufnehmers**

[Abb. 3.1](#page-35-0) zeigt zwei typische Gruppen von Beschleunigungsaufnehmern und ihre typischen Spezifikationen.

<span id="page-35-0"></span>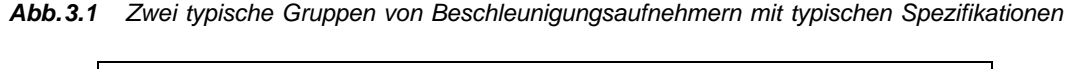

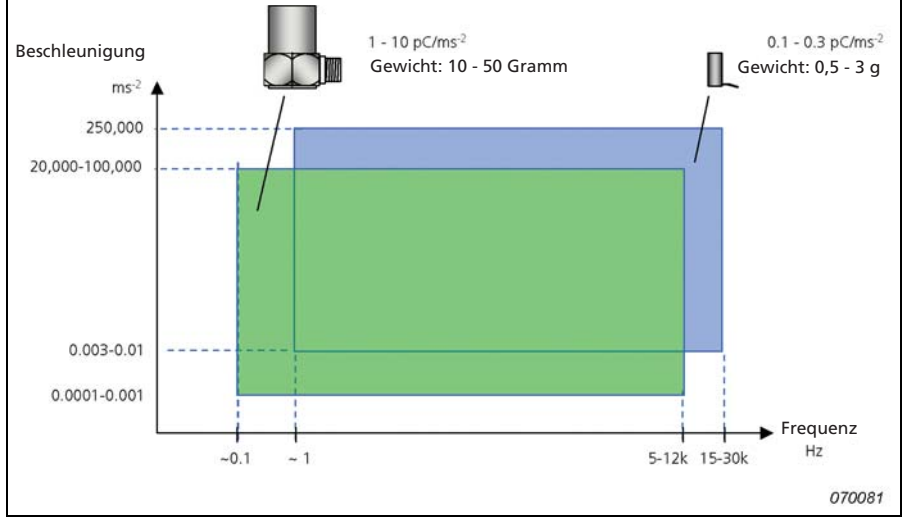

Beachten Sie, dass die Frequenzgänge von Beschleunigungsaufnehmern wesentlich niedrigere Frequenzen umfassen als bei Schallmessungen. Sie sehen auch, dass das Ausgangssignal der Aufnehmer in  $pC/ms^{-2}$  angegeben wird. Damit wird der Tatsache Rechnung getragen, dass es sich um ladungsbasierte Sensoren handelt. Die im Aufnehmer integrierten Ladungs-Spannungswandler sind jedoch meist so dimensioniert, dass sich als Übertragungsfaktor "runde Zahlen" ergeben. Wenn ein Aufnehmer beispielsweise 1 pC/ms–2 liefert, wird das Ausgangssignal des Ladungswandlers häufig 1 mV/ms–2 betragen. Das Verhältnis 9,81:1 zwischen SI-Einheiten (ms<sup>-2</sup>) und angloamerikanischen Einheiten (g) bedeutet, dass auch Aufnehmer mit Übertragungsfaktoren wie 98,1 mV/g erhältlich sind.

#### **Übertragungsfaktor und Frequenzbereich**

Beschleunigungsaufnehmer liefern bei einer konstanten Beschleunigung ein konstantes Ausgangssignal. Dies gilt von sehr niedrigen Frequenzen bis zu einer Grenzfrequenz, die durch das Ansteigen des Ausgangssignals bei der Aufnehmerresonanz bedingt ist. In allgemeinen werden Aufnehmer jedoch nicht in der Nähe ihrer Resonanzfrequenz verwendet, da dies einen großen Messfehler ergeben würde (bei der Resonanzfrequenz des montierten Aufnehmers ist der Übertragungsfaktor häufig 10 bis 30 mal größer als der angegebene Übertragungsfaktor des Aufnehmers). Als Faustregel ist der nutzbare Frequenzbereich eines
Beschleunigungsaufnehmers auf ein Drittel seiner Resonanzfrequenz begrenzt. Damit ist gewährleistet, dass der Fehler bei dieser Frequenz ca. 12% oder 1 dB nicht überschreitet.

Übertragungsfaktor und Frequenzbereich stehen miteinander in Beziehung. Allgemein gilt: je größer der Aufnehmer, je höher sein Übertragungsfaktor und je niedriger sein nutzbarer Frequenzbereich und umgekehrt.

# **3.1.2 Die Bedeutung der korrekten Montage**

Ein schlecht montierter Aufnehmer kann Schwingungsmessungen unbrauchbar machen, indem der nutzbare Frequenzbereich wesentlich verringert wird. Am wichtigsten ist der enge mechanische Kontakt zwischen dem Aufnehmer und der Fläche, an der er befestigt werden soll.

#### **Befestigung mit Stiftschraube**

Die Befestigung des Aufnehmers mit Hilfe einer Stahlstiftschraube ist die beste Montagemethode und sollte überall angewendet werden, wo dies möglich ist.

#### **Klebkopfschrauben**

An Stellen, an denen Bohrlöcher zur Verschraubung unerwünscht sind, kann eine Klebkopfschraube mit Hilfe eines Epoxid- oder Cyanoacrylatklebstoffs angeklebt werden. Damit wird ein fast ebenso guter Frequenzgang erreicht wie mit einer gewöhnlichen Stiftschraube. Weicher Klebstoff ist zu vermeiden.

#### **Montage mit Hilfe von Bienenwachs**

Für die schnelle Montage von Beschleunigungsaufnehmern, beispielsweise bei orientierenden Schwingungsmessungen an verschiedenen Punkten, kann Bienenwachs verwendet werden. Da Bienenwachs bei höheren Temperaturen weich wird, kann die Methode nur bis ca. 40°C angewendet werden.

#### **Isolierte Montage**

Wenn es wünschenswert ist, den Beschleunigungsaufnehmer vom Prüfobjekt zu isolieren, sollte eine isolierte Stiftschraube mit Glimmerscheibe verwendet werden. Dies ist empfehlenswert, wenn das Potential des Prüfobjekts vom Erdpotential der Messeinrichtung abweicht oder wenn die direkte Montage mit Stiftschraube zu einer Erdschleife führen würde, die die Messung beeinträchtigen könnte. Letzteres ist der häufigste Grund für eine isolierte Montage.

#### **Montage mit Hilfe eines Magneten**

Eine schnelle und einfache Methode stellt die Befestigung des Aufnehmers mit einem Dauermagneten dar, der sich sehr leicht nacheinander an verschiedenen Positionen anbringen lässt. Dies ist besonders praktisch für orientierende Messungen. Die Methode ist auf ferromagnetische Oberflächen beschränkt und der Dynamikbereich durch die begrenzte Kraft des Magneten begrenzt. Um den größtmöglichen Frequenz- und Dynamikbereich zu erhalten, muss die ferromagnetische Fläche sauber und eben sein. Am Magneten kann eine

#### **FFT-Analyse-Software BZ-7230 und Option zur Tonhaltigkeitsanalyse BZ-7231 –** *[Bedienungshandbuch](#page-2-0)*

selbstklebende Scheibe angebracht werden, um den Aufnehmer von der Fläche, an der er befestigt werden soll, elektrisch zu isolieren.

#### **Handgehaltene Sonde**

Eine handgehaltene Sonde, an deren Spitze der Beschleunigungsaufnehmer befestigt ist, ist für Orientierungszwecke bequem zu handhaben, kann jedoch wegen der geringen Gesamtsteifigkeit sehr große Messfehler ergeben.

#### **Mechanischer Filter**

Wie früher erwähnt ([Abschnitt 3.1.1\)](#page-35-0), kann es beim Vorhandensein von Schwingungsenergie an (oder in der Nähe) der Resonanzspitze eines Aufnehmers zu einem Anstieg des Signalpegels um das 10- bis 30-fache kommen. Am handgehaltenen Analysator können ungewöhnliche Übersteuerungsanzeigen auftreten, wenn Schwingungen in der Nähe der Resonanzfrequenz des montierten Aufnehmers vorliegen, selbst wenn die obere Frequenzgrenze der Analyse niedriger eingestellt wurde. In der Praxis können Sie in gewissem Umfang den großen Dynamikbereich des handgehaltenen Analysators ausnutzen, um diesem Problem abzuhelfen, da Sie die interessierenden Schwingungen häufig mit einem weniger empfindlichen Aufnehmer messen können.

Der Einfluss der Resonanz des montierten Aufnehmers auf den gemessenen Frequenzgang lässt sich mit Hilfe eines mechanischen Filters reduzieren, der zwischen Aufnehmer und Prüfobjekt angebracht wird. Der mechanische Filter verhindert das Anregen der Resonanz und beschützt damit die gesamte Messkette. Außerdem kann der mechanische Filter die Aufnehmerbasis und den Montagepunkt elektrisch voneinander isolieren. Beachten Sie, dass die erreichte Dämpfung von der Masse des Aufnehmers abhängt – nicht alle Aufnehmer sind für mechanische Filter geeignet.

## **3.1.3 Auswahl der Montageposition**

Der Aufnehmer sollte so montiert werden, dass die gewünschte Messrichtung mit der Hauptempfindlichkeitsachse übereinstimmt. Beschleunigungsaufnehmer sind in geringem Ausmaß gegenüber Schwingungen in der Querrichtung empfindlich. Dies kann jedoch normalerweise ignoriert werden, da die maximale Empfindlichkeit in Querrichtung meist nur wenige Prozent der Empfindlichkeit in der Hauptrichtung beträgt.

Die Position des Aufnehmers wird normalerweise vom Zweck der Schwingungsmessung bestimmt. In [Abb. 3.2](#page-38-0) handelt es sich darum, den Zustand von Welle und Lager zu überwachen. Der Aufnehmer sollte so angebracht werden, dass ein direkter Übertragungsweg für die Lagerschwingung besteht.

<span id="page-38-0"></span>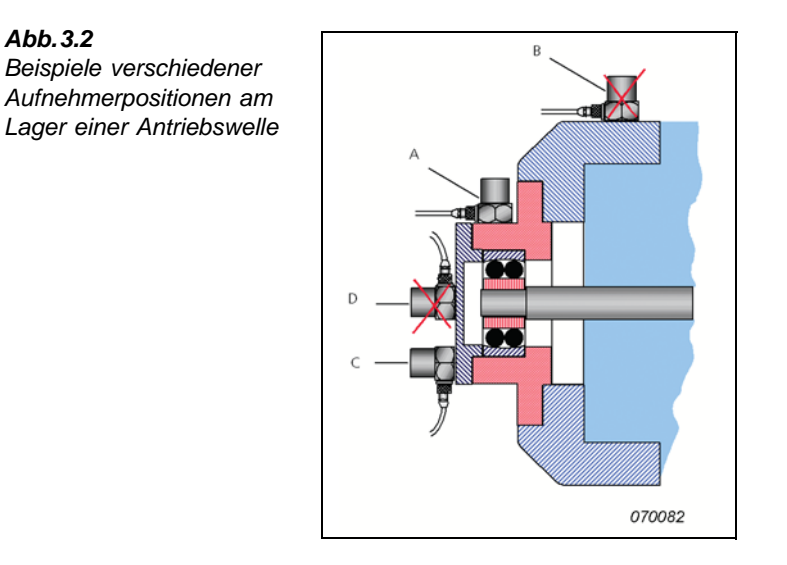

Aufnehmer "A" erfasst vorrangig das Schwingungssignal vom Lager und weniger die Schwingungen anderer Maschinenteile. Aufnehmer "B" misst dagegen Schwingungen, die über ein Verbindungsstück modifiziert wurden, zusammen mit Signalen von anderen Teilen der Maschine. In ähnlicher Weise ist der Übertragungsweg von Aufnehmer "C" direkter als der von Aufnehmer "D".

Es ist sehr schwierig, allgemeine Regeln zum Platzieren von Beschleunigungsaufnehmern anzugeben, da die Antwortreaktion mechanischer Objekte auf erzwungene Schwingungen ein komplexes Phänomen darstellt. Man kann deshalb erwarten (insbesondere bei hohen Frequenzen), dass selbst an benachbarten Messpunkten am selben Maschinenelement wesentlich verschiedene Schwingungspegel und Frequenzspektren gemessen werden.

# **3.1.4 Empfohlene Beschleunigungsaufnehmer**

*Tabelle 3.1Empfohlene DeltaTron-Aufnehmer<sup>a</sup>*

| Typ               | <b>Beschreibung</b> | Frequenzbereich (Hz) | <b>Nomineller</b><br>Ubertragungsfaktor |
|-------------------|---------------------|----------------------|-----------------------------------------|
| 4397              | Miniatur            | $1 - 25000$          | $1 \text{ mV}$ /ms <sup>-2</sup>        |
| 4513/4514         | Allg. Anwendungen   | $1 - 10000$          | 1 mV/ms <sup><math>-2</math></sup>      |
| 4513-001/4514-001 | Allg. Anwendungen   | $1 - 10000$          | $10 \,\mathrm{mV}$ /ms <sup>-2</sup>    |
| 4513-002/4514-002 | Allg. Anwendungen   | $1 - 10000$          | $50 \,\mathrm{mV}$ /ms <sup>-2</sup>    |
| 8341              | Industrie           | $0.3 - 10000$        | $10 \,\mathrm{mV}$ /ms <sup>-2</sup>    |

a. Die vollständigen technischen Daten sind dem betreffenden Datenblatt für Beschleunigungsaufnehmer zu entnehmen.

# **3.2 Konfigurieren des Eingangs**

DeltaTron-Aufnehmer sollten an der unteren Eingangsbuchse des handgehaltenen Analysators angeschlossen werden – sie wird für Direkt- und CCLD-Eingangssignale verwendet (in der Software als 'Untere Buchse' bezeichnet.)

Verwenden Sie das Kabel AO-0702-D-030, um Aufnehmer mit 10–32 UNF-Anschluss (oder Ladungswandler) mit der unteren Eingangsbuchse des handgehaltenen Analysators zu verbinden. Für Aufnehmer mit dem kleineren M3-Anschluss ist das Kabel AO-0701-D-030 zu verwenden.

Für Typ 8341 ist das Kabel AO-0722-D-050 zu verwenden.

#### **Andere Beschleunigungsaufnehmer**

Wenn Sie einen Aufnehmer vom Ladungstyp gewählt haben, müssen Sie einen Ladungswandler in die Signalkette einfügen. Beispielsweise sind die beiden folgenden Ladungswandler geeignet:

- Typ 2647-A Ladungs-/DeltaTron-Wandler  $(1 \text{ mV}/pC)$
- Typ 2647-B Ladungs-/DeltaTron-Wandler  $(10 \text{ mV/pC})$

Beachten Sie, dass der einzige Unterschied zwischen beiden die Verstärkung ist (re: 1 pC).

**Empfohlener Beschleunigungsaufnehmer vom Ladungstyp:** Typ 8324 für Industrieanwendungen:

- Frequenzbereich: 1–10000 Hz
- Nomineller Übertragungsfaktor: 1 pC/ms–2

Verwenden Sie den Ladungs-/DeltaTron-Wandler 2647-D-004 (1 mV/pC) zum direkten Anschluss an die untere Eingangsbuchse des handgehaltenen Analysators.

# **3.2.1 Sensordatenbank**

Jeder mit dem handgehaltenen Analysator verwendete Sensor (Mikrofon für akustische Signale oder Beschleunigungsaufnehmer für Schwingungssignale) muss in die Sensordatenbank eingegeben werden. Dies ermöglicht den schnellen Austausch von Sensoren und gestattet, für jeden Sensor eine Kalibrierhistorie zu führen. Die Eingabe von Mikrofonen ist im Bedienungshandbuch für die handgehaltenen Analysatoren Typ 2270 und 2250 (BE 1726) beschrieben. Das Hinzufügen eines Beschleunigungsaufnehmers ist im folgenden Abschnitt beschrieben.

## **3.2.2 Hinzufügen eines Beschleunigungsaufnehmers**

- 1) Tippen Sie das Hauptmenü-Symbol an und wählen Sie **Sensoren** in der Liste.
- 2) Tippen Sie das Symbol zum Hinzufügen eines neuen Sensors **Withen** an und wählen Sie **Beschleunigungsaufnehmer** in der Dropdown-Liste. (Standardeintrag ist ein DeltaTron-Aufnehmer Typ 4397-A, es können jedoch auch andere Aufnehmernamen und -typen verwendet werden.) Daraufhin erscheint der von Ihnen gewählte Sensor als *Akt. Sensor*

34

im Statusfeld. Wenn ein Beschleunigungsaufnehmer gewählt wurde, ändert sich das Feld darunter automatisch in *Untere Buchse*.

- 3) Geben Sie die Typennummer des verwendeten Aufnehmers unter *Beschl.aufnehmer Typ* ein oder wählen Sie *Unbekannt*, falls Sie ihn nicht kennen. (Für unbekannte Aufnehmer sollten Sie einen Wert für *Nomineller Übertragungsfaktor* eingeben, ob Konstantstromversorgung (*CCLD*) verwendet werden soll oder nicht, sowie das Gewicht des Aufnehmers, siehe [Abb. 3.3.](#page-40-0))
- 4) Geben Sie unter *Name* den Namen des Aufnehmers ein. Dafür stehen bis zu 10 Zeichen zur Verfügung. (Der Name des Aufnehmers wird unter *Akt. Sensor* im Statusfeld angezeigt, gefolgt von seiner Seriennummer.)
- 5) Sie können auch die Seriennummer eingeben und bei Bedarf die Beschreibung ändern.

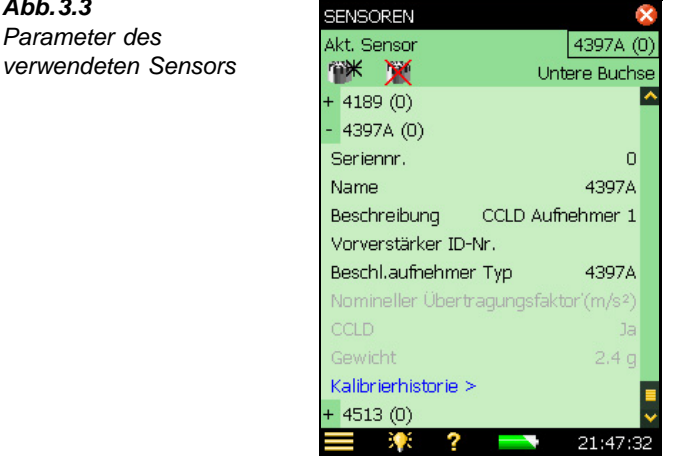

# **3.3 Kalibrierung**

<span id="page-40-0"></span>*Abb.3.3 Parameter des* 

Wenn der Eingang konfiguriert ist, muss der handgehaltene Analysator kalibriert werden.

Der Kalibriervorgang ähnelt der akustischen Kalibrierung eines Mikrofons mit dem Schallkalibrator Typ 4231 – wenn Sie mit der Vorgehensweise nicht vertraut sind, lesen Sie bitte in Kapitel 5 des Bedienungshandbuches für die handgehaltenen Analysatoren Typ 2270 und 2250 (BE 1726) nach.

Der einzige Unterschied zur bereits erwähnten akustischen Kalibrierung besteht darin, dass Sie den soeben konfigurierten Aufnehmer mit dem Kalibriererreger Typ 4294 verbinden. Gehen Sie folgendermaßen vor:

1) Tippen Sie das Hauptmenü-Symbol an und wählen Sie **Kalibrierung** in der Liste. Es erscheint der Anfangsbildschirm für die Kalibrierung.

#### **FFT-Analyse-Software BZ-7230 und Option zur Tonhaltigkeitsanalyse BZ-7231 –** *[Bedienungshandbuch](#page-2-0)*

2) Bringen Sie den Kalibriererreger Typ 4294 auf dem Beschleunigungsaufnehmer an<sup>a</sup>, schalten Sie den Typ 4294 ein und tippen Sie start auf dem Display an, um mit der Kalibrierung zu beginnen.

Der Rest der Kalibrierung läuft wie bei der Mikrofonkalibrierung ab.

a. Je nach Typ des verwendeten Aufnehmers stehen verschiedene Befestigungen zur Verfügung, bitte informieren Sie sich im Handbuch für die Kalibriererreger Typ 4294 und 4294-002.

# <span id="page-42-1"></span>**Kapitel 4**

# **Messung stochastischer Signale**

# **4.1 Stochastische Signale**

*Abb.4.1 Stochastische Signale*

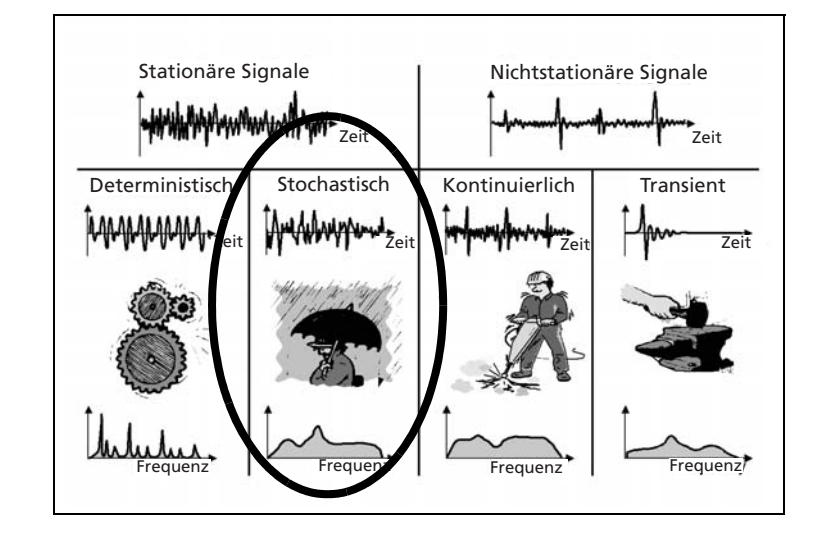

Ein stochastisches Signal ist ein kontinuierliches stationäres Signal, dessen Eigenschaften sich nur mit Hilfe statistischer Parameter beschreiben lassen. Stochastische Signale haben ein Frequenzspektrum mit einer kontinuierlichen Frequenzverteilung. Akustiker bezeichnen stochastische Signale allgemein als "Rauschen".

Beispiele für stochastische Signale sind Hintergrundgeräusche aus der Umgebung (z.B. Regen) sowie die Wirkungen von Kavitation und Turbulenz.

# <span id="page-42-0"></span>**4.2 Vorbereitung auf die Messung**

Dieser Abschnitt hilft Ihnen bei der Auswahl geeigneter Anfangswerte für die Messung stochastischer Signale.

# **4.2.1 Konfigurieren des Eingangs**

Der Eingang wird in drei Schritten konfiguriert:

- 1) Auswahl des korrekten Sensors.
- 2) Einstellen von Signalquelle und -typ.
- 3) Kalibrierung des Systems.

Diese Schritte sind in [Kapitel 3](#page-34-0) ausführlich beschrieben und sollten ausgeführt sein, bevor Sie fortfahren.

#### **4.2.2 Mess-Steuerung**

Für die Messung stochastischer Signale müssen Sie am Analysator zunächst den manuellen Start der Messung und exponentielle Mittelung einstellen, [siehe "Einstellen der Mess-](#page-43-0)[Steuerungsparameter" auf Seite 38.](#page-43-0)

Getriggerte Messungen sind für stochastische Signale nicht geeignet, da es kein bestimmtes Ereignis gibt, das einen Trigger auslösen kann.

Zunächst wird exponentielle Mittelung angewendet, um zu beurteilen, ob das Signal wirklich stochastisch ist oder mit der Zeit variiert (kontinuierliches Signal). Bei linearer Mittelung werden zeitliche Schwankungen maskiert.

#### <span id="page-43-0"></span>**Einstellen der Mess-Steuerungsparameter**

Die Mess-Steuerungsparameter sind unter *Mess-Steuerung* zu finden – tippen Sie das Hauptmenü-Symbol an und wählen Sie **Setup** in der Liste. Setzen Sie *Messbetriebsart* auf *Manuell* und *Mittelungsart* auf *Exponentiell*, siehe [Abb. 4.2](#page-43-1).

<span id="page-43-1"></span>*Abb.4.2 Einstellen der Mess-Steuerungsparameter*

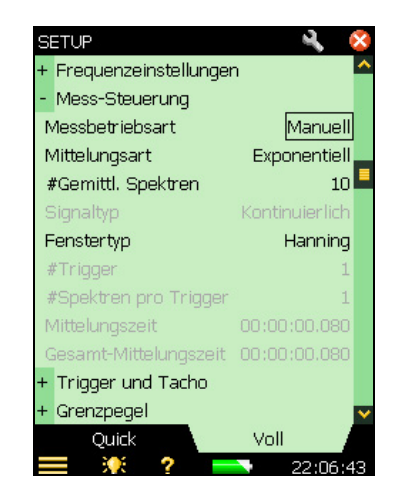

38

#### **Gemittelte Spektren**

Wenn Sie für *# Gemittl. Spektren* den Wert *10* eingeben, werden kurzzeitige Schwankungen im stochastischen Signal vom Analysator ausgemittelt, wobei der allgemeine Trend des Signals weiterhin zu erkennen ist.

#### **Mittelungszeit**

Die angegebene *Mittelungszeit* wird von der FFT-Software berechnet. Der Wert hängt vom Frequenzbereich (siehe [Abschnitt 2.3.3](#page-15-0) und [Abschnitt 4.2.4](#page-44-0)) und der Anzahl der zu mittelnden Spektren ab.

## **4.2.3 Skalenendwert**

Der Skalenendwert ist der maximale Signalpegel, den der Analysator mit der aktuellen Eingangseinstellung ohne Übersteuerung verarbeiten kann. Er hängt vom verwendeten Sensor ab und kann nicht geändert werden.

# <span id="page-44-0"></span>**4.2.4 Frequenzauflösung/Bereich**

#### **Frequenzbereich**

Bei Schallmessungen im Audiobereich gibt ein Bereich von 20 kHz mit einer Mittenfrequenz von 10 kHz und 400 Linien einen guten Überblick. Damit können Sie das Schallsignal beinahe in Echtzeit "sehen".

Die Frequenzauflösung wird durch den Frequenzbereich und die Anzahl der FFT-Linien festgelegt, die ihrerseits die Aufzeichnungslänge des einzelnen erfassten Spektrums und die effektive Rauschbandbreite der einzelnen FFT-Linie bestimmt. Deshalb müssen diese Parameter anfangs auf Werte eingestellt werden, die für den betreffenden Signaltyp geeignet sind. Für den Frequenzbereich wird ein Wert gewählt, von dem Sie erwarten, dass er die Frequenzanteile des Signals umfasst. Die Mittenfrequenz bestimmt, um welche Frequenz der Frequenzbereich gleichmäßig verteilt wird. Sie finden diese Parameter unter *Mess-Steuerung* (**Setup-Menü**) – die gewünschten Werte für *Bereich*, *Linien* oder *Mittenfreq.* werden unter *Frequenzeinstellungen* eingestellt – siehe [Abb. 4.3.](#page-45-0)

<span id="page-45-0"></span>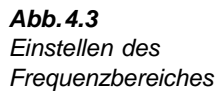

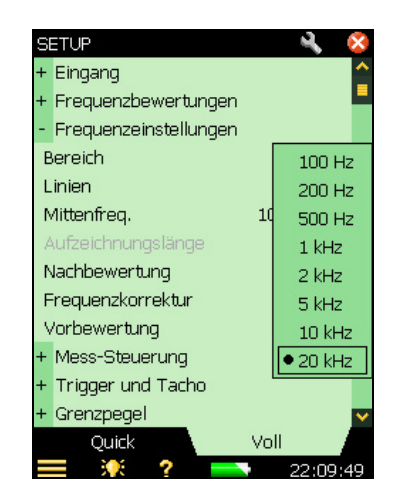

**Hinweis:** Sie können den Frequenzbereich auch einstellen, indem Sie den Griffel auf dem Display über den gewünschten Bereich ziehen. Sie entscheiden selbst, welche Methode Sie bevorzugen. Für die präzise Einstellung des Frequenzbereiches sollten Sie jedoch die Mess-Steuerungsparameter (im **Setup-Menü**) verwenden.

#### **Anzahl der Linien**

Der FFT-Analysator gestattet Messungen mit bis zu 6400 Linien. Da der Platz nicht ausreicht, um sie alle gleichzeitig zu zeigen, zeigt der FFT-Analysator sie in Gruppen von 1 Pixel und zeigt den Wert der Linie mit der größten Amplitude an. Je größer die Anzahl der Linien, desto präziser wird die Frequenzauflösung, aber desto länger dauert es, bis ein Ergebnis vorliegt.

## **4.2.5 Zeitfenster**

Zeitfenster dienen zur Minimierung der Diskontinuitätseffekte, die auftreten, wenn ein Abschnitt des kontinuierlichen Signals gemessen wird. Bei manuellen Messungen ist als *Fenstertyp* stets *Hanning* gewählt. In der Betriebsart *Getriggert* können Sie als *Fenstertyp* anstelle von *Hanning Rechteck* wählen und umgekehrt. Sie können den *Fenstertyp* auch durch Ändern von *Signaltyp* wechseln. Der Signaltyp *Transient* entspricht immer einem Rechteckfenster. Der Signaltyp *Kontinuierlich* entspricht immer dem *Hanning-Fenster*, siehe das Beispiel in [Abb. 4.4.](#page-46-0)

Führen Sie die folgenden Schritte aus:

- 1) Setzen Sie *Messbetriebsart* auf *Getriggert*.
- 2) Wählen Sie als *Fenstertyp Rechteck*.
- 3) *Signaltyp* wechselt zu *Transient*.
- 4) Beobachten Sie die Spektren.
- 5) Wählen Sie als *Signaltyp Kontinuierlich*.
- 6) *Fenstertyp* wechselt zu *Hanning*.
- 7) Beobachten Sie die Spektren.
- 8) Wählen Sie als *Fenstertyp Rechteck*.
- 9) *Signaltyp* wechselt zu *Transient*.
- 10) Beobachten Sie die Spektren.

<span id="page-46-0"></span>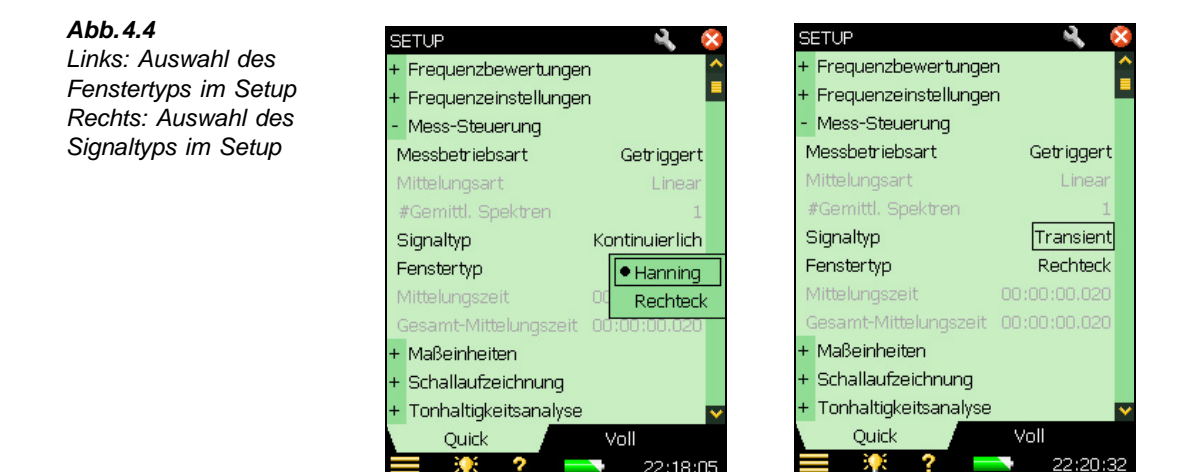

#### **4.2.6 Nachbewertung**

BZ-7230 ermöglicht zwei Nachbewertungen: A-Bewertung und Z-Bewertung.

Bei A-Bewertung werden die Frequenzen gedämpft, auf die das menschliche Ohr weniger empfindlich reagiert.

**Hinweis:** Die A-Bewertung wurde für Schallmessungen konzipiert, lässt sich jedoch auch für Schwingungs- und direkte Spannungsmessungen verwenden.

Z-Bewertung (Zero-weighting) bedeutet, dass keine Frequenzbewertung angewendet wird.

- 1) Tippen Sie das Hauptmenü-Symbol an und wählen Sie **Setup** in der Liste.
- 2) Wählen Sie im **Voll** Register der Anzeige erst *Frequenzeinstellungen* und anschließend *Nachbewertung*
- 3) Wählen Sie *A* oder *Z*, siehe [Abb. 4.5.](#page-47-0)

**Hinweis:** Mit der Wahl einer Nachbewertung wird die Vorbewertung deaktiviert.

<span id="page-47-0"></span>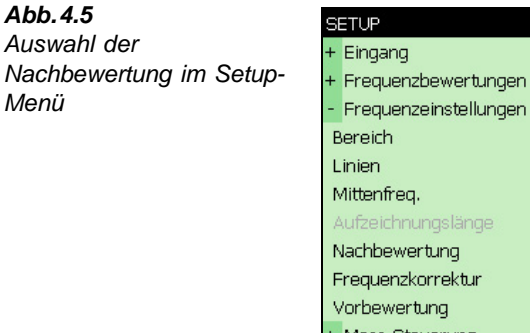

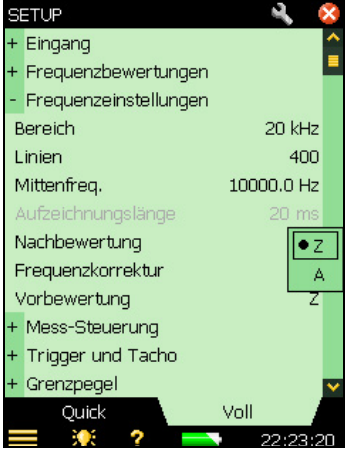

**Hinweis:** Sie können die Nachbewertung auch wählen, indem Sie auf der Messanzeige *Bew* antippen und in der Dropdownliste *Post*-*A* oder *Z* wählen, siehe [Abb. 4.7.](#page-48-0)

# **4.2.7 Vorbewertung**

Für die Vorbewertung können vier verschiedene Parameter verwendet werden: A, B, C oder Z.

- 1) Tippen Sie das Hauptmenü-Symbol **and mehr an** und wählen Sie **Setup** in der Liste.
- 2) Wählen Sie im **Voll**-Register der Anzeige erst *Frequenzeinstellungen* und anschließend *Vorbewertung*.
- 3) Wählen Sie *A, B*, *C* oder *Z*, siehe [Abb. 4.5](#page-47-0) (A/B-Bewertung wird festgelegt, wenn Sie *Breitband (außer Peak)* unter Frequenzbewertung im **Setup** Menü einstellen).

**Hinweis:** Mit der Wahl einer Nachbewertung wird die Vorbewertung deaktiviert.

*Abb.4.6 Auswahl der Vorbewertung im Setup-Menü*

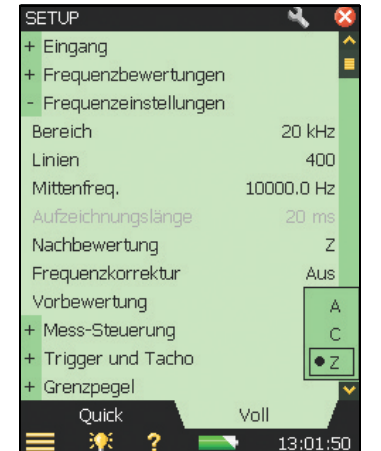

**Hinweis:** Sie können die Vorbewertung auch wählen, indem Sie auf der Messanzeige *Bew* antippen und in der Dropdownliste *Pre*-*A*, *Pre-B*, *Pre-C* oder *Z* wählen, siehe [Abb. 4.7](#page-48-0).

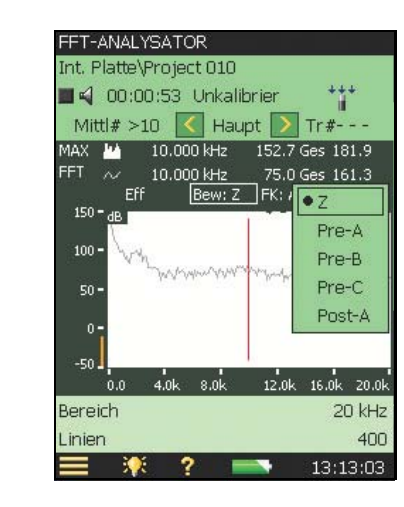

# **4.2.8 Skalierung**

<span id="page-48-0"></span>*Abb.4.7 Auswahl der Vorbewertung durch Antippen von 'Bew'*

#### **Skalierung des Pegels im FFT-Diagramm**

Sie können für die Messung von Amplituden mit der FFT-Analyse-Software BZ-7230 zwischen folgenden Skalen wählen:

- Eff (Effektivwert der FFT-Linie/des Spektrums)
- Peak (Effektivwert  $\times \sqrt{2}$ )
- Peak-Peak (Effektivwert  $\times$  2 $\sqrt{2}$ )
- PWR, Leistung (Effektivwert<sup>2</sup>)
- PSD, Leistungsspektraldichte (Effektivwert $2/NBW$ )
- ESD, Energiespektraldichte (Effektivwert<sup>2</sup>/NBW  $\times$  Beobachtungszeit)

Die Beobachtungszeit ist für manuelle und kontinuierliche Messungen die verstrichene Mittelungszeit und für transiente Messungen die Aufzeichnungslänge.

#### **Skalierung für verschiedene Signale**

Überlegungungen zur Skalierung der Amplitude:

- Für deterministische Signale ist Leistung (Pwr) zu verwenden: PWR =  $Eff<sup>2</sup>$
- Für stochastische Signale ist Leistungsspektraldichte (PSD) zu verwenden: PSD = PWR/Bandbreite
- Für transiente Signale ist Energiespektraldichte (ESD) zu verwenden:  $ESD = PSD \times Beobachtungszeit$

**Hinweis:** Die von Ihnen gewählte Skalierung wirkt sich nicht auf das Aussehen des angezeigten Spektrums aus. Sie spiegelt sich in der Maßeinheit und den angezeigten Werten wider.

#### **Summationsprinzip**

[Tabelle 4.1](#page-49-0) gibt eine Übersicht über das Summationsprinzip für die einzelnen Skalierungen bezogen auf den Gesamtpegel (oder die Summe für Delta-Cursor).

<span id="page-49-0"></span>*Tabelle 4.1 Summationsprinzipien*

*i = einbezogene FFT-Linien T = Beobachtungszeit*

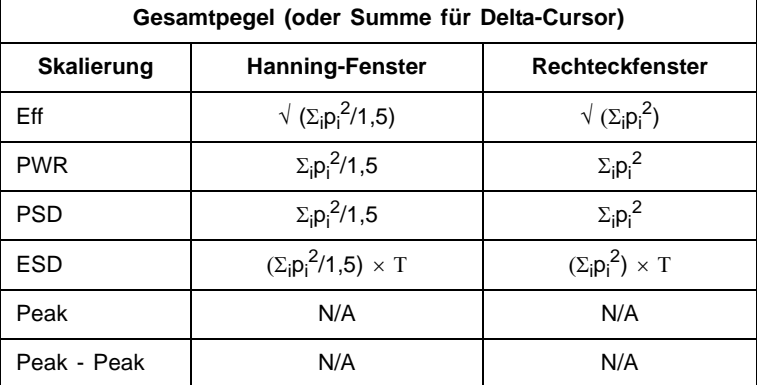

Die Standardskalierung der FFT-Analyse-Software BZ-7230 ist "Eff". Beim Wechseln der Skalierung ändern sich die Maßeinheit und die Werte auf der Anzeige. Für verschiedene Signale können verschiedene Skalierungen verwendet werden, z.B. PSD-Skalierung (Leistungsspektraldichte) für stochastische Signale.

**Hinweis:** Je nach der gewählten Skalierung werden die relevanten Werte für den Gesamtpegel und die Summe modifiziert.

- 1) Tippen Sie *Eff* auf der Messanzeige an.
- 2) Wählen Sie **PSD** in der Dropdown-Liste, siehe [Abb. 4.8](#page-49-1).

<span id="page-49-1"></span>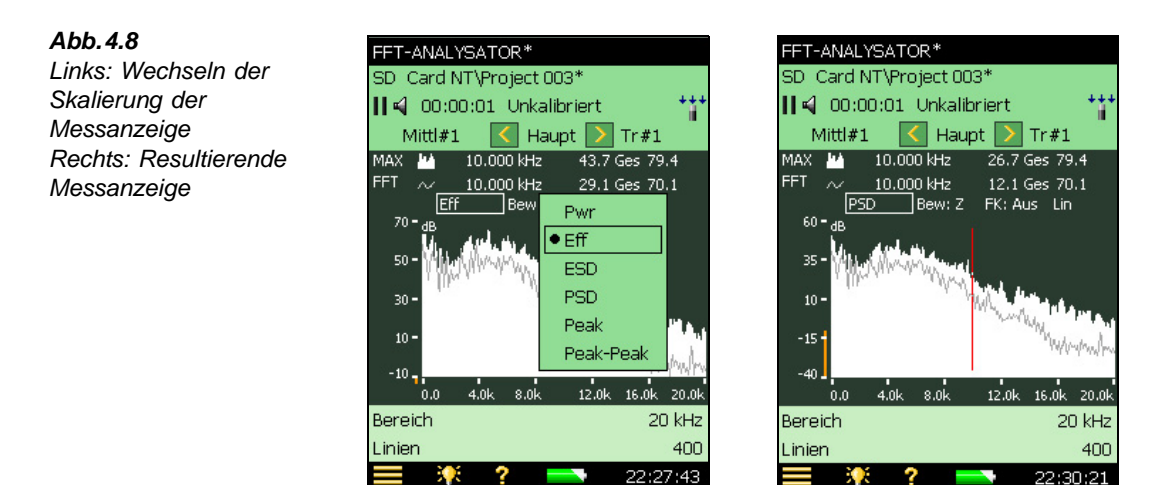

**Hinweis:** Sie können stattdessen auch im **Quick** Register des **Setups** erst *Maßeinheit*, dann *Skalierung* und schließlich *PSD* wählen.

#### **Frequenzkorrektur**

Die Frequenzkorrektur wurde bereits behandelt, [siehe "Frequenzkorrektur" auf Seite 8.](#page-13-0) Setzen Sie zu Beginn der Messung *Frequenzkorrektur* auf *Aus*.

#### **Spektrum komprimieren/erweitern**

Wenn Sie das Signal näher betrachten wollen, erweitern Sie die Anzeige auf den gewünschten Bereich.

#### **Bezugsspektrum-Anzeige**

<span id="page-50-1"></span>Wenn Sie ein Bezugsspektrum gespeichert haben (siehe [Abschnitt 2.3.9\)](#page-30-0), können Sie es auf der Messanzeige ein- und ausblenden, indem Sie das Grafikauswahlfeld antippen.

# <span id="page-50-0"></span>**4.3 Messung**

Wenn Sie die Anzeigen von [Abschnitt 4.2](#page-42-0) nachvollzogen haben, sollten Sie in der Lage sein, eine orientierende Messung durchzuführen. Die Parameter sollten so eingestellt sein, dass Sie schnell erkennen können, welche Teile des Spektrums näher untersucht werden müssen. Wenn Sie ermittelt haben, was Sie wirklich messen wollen, können Sie die Einstellungen optimieren.

# **4.3.1 Start der Messung**

- 1) Schließen Sie alle anderen Anzeigen und betrachten Sie die Messanzeige.
- 2) Drücken Sie Start/Pause (%), um die Messung zu starten. Durch Drücken dieser Taste wird der Messspeicher geleert – ein eventuell angezeigtes Spektrum wird gelöscht.
- 3) Wenn das Signal nicht richtig sichtbar ist, verwenden Sie Y-Achsen-Funktionen [\(Abschnitt 2.3.10\)](#page-30-1), um das Signal deutlich sehen zu können.

# **4.3.2 Übersteuerungsanzeige**

Während der Messung kann im Statusfeld eine momentane *Übersteuerung* angezeigt werden (oder ein entsprechender kurzer Text). Dies kann bedeuten, dass die Amplitude des Eingangssignals zu hoch ist (oder war).

# **4.3.3 Erkennen von Kabelbruch/Kurzschluss**

Kabelbrüche und Kurzschlüsse werden am Anfang und Ende der Messung erkannt – und in einem Meldungsfeld angezeigt. Zeitweilige Kabelbrüche und Kurzschlüsse während der Messung werden **nicht** angezeigt.

## **4.3.4 Messpause/Fortsetzen/Speichern**

#### **Pause**

Bei exponentieller Mittelung misst der Analysator weiter, bis **Start/Pause** (%) gedrückt wird. Dann geht die Messung in den Pausenzustand, wobei das letzte Spektrum aus dem Messwertspeicher angezeigt wird.

#### **Fortsetzen**

Da beim Pausieren der Messwertspeicher nicht geleert wird, wird beim nochmaligen Drücken der Taste die Messung fortgesetzt.

#### **Speichern**

Wenn Sie die Messung abgeschlossen haben, muss sie gespeichert werden. Kontrollieren Sie, dass der Datenpfad zuoberst auf dem Display das Projekt anzeigt, in dem Sie die Messung speichern wollen und drücken Sie die **Speicher-Taste** (2).

#### **Anzahl der Mittelungen, verstrichene Zeit, aktuelle Mittelungszeit und Gesamt-Mittelungszeit**

Bei exponentieller Mittelung geben Sie an, wie viele Spektren zusammengemittelt werden sollen. Bis die eingestellte Anzahl Spektren aufgezeichnet ist, zeigt die Software im Statusfeld die Nummer der aktuellen Aufzeichnung als *Mittl#n* an. Wenn die eingestellte Anzahl überschritten wurde, sehen Sie stattdessen *Mittl#>n*.

Die verstrichene Messzeit wird ebenfalls im Statusfeld angezeigt. Die aktuelle Uhrzeit und die Gesamt-Mittelungszeit sind im Wertefeld unten auf dem Display zu sehen.

#### **4.3.5 Hauptcursor**

Bei laufender oder pausierter Messung werden Frequenz und Amplitude der FFT-Linie am Hauptcursor für beide Spektren in den entsprechenden Feldern angezeigt, sofern erhältlich. Der Hauptcursor lässt sich mit den  $\leq$   $\geq$  Tasten (oder den  $\leq$   $\geq$  Tasten) verschieben.

## **4.3.6 Anzeige von Gesamtwerten**

Der Cursor gibt Frequenz und Amplitude der FFT-Linie an, auf der er sich befindet. Den Gesamtpegel der angezeigten Spektren können Sie ganz rechts auf dem Grafikfeld ablesen.

## **4.3.7 Lineare Mittelung**

Für die orientierende Messung wurde exponentielle Mittelung verwendet. Sie wurde gewählt, um etwaige Änderungen im gemittelten Signal sichtbar zu machen. Für die genauere Analyse und gültige Messung eines stochastischen Signals sollte lineare Mittelung gewählt werden.

Der Hauptunterschied zwischen exponentieller und linearer Mittelung besteht darin, dass bei linearer Mittelung die gesamte während der Mittelungszeit erfasste Energie einbezogen wird, um das endgültige Spektrum aufzubauen, während bei exponentieller Mittelung nur die volle

46

Energie der letzten Aufzeichnung verwendet wird. Die früheren Aufzeichnungen tragen nur teilweise zum Gesamtergebnis teil – wobei die vorletzte Aufzeichnung wesentlich stärker ins Gewicht fällt als die allererste.

Die Messdauer wird von Ihnen eingestellt – sie sollte lang genug sein, um eine gute Repräsentation des stochastischen Signals aufzubauen.

#### **Einstellung der Parameter für lineare Mittelung**

Die Werte für die lineare Mittelung werden unter *Mess-Steuerung* im **Setup-Menü** eingestellt. Ändern Sie die Mittelung zu linear und stellen Sie unter *# Gemittl. Spektren* die gewünschte Anzahl ein.

#### **Hinweise:**

- Stellen Sie *Gemittl. Spektren* so ein, dass sich eine Mittelungszeit (Messperiode) ergibt, die lang genug ist, um zu sichern, dass das gemessene Signal vollständig repräsentiert ist. Beispielsweise wird bei der Messung von Umweltlärm von einigen Normen eine Messung von mindestens zwei Minuten gefordert, um sicherzustellen, dass eine repräsentative Probe entnommen wird.
- Das Feld *Mittelungszeit* wird von der FFT-Software berechnet. Der Wert hängt vom Frequenzbereich (siehe [Abschnitt 4.2.4](#page-44-0)) sowie von der Anzahl der zu mittelnden Spektren ab.
- Wenn die *Mittelungsart* geändert wird, wird der Messwertspeicher zurückgesetzt und eine neue Messung gestartet.

# **4.4 Feineinstellung**

In [Abschnitt 4.3](#page-50-0) wurde die erste orientierende Messung behandelt. Die gewählten Einstellungen sollten ermöglichen, rasch eine allgemeine Charakteristik des stochastischen Signals zu erhalten. Dieser Abschnitt beschäftigt sich damit, wie man genauere Messungen des Signals als Ganzes oder von bestimmten Teilen des Signals erhält.

## **4.4.1 Einzoomen**

Unabhängig davon, ob exponentielle oder lineare Mittelung verwendet wird, kann es interessant sein, Teile der gemessenen Spektren genauer (mit besserer Auflösung) zu untersuchen. Dazu können Sie den Bereich, die Mittenfrequenz und die Skalierung der X-Achse ändern.

Der anfängliche Bereich und die Mittenfrequenz wurden als Teil des Mess-Setups eingegeben (siehe [Abschnitt 4.2.4\)](#page-44-0). Die Skalierung der X-Achse wurde auf *Komprimiert* eingestellt.

**FFT-Analyse-Software BZ-7230 und Option zur Tonhaltigkeitsanalyse BZ-7231 –** *[Bedienungshandbuch](#page-2-0)*

 $\mathbf{I}$ 

# **Kapitel 5**

# **Messung transienter und kontinuierlicher Signale**

# <span id="page-54-0"></span>**5.1 Transiente Signale**

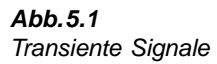

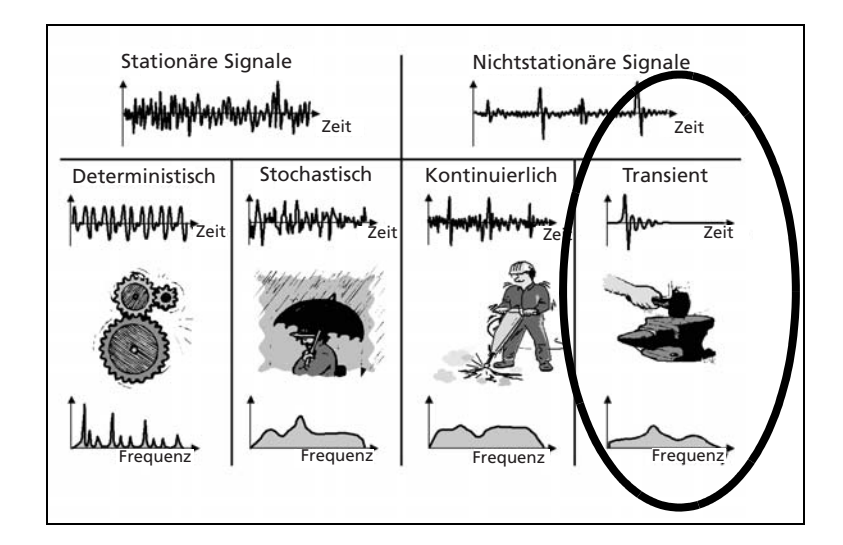

Ein transientes Signal ist ein Signal, das nur kurze Zeit existiert. Beispiele für transiente Signale sind Schlag- und Stoßeinwirkungen auf einem Industriegelände, die Verbrennung in Kolbenmaschinen oder das Öffnen und Schließen von Ventilen. Transiente Signale erzeugen kontinuierliche Spektren.

Die Messung transienter Signale erfordert, dass zu Beginn des Signals (oder unmittelbar davor) ein Trigger ausgelöst werden kann und dass das transiente Signal mit einer einzigen FFT-Aufzeichnung erfasst wird.

**Hinweis:** Wenn das transiente Signal sich nicht innerhalb einer einzelnen FFT-Aufzeichnung erfassen lässt, kann die in [Abschnitt 5.2](#page-65-0) beschriebene Methode zur Messung kontinuierlicher Signale verwendet werden.

# **5.1.1 Vorbereitung auf die Messung**

Dieser Abschnitt wird Ihnen bei der Auswahl geeigneter Startwerte für die Messung transienter Signale helfen.

# **5.1.2 Konfigurieren des Eingangs**

Der Eingang wird in zwei Schritten konfiguriert:

- 1) Auswahl des korrekten Sensors.
- 2) Kalibrierung des Systems mit Kalibrator Typ 4294.

Diese Schritte sind in [Kapitel 3](#page-34-0) ausführlich beschrieben und sollten ausgeführt sein, bevor Sie fortfahren.

# **5.1.3 Konfigurieren des Analysators**

Die folgenden Parameter, die in [Kapitel 2](#page-8-0) beschrieben wurden, lassen sich auch bei Transienten-Messungen anwenden. Sie sollten sie einzeln durchgehen, bevor Sie mit der Messung beginnen, um sicherzustellen, dass sie entsprechend dem erwarteten Eingangssignal korrekt eingestellt sind:

- Frequenzauflösung und -bereich
- X-Achsen-Skalierung komprimiert/erweitert
- Frequenzkorrektur

# **5.1.4 Mess-Steuerung**

Für die Messung transienter Signale müssen Sie anfangs den Analysator in die getriggerte Messbetriebsart bringen:

- 3) Tippen Sie das Hauptmenü-Symbol **an** und wählen Sie **Setup** in der Liste.
- 4) Gehen Sie im Setup-Register **Quick** zu *Mess-Steuerung* und setzen Sie *Messbetriebsart* auf *Getriggert*, siehe [Abb. 5.2](#page-56-0).

50

<span id="page-56-0"></span>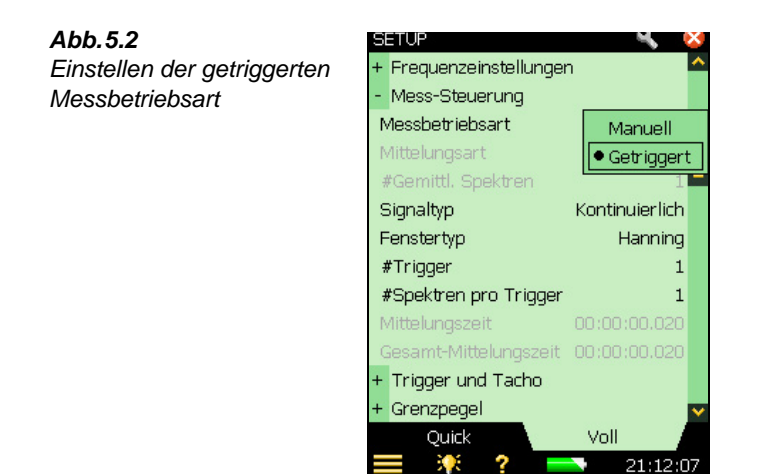

#### **Zeitfenster**

Zeitfenster dienen zur Minimierung der Diskontinuitätseffekte, die auftreten, wenn nur ein Abschnitt des kontinuierlichen Signals gemessen wird. Bei manuellen Messungen ist als Zeitfenster stets Hanning gewählt. In der Messbetriebsart "Getriggert" können Sie den Fenstertyp von "Hanning" zu "Rechteck" wechseln und umgekehrt. Sie können den Fenstertyp auch durch Ändern des Signaltyps ändern*,* siehe [Abb. 5.3](#page-56-1).

<span id="page-56-1"></span>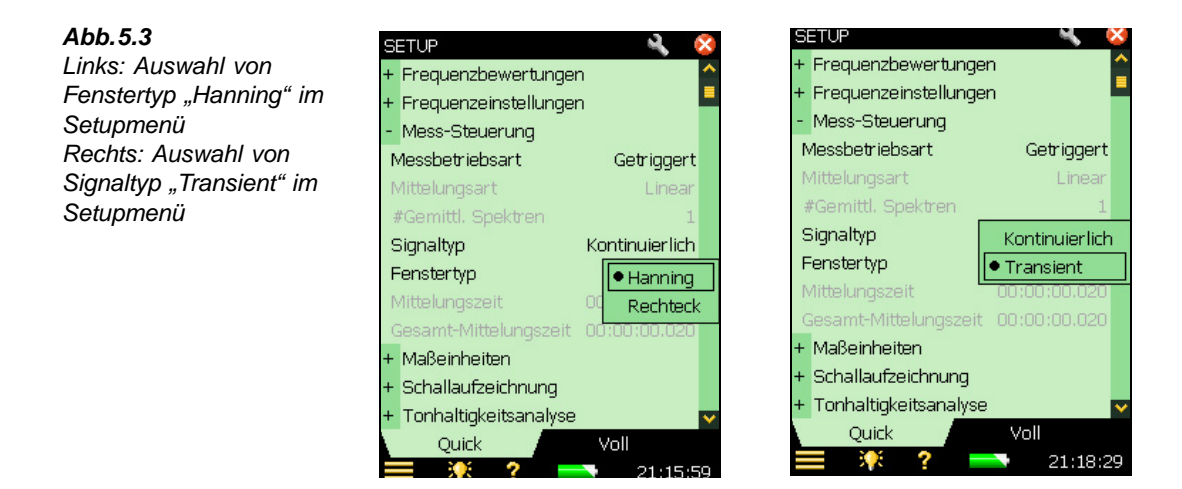

- 1) Setzen Sie *Messbetriebsart* auf *Getriggert*.
- 2) Setzen Sie *Signaltyp* auf *Transient Fenstertyp* wechselt automatisch zu *Rechteck*.
- 3) Beobachten Sie die Spektren.

**Hinweis:** Transiente Signale entsprechen immer Rechteckfenstern und kontinuierliche Signale entsprechen immer Hanning-Fenstern.

#### **Trigger**

Die Anzahl der eingestellten Trigger bestimmt, aus wie vielen Aufzeichnungen das Endergebnis gemittelt wird – siehe [Abb. 5.4.](#page-57-0) Sie können bei der Messung einen statistischen Mittelwert mehrerer Vorgänge erhalten, wenn mehr als einmal getriggert wird.

<span id="page-57-0"></span>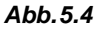

*So werden Spektren gemittelt, wenn es sich um ein transientes Signal handelt*

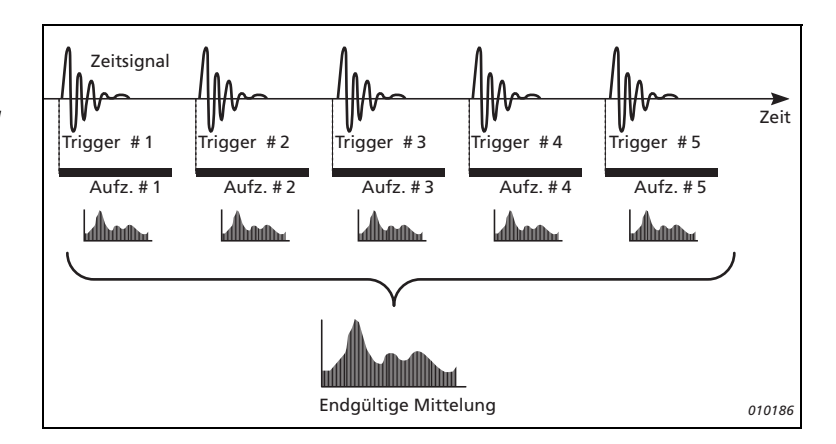

Die Erhöhung der Triggeranzahl hat eine längere Messdauer zur Folge – Sie müssen länger auf das Endergebnis warten. Eine weitere Folge ist, dass die stochastischen Komponenten der Messung ebenfalls gemittelt werden.

# **5.1.5 Einstellen der Y-Achse**

Für die Y-Achse können Skalierung und Maßeinheit gewählt werden.

Die Einstellung der Y-Achseneinheit hängt von folgenden Faktoren ab:

- Typ der gewählten Y-Achse (linear oder logarithmisch)
- Typ des gewählten Sensors (Mikrofon/Beschleunigungsaufnehmer/Direkt)
- Verwendetes Einheitensystem (SI, US/UK)
- In welcher Form die Schwingung angezeigt wird (Beschleunigung, Geschwindigkeit oder Weg)

Die angezeigte Y-Achse kann auch nach dem Anzeigebereich skaliert werden. Dies wird im Abschnitt "Y-Achsen-Funktionen" behandelt.

[Tabelle 5.1](#page-58-0) zeigt, welche physikalischen Einheiten zur Verfügung stehen, wenn ein Beschleunigungsaufnehmer gewählt ist.

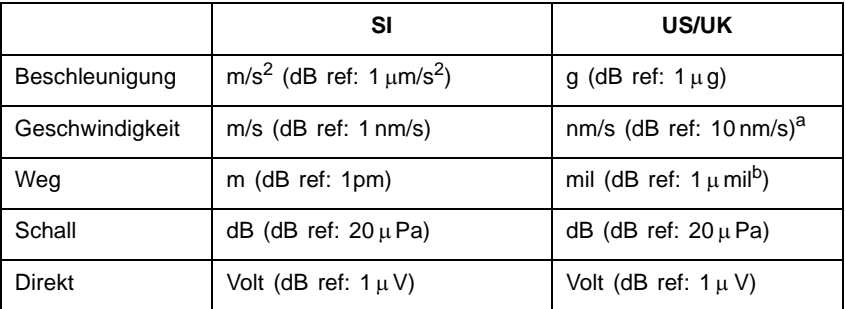

#### <span id="page-58-0"></span>*Tabelle 5.1 Physikalische Einheiten für die Anzeige*

a. Diese Einheiten sind in den USA und Großbritannien gebräuchlich.

b. 1 mil = 0,001 Zoll

# **5.1.6 Skalierung transienter Signale**

In Verbindung mit transienten Signalen ist die Leistung ohne Bedeutung, da das Signal nur kurze Zeit existiert. Bei transienten Signalen ist die Energie interessant. und als wichtigster Faktor zu betrachten. Zu diesem Zweck wird die gemessene Leistung mit der Beobachtungszeit multipliziert. Die Messung sollte in Bezug auf die Filterbandbreite normalisiert werden, da transiente Signale kontinuierliche Spektren haben und eine spektrale Energiedichte (ESD) vorliegt. ESD wird in Einheit<sup>2</sup> Sekunden/Hz gemessen.

Wählen Sie deshalb für transiente Signale die ESD-Skalierung.

# **5.1.7 Anzeige der Einheit für die Y-Achse**

Folgendermaßen ändern Sie die Einheit der Y-Achse von 'dB' zu 'Technisch':

- 1) Im *Setup-Menü Maßeinheiten* und dann **Y-Achse** wählen.
- 2) *Technisch* wählen, siehe [Abb. 5.5](#page-59-0) und [Abb. 5.6.](#page-59-1)

<span id="page-59-0"></span>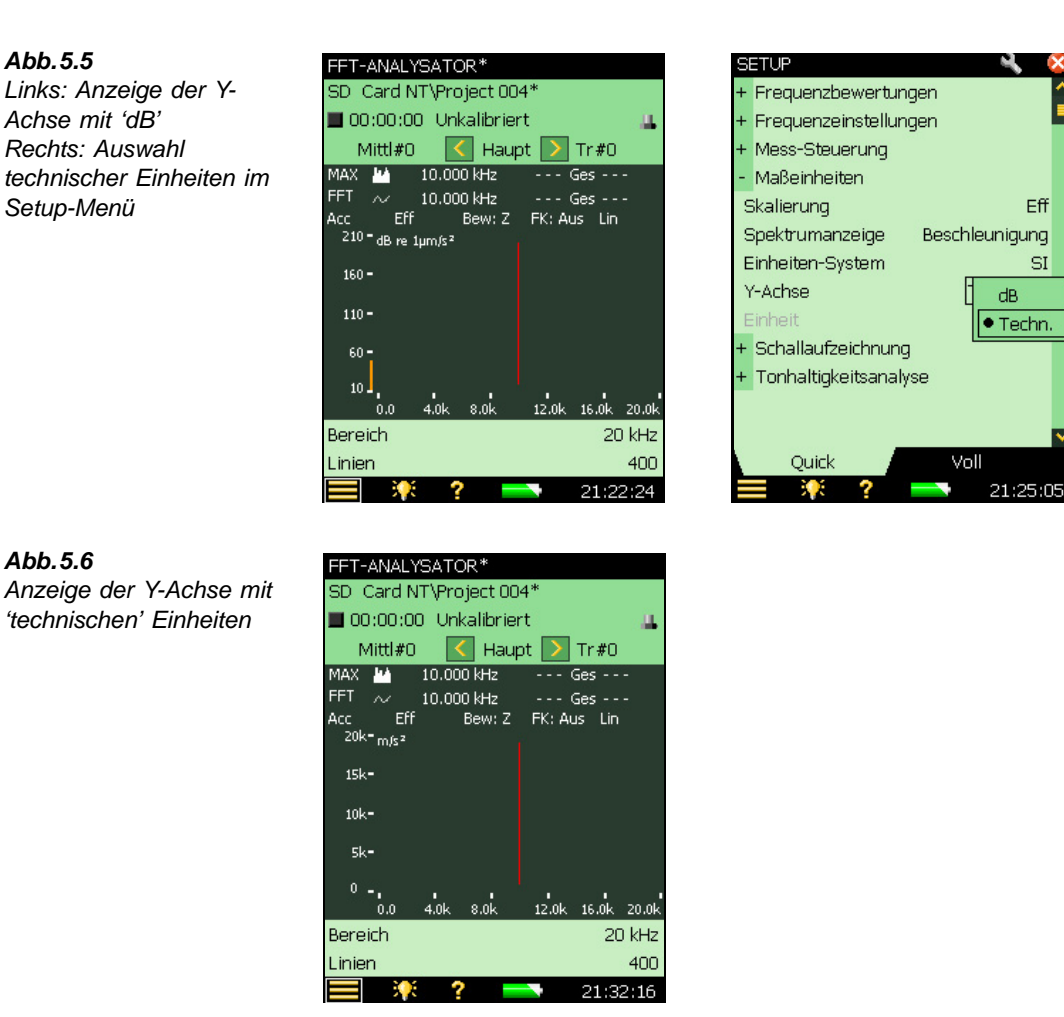

# <span id="page-59-1"></span>**5.1.8 Wechsel von linearer zu logarithmischer Skala**

Wenn für die Y-Achse eine technische Skala verwendet wird, kann zwischen linearer und logarithmischer Skala gewechselt werden.

Bei einer linearen Skala sind die gewählten Werte auf der Y-Achse linear unterteilt, während sie auf einer logarithmischen Skala exponentiell unterteilt sind. Da bei Schwingungsmessungen die Strukturantworten über einen großen Dynamikbereich variieren, ist ebenfalls die logarithmische Skalierung zu wählen. Um von Linear zu Logarithmisch zu wechseln:

- 1) Tippen Sie die Y-Achse an.
- 2) Wählen Sie **Log** in der Dropdown-Liste, siehe [Abb. 5.7](#page-60-0).

54

<span id="page-60-0"></span>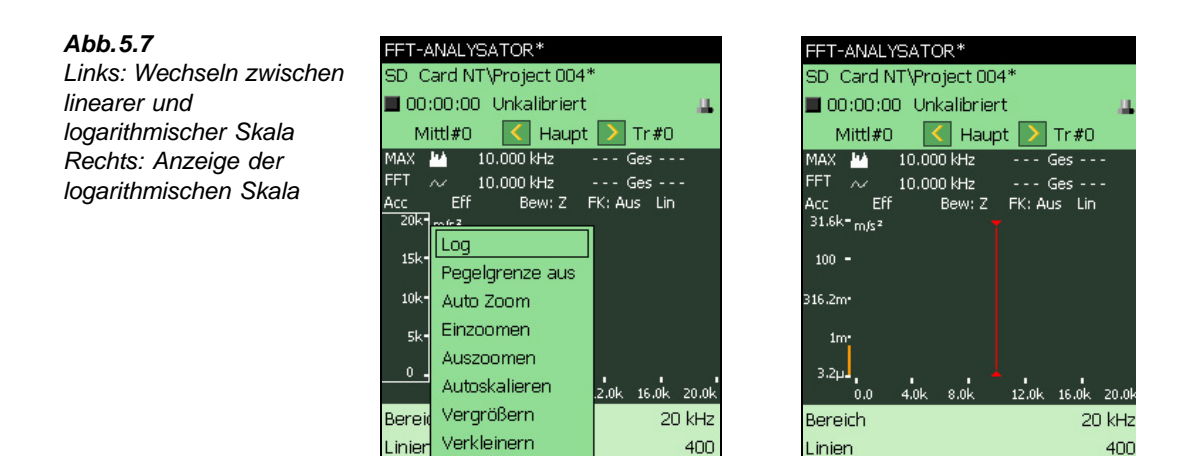

# **5.1.9 Einheiten-System**

Mit der FFT-Analyse-Software BZ-7230 können Sie die Beschleunigung in SI- oder angloamerikanischen Einheiten betrachten. Um das Einheitensystem zu wechseln:

21:36:25

- 1) Klicken Sie auf *Einheit* im **Setup-Menü** und anschließend auf *Einheiten-System*.
- 2) Wählen Sie *US/UK*, siehe [Abb. 5.8](#page-60-1) und [Abb. 5.9.](#page-61-0)

Schließen

#### <span id="page-60-1"></span>*Abb.5.8*

*Links: Anzeige von SI-Einheiten Rechts: Wechsel zu US/ UK-Einheiten im Setup-Menü*

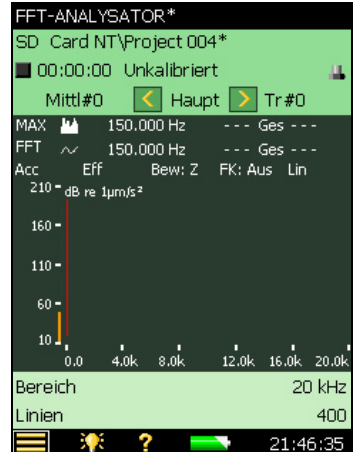

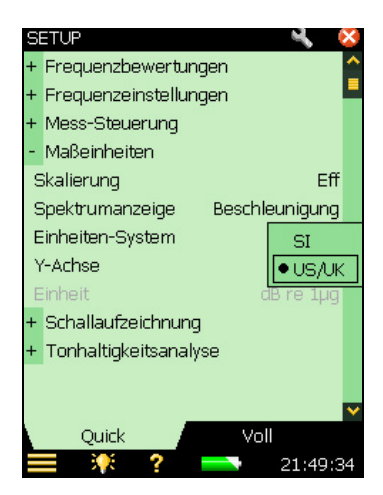

21:39:43

<span id="page-61-0"></span>*Abb.5.9 Anzeige von US/UK-Einheiten*

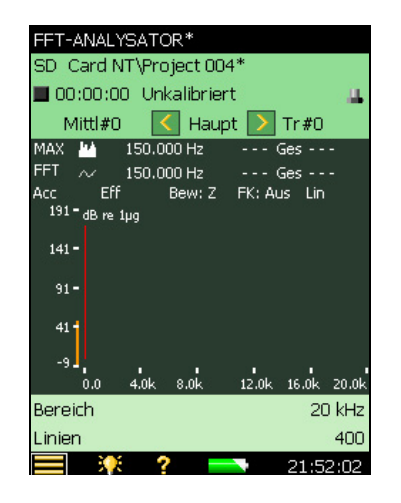

# **5.1.10 Spektrumanzeige**

Das Schwingungsspektrum kan als Beschleunigung, Geschwindigkeit oder Weg angezeigt werden.

## **Beschleunigungsanzeige**

Wird verwendet, wenn Kräfte, Belastungen und mechanische Spannungen analysiert werden sollen und die Kraft zur Beschleunigung proportional ist

# **Geschwindigkeitsanzeige**

Diese wird verwendet:

- wenn Schwingungsmessungen mit akustischen Messungen korreliert werden sollen, da der Schalldruck zur Geschwindigkeit der schwingenden Oberfläche proportional ist
- bei Messungen an Maschinen, weil bei diesen das Geschwindigkeitsspektrum in der Regel gleichförmiger ist als das Weg- oder Beschleunigungsspektrum

## **Weganzeige**

Diese wird verwendet:

- wenn die Wegamplitude besonders wichtig ist z.B. wenn schwingende Teile nicht anstoßen dürfen oder wenn eine Verschiebung, die einen bestimmten Wert überschreitet, zur Beschädigung von Geräten führt
- wenn der Betrag des Weges als Anhaltspunkt für mechanische Spannungen dienen kann

Es gibt zwei Möglichkeiten, die Spektrenanzeige zu ändern:

- 1) Spektrenanzeige auf der Messanzeige antippen.
- 2) **Acc** (Beschleunigung), **Vel** (Geschwindigkeit) oder **Dis** (Verschiebung, Weg) in der Dropdown-Liste wählen, siehe [Abb. 5.10](#page-62-0).

56

<span id="page-62-0"></span>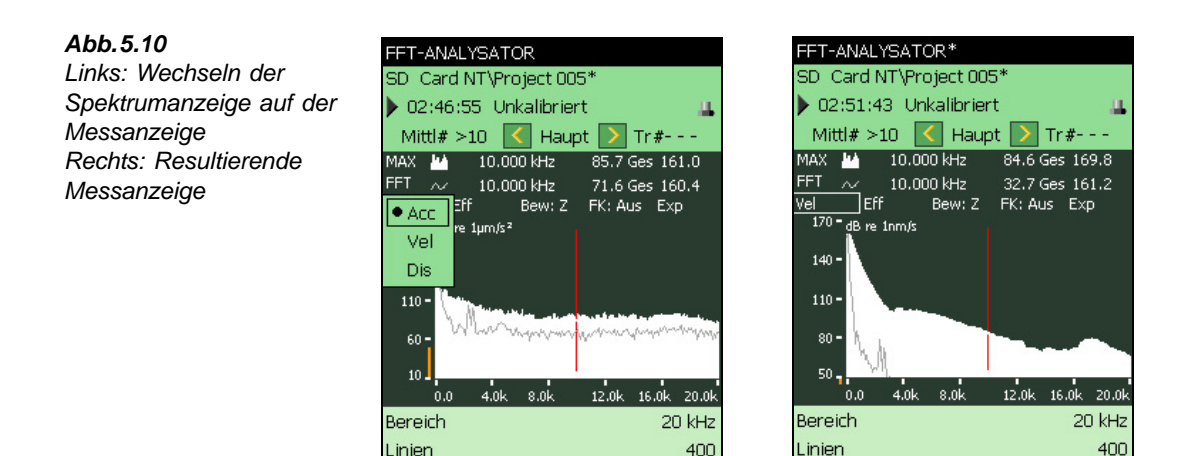

Alternativ können Sie auch im *Setup-Menü Maßeinheiten* und anschließend **Spektrumanzeige** wählen.

 $0:49:54$ 

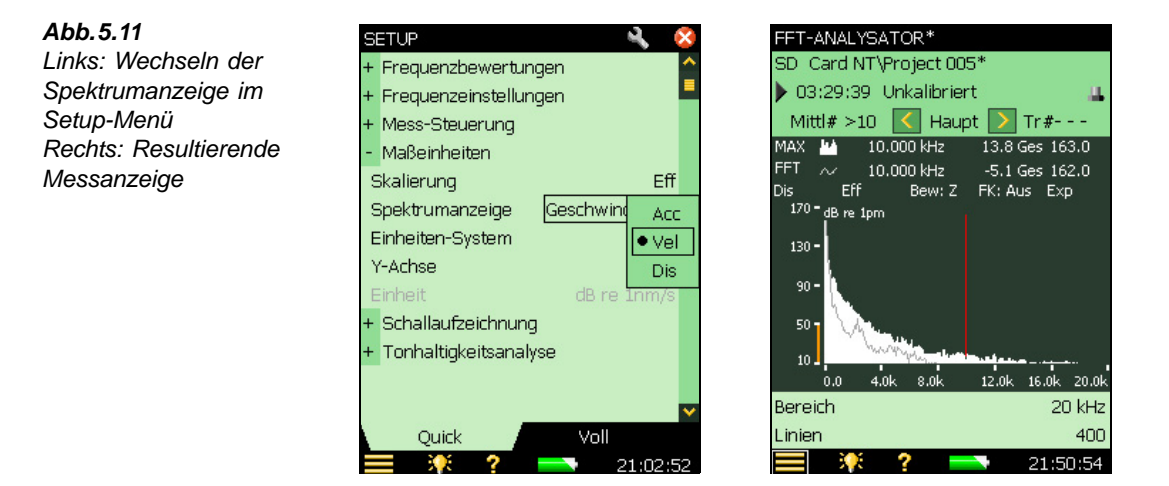

## **5.1.11 Mittelung**

In der getriggerten Messart können Sie nicht zwischen linearer und exponentieller Mittelung wechseln. Die Mittelung ist fest auf Linear eingestellt und lässt sich nicht ändern.

# **5.1.12 Triggerwerte**

Wenn *Messbetriebsart* auf *Getriggert* gesetzt ist, beginnt die Software BZ-7230 nur mit einer Messung, wenn entweder ein interner oder externer Trigger erfolgt ist. Sie müssen jedoch immer noch den Analysator durch Drücken von **Start/Pause** (%) aktivieren.

Zum Einstellen des Triggerstatus werden die Parameter *Trigger und Tacho* im **Setup-Menü** verwendet, siehe [Abb. 5.12](#page-63-0).

0:56:53

<span id="page-63-0"></span>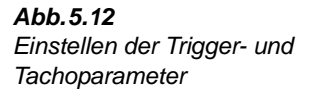

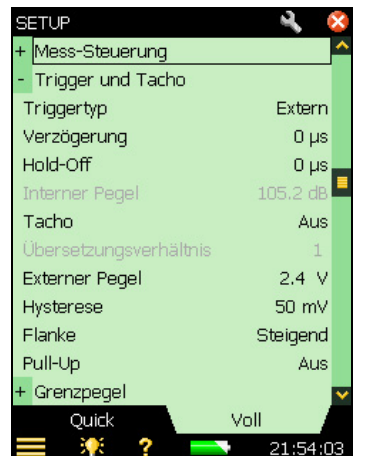

# **Triggertyp**

Dieser Parameter bestimmt, ob das Triggersignal intern oder extern ist. Mit *Intern* wird das eingehende Zeitsignal zum Triggern verwendet (über die 'Untere' oder 'Obere' Buchse), bei *Extern* erfolgt das Triggern durch ein externes Signal, das an der 'Trigger-Eingangsbuchse' anliegt.

## **Verzögerung**

Dieser Parameter bestimmt die Verzögerung zwischen dem Triggerpunkt und dem Start der Aufzeichnung. Bei positiver Verzögerung beginnt die Aufzeichnung die angegebene Zeitdauer nach dem Triggerpunkt. Bei negativer Verzögerung beginnt die Aufzeichnung die angegebene Zeitdauer vor dem Triggerpunkt.

## **Hold-Off**

Der Hold-Off-Wert bestimmt, wie lange die Triggerschaltung wartet, nachdem ein Trigger aufgetreten ist. Ein neuer Trigger wird erst nach Ablauf dieser Zeit akzeptiert. Hiermit lassen sich falsche Trigger verhindern:

- Wenn eine Transiente/Triggerbedingung, an der Sie nicht interessiert sind, kurz nach der interessierenden auftritt
- Wenn die Transiente länger ist als die Aufzeichnungslänge und die im Signal enthaltene Energie ein erneutes Triggern verursacht, bevor die Transiente abgeklungen ist (Aufzeichnungen werden unzusammenhängend überlagert). Wenn die Wiederholungsrate des transienten Signal dies zulässt, sollte eine Hold-Off-Zeit eingestellt werden, die länger als zwei Aufzeichnungslängen ist

#### **Hysterese**

Dieser Parameter bestimmt die 'Hysterese' des externen Triggers. (Hysterese bezieht sich auf die 'Sicherheitsspanne', die Sie beim Einstellen des Triggerpegels berücksichtigen sollten, um Beeinträchtigung durch Störsignale in der Nähe dieses Pegels zu vermeiden.) Der Parameter ist aktiviert, wenn *Triggertyp* auf *Extern* gesetzt ist oder *Tacho* auf *Ein*.

#### **Flanke**

Dieser Parameter bestimmt die Triggerflanke bei einem externen Trigger. Er ist aktiviert, wenn *Triggertyp* auf *Extern* gesetzt ist oder *Tacho* auf *Ein*. Sie können wählen, an der steigenden oder fallenden Flanke des externen Triggersignals zu triggern.

#### **CCLD/Pull-Up**

Bei Geräten mit Seriennummer 2630266 und höher wird dieser Parameter als *CCLD* bezeichnet. Dieser Parameter dient zum Ein- und Ausschalten einer CCLD-Stromversorgung, abhängig von dem an den Triggereingang angeschlossenen Gerät.

**Hinweis:** Für den Laser-Drehzahlsensor MM-0360 muss *CCLD* auf *Ein* gesetzt werden.

Bei Geräten mit einer Seriennummer unter 2630266 wird der Parameter als Pull-Up bezeichnet. Mit diesem Parameter können Sie das externe Trigger-Eingangssignal auf +5 V verstärken (über einen 7,5 k $\Omega$  Widerstand).

Der Parameter *CCLD* oder *Pull-Up* wird aktiviert, wenn *Triggertyp* auf *Extern* oder *Tacho* auf *Ein* gesetzt ist.

#### **Interner/Externer Pegel**

Der Parameter *Interner Pegel* bestimmt, bei welchem Pegel des eintreffenden Mess-Signals ein Trigger ausgelöst wird. Dieser Parameter ist aktiviert, wenn *Triggertyp* auf *Intern* gesetzt ist. Welcher Maximalwert eingegeben werden kann, hängt vom Skalenendwert ab.

Der Parameter *Externer Pegel* bestimmt, bei welchem Pegel des am Triggereingang anliegenden Signals ein Trigger ausgelöst wird. Der Parameter ist aktiviert, wenn *Triggertyp* auf *Extern* gesetzt ist oder *Tacho* auf *Ein*. Er kann auf beliebige Werte von –20 V bis +20 V eingestellt werden. Die Standardeinstellung ist +2,4 V.

In der Praxis hat sich folgendes Vorgehensweise bewährt, um den Triggerpegel einzustellen und falsches Triggern zu vermeiden:

- 1) Öffnen Sie das Tastaturfeld zum Konfigurieren des Triggerpegels, indem Sie den Wert neben *Interner Pegel* oder *Externer Pegel* antippen (unter *Trigger und Tacho* im **Setup-Menü**). Siehe [Abb. 2.25](#page-29-0). Schreiben Sie den gewünschten Wert ein.
- 2) Tippen Sie  $\sqrt{\frac{1}{2}}$  im Tastaturfeld an, um den Wert zu übernehmen. Jetzt können Sie prüfen, ob eine Triggerung erfolgt (oder nicht), indem Sie das Tastaturfeld beobachten. Je nach Situation wird *Getriggert* (oder *Nicht getriggert*) angezeigt.
- 3) Stellen Sie den Triggerpegel so ein, dass keine Trigger auftreten, wenn nur das Hintergrundgeräusch vorliegt.
- 4) Überprüfen Sie, dass getriggert wird, wenn Signal und Hintergrund vorliegen.
- 5) Um den eingestellten Pegel zu bestätigen, klicken Sie außerhalb des Tastaturfeldes oder tippen  $\times$  an.

# <span id="page-65-0"></span>**5.2 Kontinuierliche Signale**

*Abb.5.13 Kontinuierliche Signale*

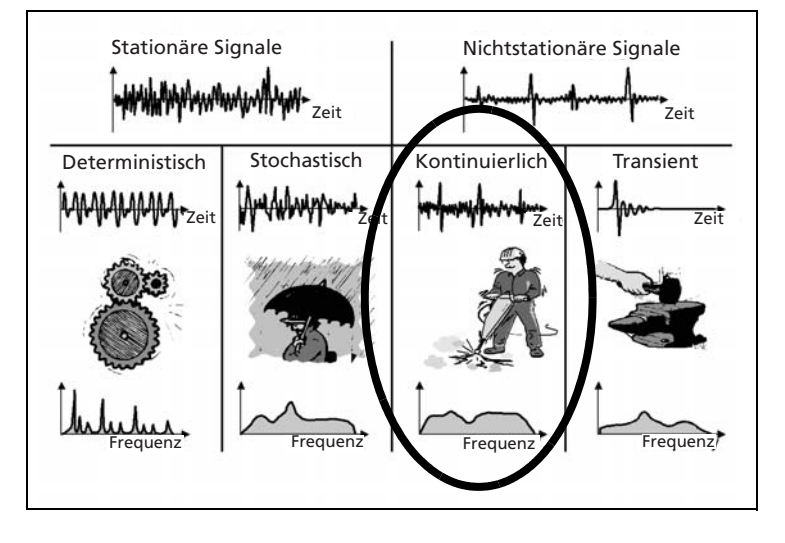

Kontinuierliche (nichtstationäre) Signale haben Ähnlichkeiten mit sowohl transienten als auch stationären Signalen. Während der Analyse sollten kontinuierliche nichtstationäre Signale normalerweise als stochastische Signale behandelt werden (siehe [Kapitel 4\)](#page-42-1) oder in einzelne Transienten aufgeteilt und als Transienten behandelt werden (siehe [Abschnitt 5.1\)](#page-54-0). Ein Beispiel für ein kontinuierliches Signal ist ein pneumatischer Bohrer, wobei die vom Kompressor gelieferte Luft stochastische Komponenten liefert, während Transienten erzeugt werden, wenn die Bohrerspitze in das Material eindringt.

Kontinuierliche Signale müssen normalerweise über eine Zeitdauer gemessen werden, die länger ist als eine Aufzeichnung, und mit einem Trigger gestartet werden. Auf diese Weise lassen sie sich als erweiterte Messung eines transienten Signals betrachten (bei dem jeweils eine Aufzeichnung gemessen wird). Sie sollten beachten, dass das transiente Signal in BZ-7230 mit einem Rechteckfenster gemessen wird, während kontinuierliche Signale Hanning-Fenster mit Überlappung verwenden.

# **5.2.1 Konfigurieren des Analysators**

Die folgenden Parameter, die in früheren Abschnitten beschrieben wurden, lassen sich auch bei der Messung kontinuierlicher Signale anwenden. Sie sollten sie einzeln durchgehen, bevor Sie mit der Messung beginnen, um sicherzustellen, dass sie entsprechend dem erwarteten Eingangssignal korrekt eingestellt sind:

- Frequenzauflösung und -bereich
- Y-Achse
- X-Achsen-Skalierung komprimiert/erweitert
- Frequenzkorrektur
- **Triggerwerte**

# <span id="page-66-1"></span>**5.2.2 Mess-Steuerung**

Für die Messung kontinuierlicher Signale müssen Sie anfangs am Analysator eine getriggerte Messung mit kontinuierlichen Signalen einstellen. Wählen Sie *Mess-Steuerung* im **Setup-Menü** und anschließend die folgenden Parameter:

#### **Zeitfenster**

Das Zeitfenster wird automatisch auf *Hanning* gesetzt, wenn Sie als *Signaltyp Kontinuierlich* einstellen.

#### **Trigger**

Die Anzahl der eingestellten Trigger bestimmt, aus wie vielen Aufzeichnungsserien das Endergebnis gemittelt wird (Parameter *#Trigger*).

#### **Spektren pro Trigger**

Bei kontinuierlichen Messungen mittelt die Software jedesmal, wenn ein Trigger erfolgt, die von Ihnen eingestellte Anzahl der Spektren pro Trigger linear (Parameter *#Spektren pro Trig)* – siehe [Abb. 5.14](#page-66-0) und [Abb. 5.15.](#page-67-0) Diese Zahl können Sie als Anzahl der Aufzeichnungen in einer Serie betrachten.

<span id="page-66-0"></span>*Abb.5.14 Grafische Erläuterung der Vorgänge bei der Messung getriggerter kontinuierlicher Signale mit dem in [Abschnitt 5.2.2](#page-66-1) beschriebenen Setup*

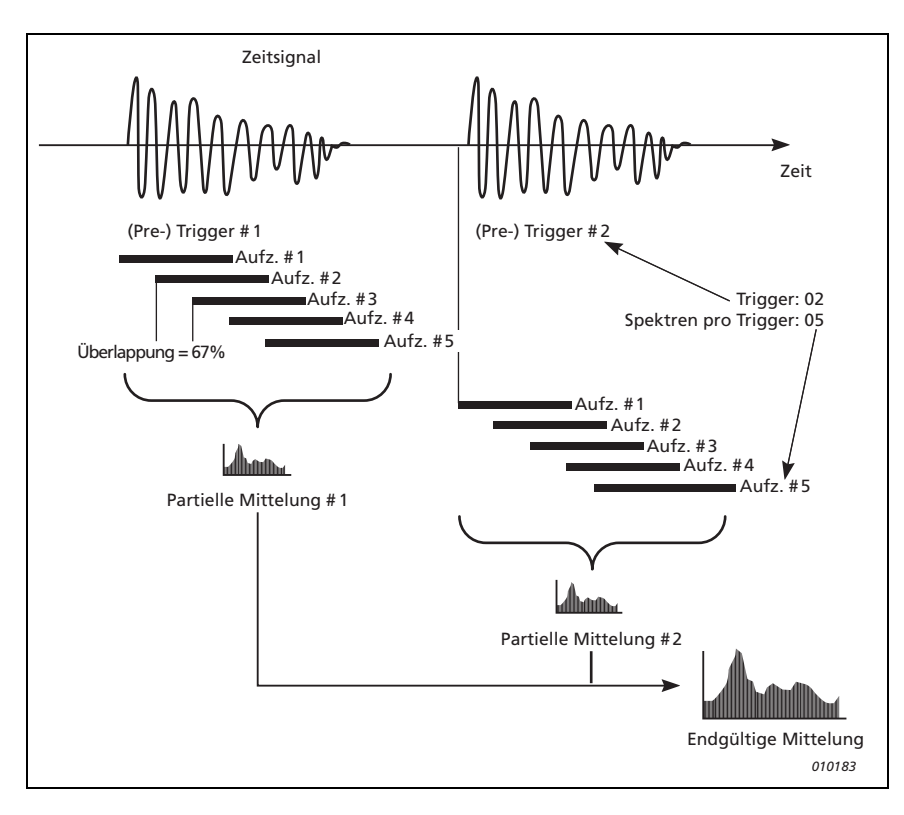

Stellen Sie den Wert von *#*Spektren *pro Trig* so ein, dass sich eine Mittelungszeit (Messperiode) ergibt, die lang genug ist, um zu sichern, dass das gemessene Signal in jeder Aufzeichnungsserie vollständig repräsentiert ist.

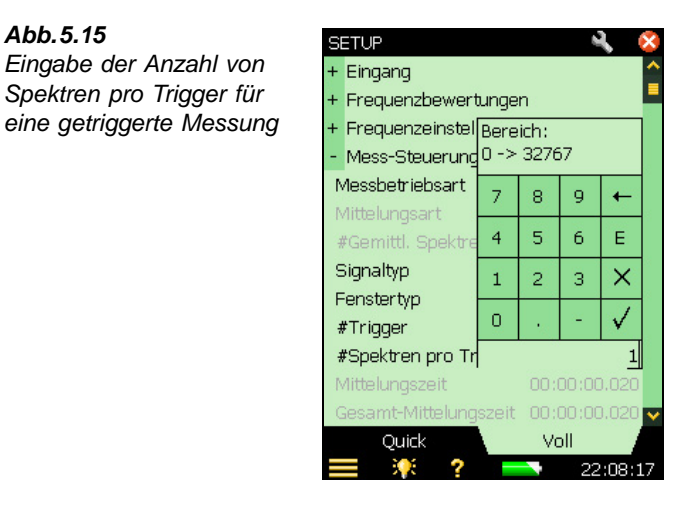

#### **Messung**

[Siehe "Messung" auf Seite 45.](#page-50-1)

<span id="page-67-0"></span>*Abb.5.15*

# **Kapitel 6**

# **Messung deterministischer Signale**

# **6.1 Deterministische Signale**

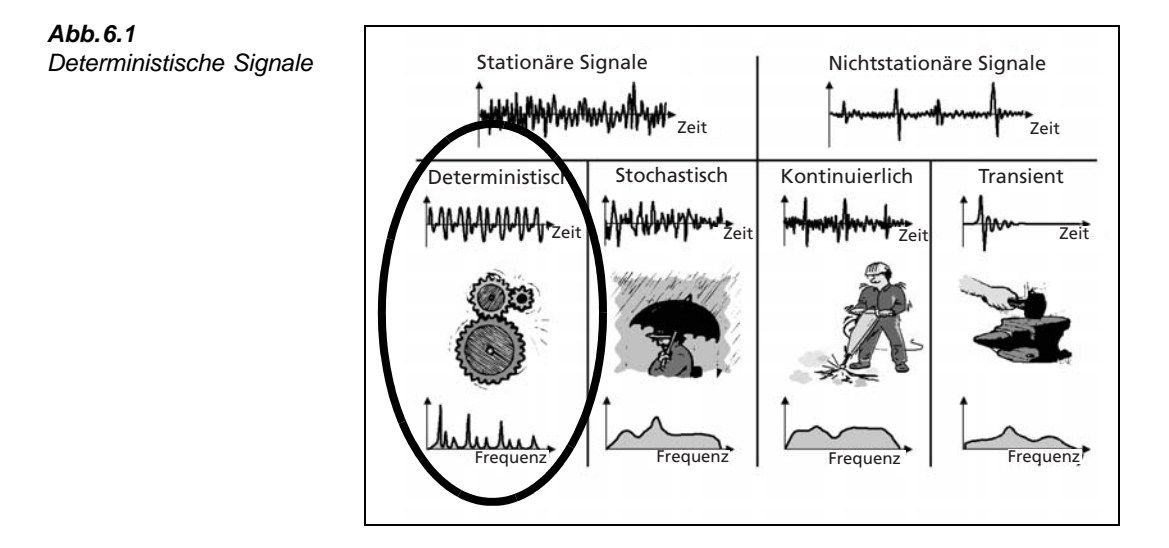

Deterministische Signale bestehen ausschließlich aus sinusförmigen Komponenten bei diskreten Frequenzen. Wenn die Spektrallinien eine harmonische Beziehung zeigen, wird das Signal als periodisch bezeichnet. Beispiele für periodische Signale sind die Schwingungen einer rotierenden Welle, Schall/Schwingungen von eingreifenden Zahnrädern oder als eher theoretisches Beispiel eine Rechteckwelle.

Für die erfolgreiche Messung deterministischer Signale brauchen Sie mehrere Cursoren, um die Beziehungen der diskreten Frequenzen zu untersuchen.

Für die Maschinendiagnostik ist es auch von Nutzen, zwei Spektren vergleichen zu können – beispielsweise ein bekanntes Bezugsspektrum, das an einer optimal eingerichteten Maschine erhalten wurde, im Vergleich zum aktuellen Zustand der Maschine.

# **6.2 Vorbereitung auf die Messung**

Dieser Abschnitt hilft Ihnen bei der Auswahl geeigneter Startwerte für die Messung deterministischer Signale.

# **6.2.1 Konfigurieren des Eingangs**

Der Eingang wird in drei Schritten konfiguriert:

- 1) Auswahl des korrekten Sensors.
- 2) Einstellen von Signalquelle und -typ.
- 3) Kalibrierung des Systems.

Diese Schritte sind in [Kapitel 3](#page-34-0) ausführlich beschrieben und sollten ausgeführt sein, bevor Sie fortfahren.

# **6.2.2 Konfigurieren des Analysators**

Die folgenden Parameter, die in [Kapitel 4](#page-42-1) beschrieben wurden, lassen sich auch bei der Messung deterministischer Signale anwenden. Sie sollten sie einzeln durchgehen, bevor Sie mit der Messung beginnen, um sicherzustellen, dass sie entsprechend dem erwarteten Eingangssignal korrekt eingestellt sind:

- X-Achsen-Skalierung komprimiert/erweitert
- Frequenzkorrektur

# **6.2.3 Mess-Steuerung**

Für die Messung deterministischer Signale müssen Sie anfangs am Analysator den manuellen Start der Messung und exponentielle Mittelung einstellen. (Wählen Sie *Mess-Steuerung* im **Setup-Menü**, setzen Sie *Messbetriebsart* auf *Manuell*, *Mittelungsart* auf *Exponentiell* und überprüfen Sie anschließend folgende Parameter:

#### **Zeitfenster**

Das Zeitfenster (*Fenstertyp*) wird automatisch auf *Hanning* gesetzt, wenn Sie *Messbetriebsart* auf *Manuell* setzen.

#### **Frequenzauflösung/Bereich**

Deterministische Signale werden im allgemeinen durch rotierende Maschinenteile hervorgerufen. Häufig ist eine Grundfrequenz vorhanden, die mit der Basisdrehzahl in Beziehung steht. Bei einem System mit Getrieben (ineinandergreifend oder mit Kettenantrieb) werden auch Harmonische zur Grundfrequenz auftreten. Das Übersetzungsverhältnis und die Anzahl der Zähne ergeben Frequenzen, die mit der Grundfrequenz in Beziehung stehen. Deshalb sollten Frequenzauflösung und -bereich so ausgewählt werden, dass sie den erwarteten Signalinhalt umfassen.

64

Für Schwingungsmessungen ist das 10-fache der Grundfrequenz als Bereich geeignet. Damit sind die ersten neun Harmonischen sichtbar. Wenn die Grundfrequenz über 2 kHz liegt, muss der maximale Bereich eingestellt werden. Auch wenn Sie nicht wissen, wo die Grundfrequenz liegt oder wenn mehrere vorhanden sind, lässt sich mit Hilfe des maximalen Bereiches ein Überblick erhalten. Beachten Sie, dass Sie später jederzeit einzoomen können.

Stellen Sie sich z.B. ein 1:2 Getriebesystem vor, das mit 600 U/min (Antriebsseite) läuft, mit 40 Zähnen am Antriebszahnrad und 20 am Abtriebszahnrad. Setzen Sie den Parameter *Drehzahl-Übersetzungsverhältnis* auf *2*. Dies ergibt die Frequenzen 10 Hz, 20 Hz und 400 Hz – als Anfangsbereich wäre daher 1 kHz mit einer Mittenfrequenz bei 500 Hz empfehlenswert.

# **6.2.4 Korrekte Skalierung deterministischer Signale**

Deterministische Signale werden normalerweise mit Hilfe ihrer mittleren quadratischen oder ihrer effektiven Amplitude (Effektivwert) als Funktion der Frequenz beschrieben. Der Effektivwert *U* ist die Wurzel aus dem Mittelwert der Quadrate. Der Effektivwert wird in den geeigneten Einheiten gemessen. Der Mittelwert der Quadrate wird in Einheit<sup>2</sup> gemessen.

Der Mittelwert der Quadrate wird oft als Leistung bezeichnet  $(U^2)$ , was streng genommen nicht korrekt ist, da die Impedanz fehlt. Es wird daher angenommen. dass der numerische Wert der Impedanz Eins ist.

#### **Für deterministische Signale**

Messen Sie Leistung (*PWR* in  $U^2$ ) oder den Effektivwert der Amplitude (*Eff* in *U*)

# **6.2.5 Ein- und Ausschalten der Frequenzkorrektur**

Sie können den Algorithmus zur Frequenzkorrektur jederzeit aktivieren/deaktivieren – wählen Sie *Mess-Steuerung* im **Setup-Menü** und stellen Sie unter *Frequenzeinstellungen* den Parameter *Frequenzkorrektur* je nach Bedarf auf '*Ein*' oder '*Aus*' ein. Die Frequenzkorrektur lässt sich mit allen Messbetriebsarten verwenden (manuell, transient oder kontinuierlich).

# **6.2.6 Drehzahlmessung**

Die Drehzahl wird anhand des Signals gemessen, das am Triggereingang anliegt. Zur Messung der Drehzahl ist *Tacho* auf *Ein* zu setzen.

Es können zwei Typen von Drehzahlen angezeigt werden: momentane oder mittlere Drehzahl.

Die momentane Drehzahl wird nur angezeigt, während sie am Triggereingang gemessen wird, während die mittlere Drehzahl zusammen mit den anderen Spektrenergebnissen angezeigt und gespeichert wird. Sie wird über denselben Zeitraum wie das Spektrum gemittelt, wenn als *Mittelungsart Lineare Mittelung* gewählt ist. Wenn *Exponentiell* gewählt ist, erfolgt keine Mittelung. Das Ergebnis ist die zuletzt gemessene Drehzahl.

# **6.3 Bezugsspektren**

Die FFT-Analyse-Software BZ-7230 verfügt über einen Zwischenspeicher für ein Bezugsspektrum. Als Bezugsspektrum kann die aktuelle Messung oder eine aufgerufene Messung gespeichert werden. Wenn es sich z.B. um Turbinen handelt, können die Schwingungen einer perfekt ausgewuchteten Turbine als Bezugsspektrum verwendet werden.

## **Flüchtiger Speicher**

Die im Zwischenspeicher für Bezugsspektren befindlichen Daten werden nicht gesichert und gehen damit beim Ausschalten verloren. Die einzige Möglichkeit, ein Spektrum zu sichern, um es künftig als Bezugsspektrum verwenden zu können, besteht darin, es von der Messanzeige aus zu speichern. Das heißt, entweder müssen Sie im Voraus planen, welches Spektrum als Bezugsspektrum verwendet werden soll, oder Sie müssen alle Messungen speichern.

**Hinweis:** Das Bezugsspektrum kann nur angezeigt werden, wenn die Parameter (Frequenz) *Bereich*, *Mittenfreq*., (Anzahl) *Linien* und *Aktueller Sensor* mit denen der aktuell angezeigten Messung übereinstimmen.

#### **Als Ref. verwenden**

Mit der Option 'Als Ref. verwenden' wird das aktuell angezeigte Spektrum als Bezugsspektrum im Messwert-Zwischenspeicher abgelegt (dazu tippen Sie *FFT* auf der Zeile des primären Cursors an und wählen *Als Ref. verwenden* in der Dropdown-Liste, siehe [Abb. 6.2](#page-71-0)).

<span id="page-71-0"></span>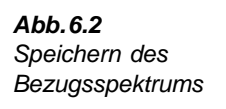

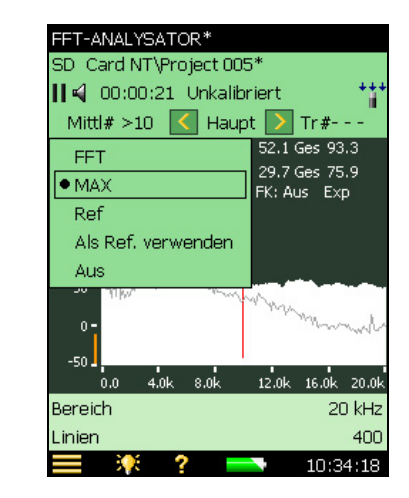

## **Einblenden/Ausblenden**

Das Bezugsspektrum lässt sich mit dem Grafikfeld ein- und ausblenden (siehe [Abb. 2.2\)](#page-12-0). Das Bezugsspektrum kann in Form von Linien oder Balken dargestellt werden, je nachdem, ob es in der ersten oder zweiten Zeile des Grafikfeldes ausgewählt wird.
### **Abgleichen**

Wenn sich das aktuelle Setup hinsichtlich *Bereich*, *Mittenfrequenz* oder (Anzahl der) *Linien* vom Setup des gespeicherten Bezugsspektrums unterscheidet, werden Sie gefragt, ob Sie die Messung 'abgleichen' wollen (d.h. das aktuelle Mess-Setup an dasjenige des Bezugsspektrums anpassen), siehe [Abb. 6.3.](#page-72-0)

Wenn jedoch ein anderer Sensor verwendet wird, lässt sich das Bezugsspektrum nicht anzeigen, auch wenn die drei genannten Parameter übereinstimmen, siehe auch [Abb. 6.3](#page-72-0).

<span id="page-72-0"></span>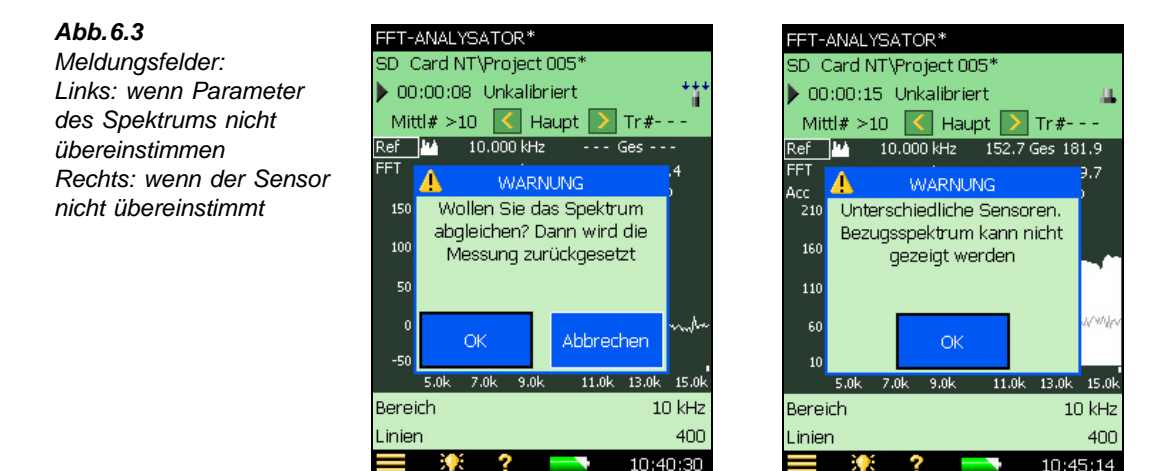

## **6.4 Toleranzfenster**

## **6.4.1 Exponentielle Mittelung**

Während einer Messung mit exponentieller Mittelung lässt sich mit Hilfe von Toleranzfenstern berechnen, ob die Deltasumme innerhalb bestimmter Grenzen liegt. (Siehe ["Deltasumme" auf](#page-26-0) [Seite 21.](#page-26-0)) Die Deltasumme beruht auf den gemessenen FFT-Linien im gewählten Frequenzbereich, dabei werden jedoch Spektrumanzeige, Skalierung und Nachbewertung berücksichtigt. Das Summationsprinzip ist in [Tabelle 4.1](#page-49-0) beschrieben.

Die Deltasumme wird in regelmäßigen Intervallen (alle 100 ms bei bis zu 1600 Linien und alle 1 s bei mehr als 1600 Linien) während der Messung berechnet und mit den Grenzen verglichen. Neben den Toleranzergebnisparametern wird eine Reihe anderer Parameter aktualisiert:

- Deltasumme
- Max. Deltasumme
- Drehzahl zum Zeitpunkt der max. Deltasumme (erfordert Tacho = Ein)
- LAF zum Zeitpunkt der max. Deltasumme
- FFT-Spektrum zum Zeitpunkt der max. Deltasumme

#### **FFT-Analyse-Software BZ-7230 und Option zur Tonhaltigkeitsanalyse BZ-7231 –** *[Bedienungshandbuch](#page-2-0)*

Damit die Integrität der oben aufgelisteten Parameter gesichert bleibt, können der Frequenzbereich und die Grenzen der Toleranzfenster während oder nach der Messung nicht geändert werden, ohne die Messung zurückzusetzen. Dies gilt auch für Änderungen bestimmter Anzeigeparameter (Skalierung, Spektrumanzeige, Einheitensystem, Y-Achse und Nachbewertung).

Ein Anwendungsbeispiel stellt die Überprüfung dar, ob der Schwingungspegel (in einem bestimmten Frequenzbereich) beim Hochlaufen eines Motors eine bestimmte Grenze überschreitet:

- 1) Stellen Sie *Bereich*, *Linien* und *Mittenfreq.* wie gewünscht ein.
- 2) Setzen Sie *Mittelungsart* auf *Exponentiell*, *#Gemittl. Spektren* = *1*, *Toleranz für* = *FFT*, *Prüfen* = *Ein*, *Geprüfte Werte* = *Deltasumme* und wählen Sie *Obere* und *Untere Grenze* sowie *Höchste* und *Tiefste* Frequenz.
- 3) Starten Sie die Messung, wenn der Motor anläuft.
- 4) Stoppen Sie die Messung, wenn der Motor die gewünschte Drehzahl erreicht hat.

Während der Messung wird eine max. Deltasumme zusammen mit dem Spektrum gemessen, das zu diesem Zeitpunkt vorhanden war.

Die Anzeigeparameter können in der Gruppe "Toleranz Deltasumme" gewählt werden: Tippen Sie einen beliebigen Parameter und anschließend **Mehr**>**Toleranz Deltasumme**> **Deltasummen-Parameter** an

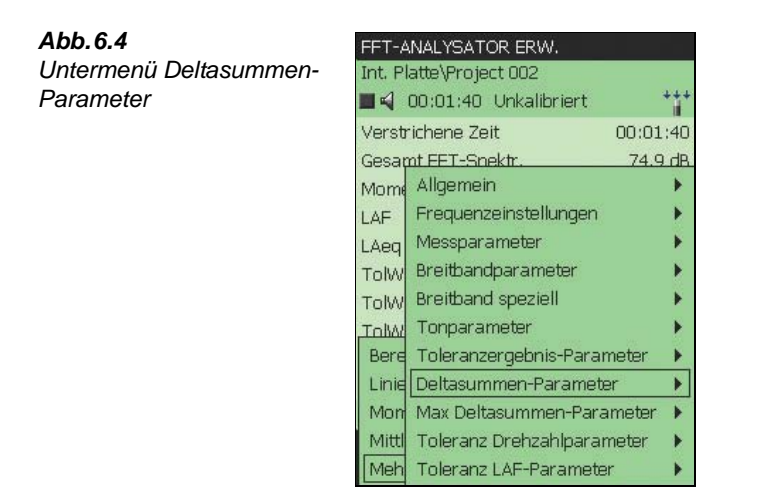

Die Parameter können auch im Balkendiagramm in der XL-Ansicht angezeigt werden (siehe [Abb.6.5](#page-74-0)).

<span id="page-74-0"></span>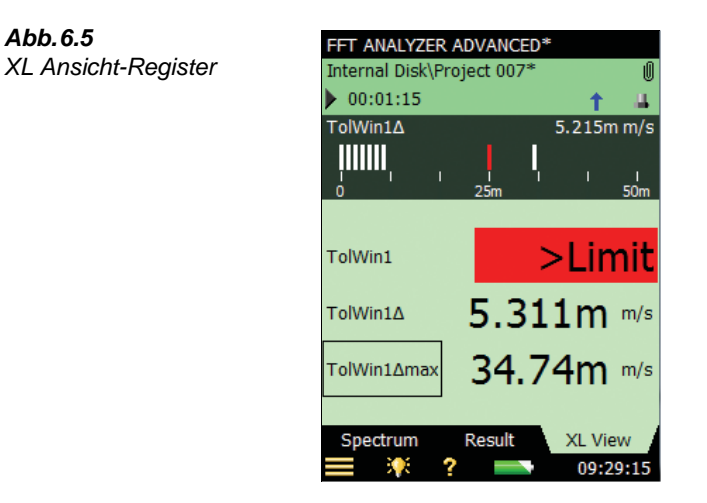

Die Deltasummen-Parameter können zur Anzeige im Balkendiagramm ausgewählt werden (Parameter in der ersten Zeile im Balkendiagramm antippen). Die obere Grenze (rote Linie) wird auf dem Balkendiagramm zusammen mit der max. Deltasumme (eine weiße Linie) angezeigt. Der Deltasummen-Parameter wird in derselben Maßeinheit wie das FFT-Spektrum angezeigt.

Wenn *Einheit*, *Y-Achse* auf *Technisch* eingestellt ist, kann die Skalierung des Balkendiagramms Log oder Lin sein und Sie können ein- und auszoomen oder die Skala verschieben, indem Sie die Achse des Balkendiagramms antippen.

Anstelle des Deltasummen-Parameters können Sie im Balkendiagramm das gesamte FFT-Spektrum oder LAF oder LZF wählen.

Das FFT-Spektrum zum Zeitpunkt der max. Deltasumme kann in der Grafikauswahl von der Deltasummen-Gruppe gewählt werden (siehe [Abb.6.6\)](#page-74-1).

ļ

2

21:53:54

<span id="page-74-1"></span>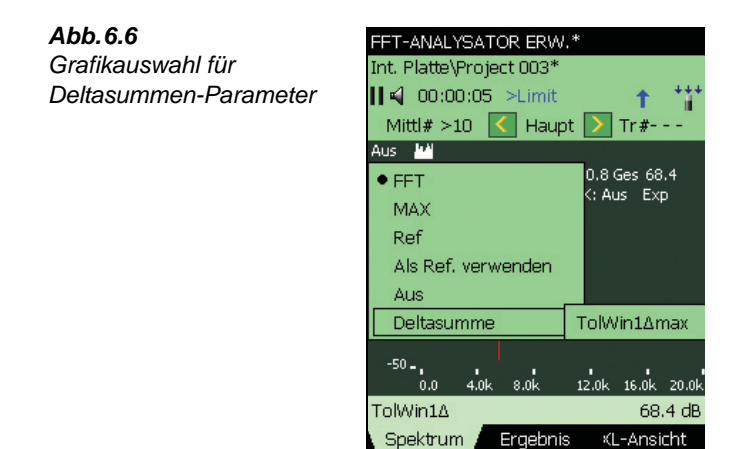

**FFT-Analyse-Software BZ-7230 und Option zur Tonhaltigkeitsanalyse BZ-7231 –** *[Bedienungshandbuch](#page-2-0)*

 $\mathsf{l}$ 

# **Kapitel 7**

# **Option zur Tonhaltigkeitsanalyse BZ-7231**

## **7.1 Allgemein**

Die Option zur Tonhaltigkeitsanalyse BZ-7231 verwendet Schallspektren und ermöglicht:

- Bewertung der Tonhaltigkeit anhand von gemessenen FFT-Spektren gemäß ISO 1996:2007 "Akustik – Beschreibung, Messung und Beurteilung von Umweltgeräuschen – Teil 2: Bestimmung des Umgebungslärmpegels". Anhang C (informativ) "Objektive Methode zur Bestimmung der Hörbarkeit von Tönen im Geräusch – Referenzmethode"
- Erzeugung eines Sinustons am Kopfhörerausgang des handgehaltenen Analysators (Funktion "Ton am Cursor"), der mit dem aktuellen Geräusch verglichen werden kann

BZ-7231 ist eine Erweiterung von BZ-7230 und gestattet die Bestimmung der Tonhaltigkeit vor Ort. Das Ergebnis der Tonhaltigkeitsanalyse ist ein Tonzuschlag  $K_t$ , der zum Beurteilungspegel addiert wird, wie in ISO 1996 beschrieben. Der  $L_{Aea}$  and weitere Breitband-Parameter werden vom handgehaltenen Analysator gleichzeitig gemessen und der Beurteilungspegel einschließlich Tonzuschlag kann vor Ort berechnet werden. Die Funktion "Ton am Cursor" ist ein wertvolles Werkzeug, das zusätzlich verwendet werden kann, um tonale Schallquellen zu identifizieren.

BZ-7231 lässt sich mit der Schallaufzeichnungs-Option BZ-7226 kombinieren und bildet zusammen mit BZ-7230 ein komplettes System zur objektiven FFT-basierten Tonhaltigkeitsanalyse mit Schallaufzeichnung.

BZ-7231 liefert Ergebnisse vor Ort und bereitet die Messwerte für die Nachverarbeitung und Berichterstellung im Büro vor. Die Dokumentation kann mit der PC-Software für handgehaltene Analysatoren BZ-5503 vorbereitet werden, die Messwerte lassen sich jedoch zur Nachverarbeitung nach Evaluator Typ 7820 oder andere Programme wie Microsoft® Excel® exportieren.

Prüfen Sie im **Info** Menü, ob Sie die erforderliche Lizenz für die Option zur Tonhaltigkeitsanalyse haben. (Das **Info** Menü wird von der Hilfe-Funktion aus erreicht – in der Shortcut-Leiste **a** antippen und **Info** wählen.)

Wenn Sie den handgehaltenen Analysator zusammen mit Softwaremodulen erworben haben, sind die betreffenden Lizenzen bereits auf dem Gerät vorinstalliert.

Wenn Sie für Ihren handgehaltenen Analysator ein Softwaremodul separat erwerben, muss die Lizenz auf dem Gerät installiert werden. Dies erfolgt mit Hilfe der PC-Software für handgehaltene Analysatoren BZ-5503. Bitte entnehmen Sie der Online-Hilfe der Software BZ-5503, wie Lizenzen installiert werden.

## **7.2 Einführung in die Tonhaltigkeitsanalyse**

Bei der Beurteilung von Lärm ist allgemein anerkannt, dass Geräusche, die tonale Komponenten enthalten, lästiger wirken als Geräusche mit demselben A-bewerteten Breitbandpegel ohne wahrnehmbare Töne. Eine erste Einschätzung, ob das Geräusch tonale Komponenten enthält, wird meist vom menschlichen Ohr vorgenommen. Für vergleichbare Ergebnisse und die Dokumentation kann jedoch eine objektive Analyse erforderlich sein.

Die Bewertung der Tonhaltigkeit kann anhand von Terzspektren oder FFT-basiert erfolgen. ISO 1996-2:2007 "Bestimmung des Umgebungslärmpegels" enthält zwei informative Anhänge, die sich mit objektiver Tonhaltigkeitsanalyse beschäftigen:

- Anhang C: "Objektive Methode zur Bestimmung der Hörbarkeit im Geräusch Referenzmethode". Bei dieser Methode wird FFT-Analyse verwendet.
- Anhang D: "Objektive Methode zur Bestimmung der Hörbarkeit von Tönen im Geräusch – vereinfachte Methode". Bei dieser Methode werden Terzspektrenmessungen verwendet.

Welche Methode zur Bestimmung der Tonhaltigkeit von Geräuschen verwendet wird, ist von den örtlichen Rechtsvorschriften abhängig. Die örtlichen Rechtsvorschriften können sich auf ISO 1996-2 oder eine andere Methode beziehen.

Die Methode nach ISO 1996-2 Anhang C beschreibt Messverfahren, mit denen sich das Vorliegen hörbarer tonaler Komponenten überprüfen lässt. Diese Methode basiert auf dem psychoakustischen Konzept der kritischen Bänder. Ein kritisches Band ist dadurch definiert, dass Geräusche außerhalb des Bandes nicht signifikant zur Hörbarkeit von Tönen innerhalb des kritischen Bandes beitragen.

Die Implementierung der Methode von ISO 1996-2 Anhang C in die Option für den handgehaltenen Analysator zur Tonhaltigkeitsanalyse auf FFT-Basis BZ-7231 umfasst Verfahren für Dauertöne, Schmalbandrauschen und tieffrequente Töne. Das Ergebnis ist ein skalierter Zuschlag K<sub>t</sub> zum Beurteilungspegel, der aus dem L<sub>Aeq</sub> berechnet wird. Der korrigierte Beurteilungspegel wird erhalten, indem man den Zuschlag K<sub>t</sub> zum L<sub>Aeq</sub>-Pegel addiert.

ISO 1996-2 Anhang C beschreibt die Vorgehensweise bei zeitlich veränderlichen Tonkomponenten. Dabei kann entweder die Stärke oder die Frequenz der Töne variieren. Die Option zur Tonhaltigkeitsanalyse BZ-7231 unterstützt keine automatischen Funktionen zur Handhabung zeitlich veränderlicher Tonkomponenten.

Weitere Informationen über Beurteilungspegel und die Bewertung von Umweltlärm finden Sie in ISO 1996-2 und der Broschüre "Umweltlärm" von Brüel & Kjær.

## **7.2.1 Berechnung der Tonhaltigkeit**

BZ-7231 folgt den in ISO 1996-2 Anhang C angegebenen Regeln. [Abb. 7.1](#page-78-0) zeigt eine grafische Übersicht der in diesem Abschnitt erläuterten Begriffe und Definitionen.

<span id="page-78-0"></span>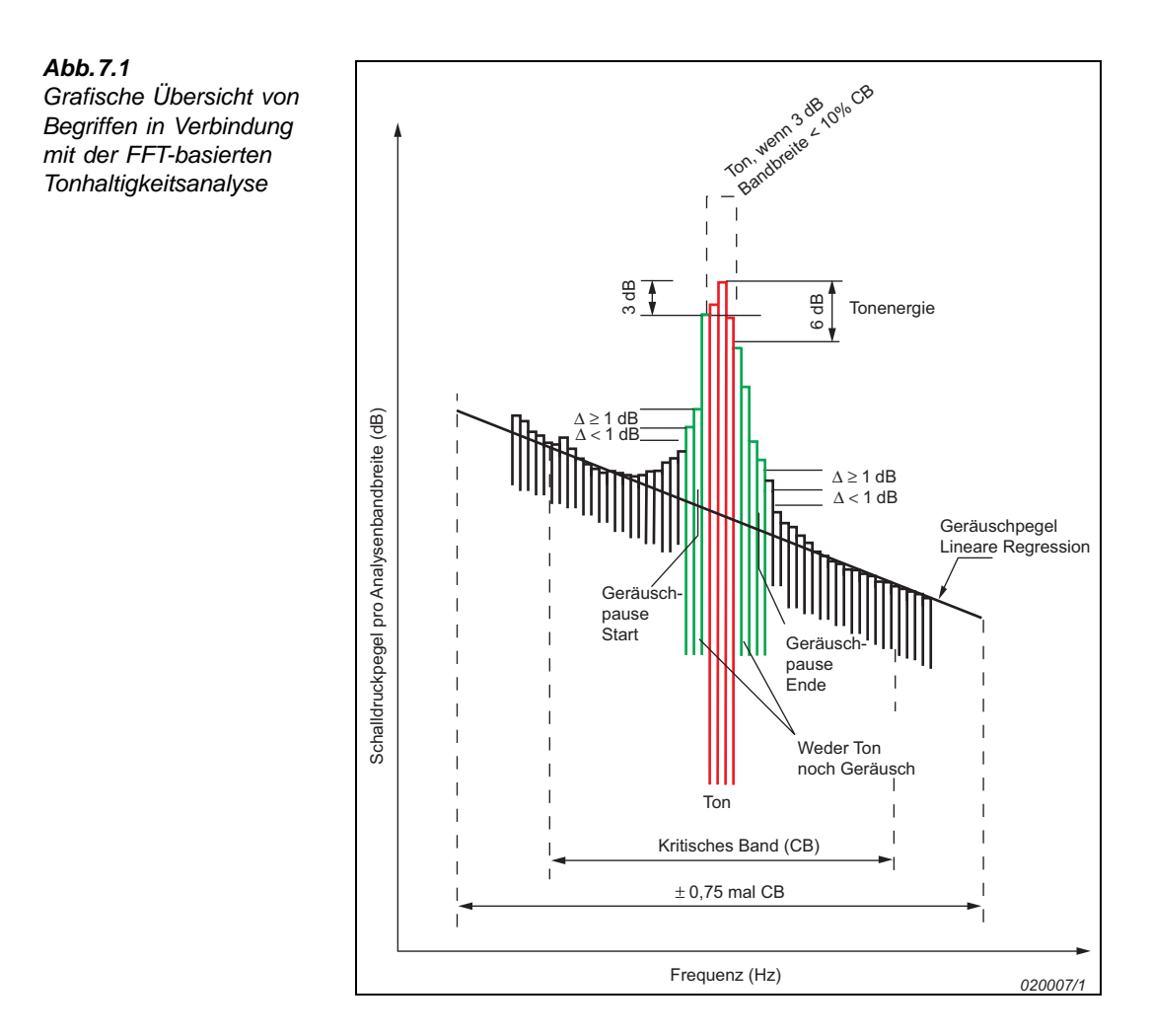

#### **Erkennen tonaler Komponenten**

Zunächst sucht der Rechenalgorithmus im gemessenen FFT-Spektrum nach "Geräuschpausen". Eine Geräuschpause ist ein örtliches Maximum im Spektrum, das mit einer gewissen Wahrscheinlichkeit einen Ton enthält.

Das *Tonsuchkriterium* im **Setup** Menü dient als Schwelle für den Algorithmus bei der Suche nach Geräuschpausen im Spektrum, d.h. Pegeldifferenzen zwischen aufeinanderfolgenden Linien. Das Kriterium lässt sich als der maximale Pegelunterschied zwischen benachbarten Linien im FFT-Spektrum interpretieren, bei dem keine tonale Komponente vorliegt. Normalerweise wird das Kriterium auf 1 dB eingestellt. Bei unregelmäßigen Spektren (hauptsächlich Spektren mit kurzer Mittelungzeit) kann es sein, dass Werte bis 4 dB bessere Ergebnisse liefern.

Wird eine Geräuschpause erkannt, sucht der Tonsuchalgorithmus nach Tönen (oder Schmalbandrauschen) an örtlichen Maxima innerhalb der Geräuschpause. Ein Ton (oder Schmalbandrauschen) ist ein örtliches Maximum mit einer 3 dB-Bandbreite, die kleiner ist

#### **FFT-Analyse-Software BZ-7230 und Option zur Tonhaltigkeitsanalyse BZ-7231 –** *[Bedienungshandbuch](#page-2-0)*

als 10% der Bandbreite des kritischen Bandes. Der Tonpegel ist die Energiesumme aller Linien innerhalb von 6 dB des Pegels am örtlichen Maximum, einschließlich einer Korrektur, die den Einfluss des Hanning-Fensters berücksichtigt.

#### **Kritische Bänder**

Das kritische Band (der Frequenzbereich, der den Ton maskieren kann) ist um den Ton zentriert und seine Breite beträgt 100 Hz (für den Bereich unter 500 Hz) bzw. 20% der Tonfrequenz über 500 Hz. Beachten Sie, dass dies oberhalb von 500 Hz dicht an der Bandbreite von Terzfiltern (23%) liegt, während es bei tieferen Frequenzen zunehmend breiter wird.

Wenn in einem kritischen Band mehr als ein Ton gefunden wird, wird das kritische Band symmetrisch um die Töne im kritischen Band angeordnet, und zwar zentriert auf die Summe der Frequenzen dividiert durch die Anzahl der Töne. In die Positionierung des kritischen Bandes werden nur Töne innerhalb von 10 dB des höchsten Tonpegels einbezogen. Wenn nicht alle Töne in das kritische Band einbezogen werden können, wird die Platzierung des kritischen Bandes so gewählt, dass die größte Differenz zwischen dem Tonpegel und dem Pegel des maskierenden Rauschens erhalten wird.

#### **Tonpegel und Geräuschpegel**

In der Regel stimmt die Frequenz eines Tons nicht genau mit einer Linie im FFT-Spektrum überein. Stattdessen wird seine Energie auf zwei oder mehr Linien verteilt. In diesen Fällen ist der Tonpegel die Pegelsumme aller Linien innerhalb von 6,0 dB des örtlichen Maximums, einschließlich einer Korrektur für die verwendete Hanning-Fensterfunktion.

In einem kritischen Band können mehrere Töne gefunden werden. Der resultierende Pegel für den einzelnen Ton (siehe oben) wird auf Energiebasis addiert. Bei der Tonhaltigkeitsanalyse werden alle gefundenen Töne und die möglicherweise zugehörigen kritischen Bänder beurteilt. Das entscheidende kritische Band, das die größte Hörbarkeit liefert, wird als Endergebnis angegeben. Der am stärksten hervortretende Ton ist der Ton mit der größten Hörbarkeit im entscheidenden kritischen Band.

Die Ergebnisse für Töne in anderen Bändern werden ebenfalls gezeigt. In manchen Spektren kann es möglich sein, einen Ton mit größerer Hörbarkeit als derjenigen im entscheidenden kritischen Band zu finden – dann ist der Tonpegel sehr niedrig. Ein Ton kann vernachlässigt werden, wenn sein Pegel mehr als 10 dB unter dem Ton mit dem höchsten Pegel im kritischen Band liegt.

Der Geräuschpegel  $L_{pn}$  in einem kritischen Band wird durch lineare Regression des Spektrums im Bereich von  $\pm 0.75 \times$ mal dem kritischen Band von der Mitte des kritischen Bandes gefunden. Bei der Ermittlung des Geräuschpegels werden alle Maxima, die von Tönen stammen. vernachlässigt. Der Geräuschpegel wird aus dem Teil der Regressionsgeraden innerhalb des kritischen Bandes berechnet, der symmetrisch um den Ton (die Töne) angeordnet ist.

#### **Hörbarkeit und Tonzuschlag**

Die Gesamthörbarkeit  $\Delta L_{ta}$  ist frequenzabhängig und wird aus der Differenz zwischen dem Gesamt-Tonpegel  $L_{\text{pt}}$  und dem Pegel des maskierenden Rauschens  $L_{\text{pn}}$  im kritischen Band berechnet.

Der Tonzuschlag K<sub>t</sub> bezieht sich auf das gesamte analysierte FFT-Spektrum und wird aus dem **entscheidenden Band** berechnet. Das entscheidende Band ist das kritische Band, das die größte Hörbarkeit ergibt.

Der am stärksten hervortretende Ton ist der Ton im entscheidenden kritischen Band mit der größten Hörbarkeit.

Wenn die Hörbarkeit weniger als 4 dB beträgt, wird kein Zuschlag addiert.

Bei einer Hörbarkeit von mehr als 10 dB beträgt der Zuschlag 6 dB.

Zwischen 4 und 10 dB beträgt der Zuschlag  $\Delta L_{ta}$  – 4 dB.

**Hinweis:** Der Zuschlag braucht kein ganzzahliger Wert zu sein.

#### <span id="page-80-0"></span>**Analyse sehr niedriger Tonpegel**

Das Ziel der objektiven Bestimmung der Tonhaltigkeit besteht in erster Linie darin, objektive Indikatoren für die empfundene Lästigkeit tonaler Komponenten in Geräuschen zu liefern. Mit der objektiven Tonhaltigkeitsanalyse muss sehr vorsichtig umgegangen werden, wenn der Pegel des gefundenen Tons (der Töne) in der Nähe der Hörschwelle oder des Eigenrauschens des Mess-Systems liegt, das zur Analyse und Berechnung der objektiven Parameter verwendet wird.

#### *Das Eigenrauschen*

Das Eigenrauschen des handgehaltenen Analysators kann Störsignale enthalten, die bewirken, dass ein Zuschlag (K<sub>t</sub>) berechnet wird, der größer als 0dB ist. Auf dem Display des handgehaltenen Analysators wird der Pegel des Eigenrauschens der FFT-Anwendung durch eine rote Linie auf der Y-Achse angezeigt. Diese Anzeige kann als Orientierung dienen, um die Quelle eines tonalen Signals zu beurteilen. Weitere Einzelheiten zum Eigenrauschen des handgehaltenen Analysators entnehmen Sie bitte den technischen Daten.

#### *Die Hörschwelle*

Bei sehr leisen Töne sollten Sie überprüfen, ob der Gesamt-Tonpegel im kritischen Band über der Hörschwelle liegt. Wenn der Gesamt-Tonpegel in einem kritischen Band die Hörschwelle nicht überschreitet, sollte dieses kritische Band vernachlässigt werden. Besondere Vorsicht ist bei tiefen Tönen geboten, weil hier die Hörschwelle höher liegt.

## **7.3 Kalibrierung**

ISO 1996-2 Anhang C empfiehlt, das Mess-System mit dem Frequenzanalysator für Schallpegelmessungen zu kalibrieren (dB re  $20 \mu Pa$ ). Weitere Informationen über die akustische Kalibrierung entnehmen Sie bitte Kapitel 5 des Bedienungshandbuchs für die handgehaltenen Analysatoren Typ 2270 und 2250, BE 1726.

## **7.4 Einrichten des Gerätes**

## **7.4.1 Einrichten der Option zur Tonhaltigkeitsanalyse**

Tippen Sie das Hauptmenü-Symbol an und wählen Sie **Setup** in der Liste. Tippen Sie unter den *Ton-Einstellungen* (auf der Liste mit sämtlichen Optionen) die Option *Tonhaltigkeitsanalyse* an und wählen Sie *Ein*, siehe [Abb. 7.2.](#page-81-0)

<span id="page-81-0"></span>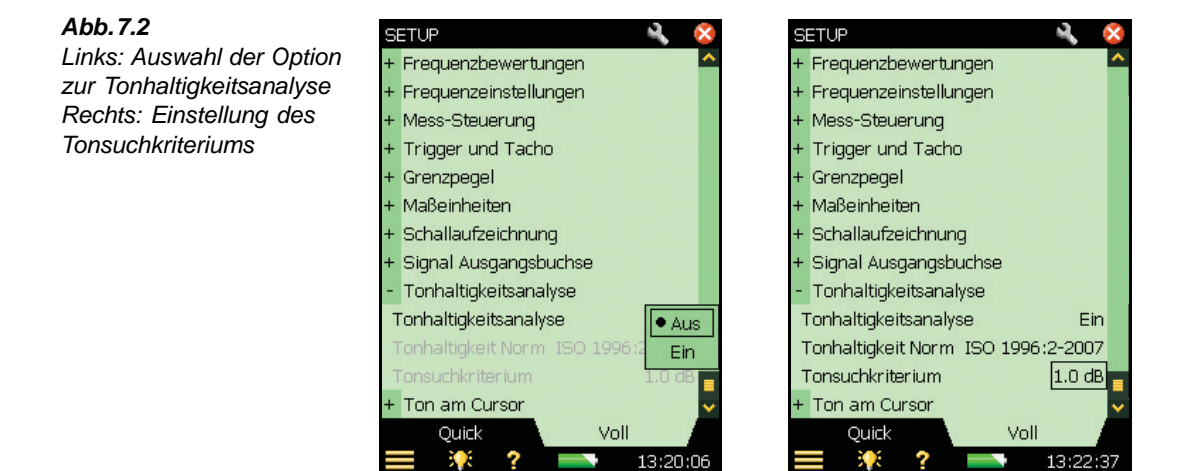

Die Standardeinstellung des *Tonsuchkriteriums* ist 1 dB. Wird für das Kriterium ein höherer Wert gewählt, ist der Tonsuchalgorithmus beim Durchsuchen des FFT-Spektrums nach möglichen Tönen weniger empfindlich. Eine Erhöhung des *Tonsuchkriteriums* kann für die Analyse unregelmäßiger Spektren in Frage kommen (hauptsächlich Spektren mit kurzen Mittelungszeiten). Das *Tonsuchkriterium* kann zwischen 0,5 und 4 dB variiert werden.

## **7.4.2 Einrichten der Messung mit den Standardeinstellungen**

Die Option zur Tonhaltigkeitsanalyse bietet zwei Möglichkeiten zum Einrichten der FFT-Messung für die Berechnung der Tonhaltigkeit. Zunächst wird die Standardmethode beschrieben. In [Abschnitt 7.4.3](#page-83-0) finden Sie eine Beschreibung, wie die Messung manuell eingerichtet wird.

Starten Sie die FFT-Messung, indem Sie **Start/Pause** (%) drücken. Wenn die gewählten Setupparameter den Empfehlungen von ISO 1996-2 Anhang C nicht entsprechen, erscheint folgendes Popup-Fenster:

<span id="page-82-0"></span>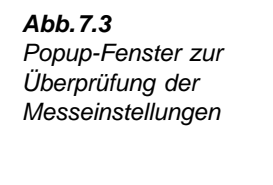

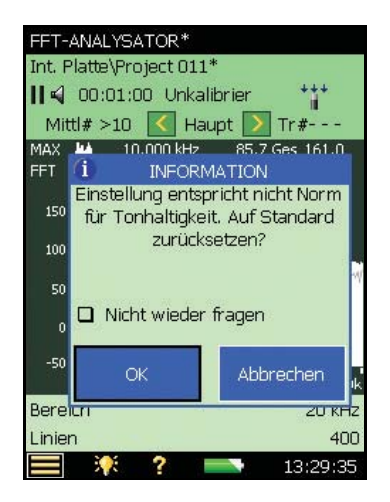

Im Popup-Fenster zur Überprüfung der Messeinstellungen (siehe [Abb. 7.3\)](#page-82-0) können Sie die relevanten Parameter für die Tonhaltigkeitsanalyse auf die Standardeinstellungen zurücksetzen, die mit ISO 1996-2 Anhang C übereinstimmen. Um alle relevanten Parameter auf die in [Tabelle 7.1](#page-83-1) beschriebenen Standardeinstellungen zurückzusetzen, tippen Sie **OK** an. Um mit den manuell gewählten Einstellungen zu messen, tippen Sie **Abbrechen** an.

Das Popup-Fenster lässt sich auch für den Rest der Messung deaktivieren, indem Sie das Kästchen *Nicht wieder fragen* anhaken. Um die Überprüfung der Einstellungen für die Tonhaltigkeitsanalyse wieder zu aktivieren, müssen Sie die Projektvorlage FFT-ANALYSATOR erneut starten oder das Messgerät neu einschalten. Die Überprüfung der Messeinstellungen ist auch deaktiviert, wenn *Tonhaltigkeitsanalyse* im **Setup** Menü auf *Aus* gesetzt ist.

<span id="page-83-1"></span>*Tabelle 7.1 Für die Überprüfung der Messeinstellungen nach ISO 1996-2 Anhang C verwendete Standardparameter*

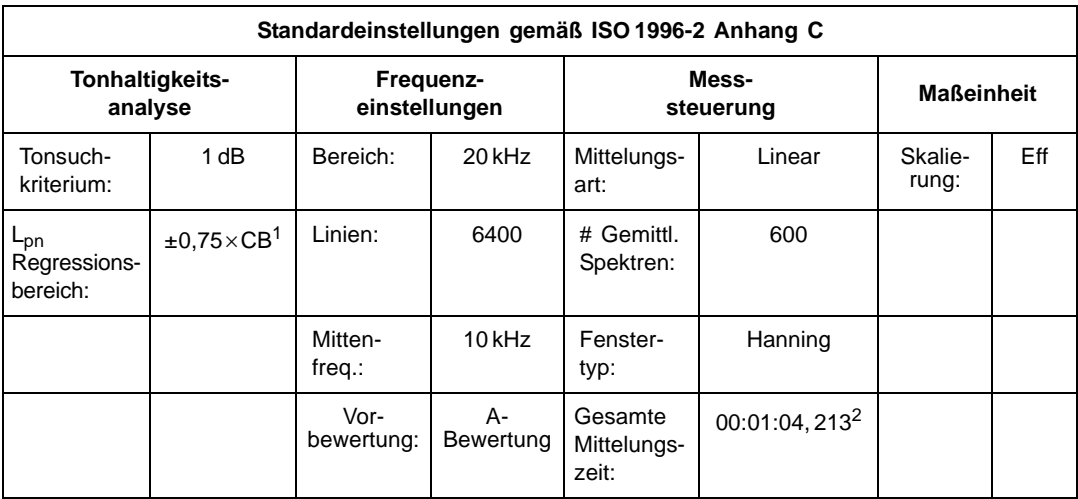

1. Kann nicht vom Benutzer beeinflusst werden.

2. Wird vom handgehaltenen Analysator berechnet.

## <span id="page-83-0"></span>**7.4.3 Manuelles Einrichten der Messung**

#### **Beurteilungspegel**

Das Ergebnis der FFT-basierten Tonhaltigkeitsanalyse ist der Tonzuschlag  $K_t$ , der zum gemessenen LAeq addiert werden muss, um den Beurteilungspegel gemäß ISO 1996-2 zu berechnen.

Wenn der handgehaltene Analysator mit der FFT-Analyse-Software BZ-7230 verwendet wird, stehen auch die zahlreichen Breitband-Parameter (z.B.  $L_{Aeq}$ ) der Schallpegelmesser-Software BZ-7222 zur Verfügung. Weitere Informationen über die Breitband-Parameter entnehmen Sie bitte dem Bedienungshandbuch für die handgehaltenen Analysatoren Typ 2270 und 2250 (BE 1726).

#### **Frequenzeinstellungen**

Gemäß ISO 1996-2 Anhang C soll die effektive Analysebandbreite weniger als 5% der Bandbreite von kritischen Bändern mit tonalen Komponenten betragen. Für Mittenfrequenzen unter 500 Hz beträgt die Bandbreite der kritischen Bänder 100 Hz und für Mittenfrequenzen über 500 Hz beträgt sie 20% der Mittenfrequenz.

Dieses 5% Kriterium wird im Bereich von 20 Hz bis 20 kHz mit folgenden Einstellungen erfüllt: *Bereich 20 kHz*, *Linien 6400* und *Mittenfreq. 10000 Hz*. In diesem Fall beträgt die effektive Analysebandbreite 4,7 Hz.

Sie können andere Kombinationen von Frequenzbereich und Linien wählen (siehe [Abb. 7.4](#page-84-0)) – diese Parameter finden Sie im **Setup** Menü unter *Frequenzeinstellungen*. Wenn Sie weniger Linien wählen, erfolgt die Berechnung der Tonhaltigkeit schneller. Bei Verstößen gegen das 5% Bandbreite-Kriterium im gemessenen Frequenzbereich wird eine Fehleranzeige in Form von Statuscodes (Smileys) ausgelöst.

<span id="page-84-0"></span>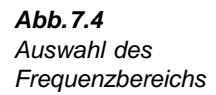

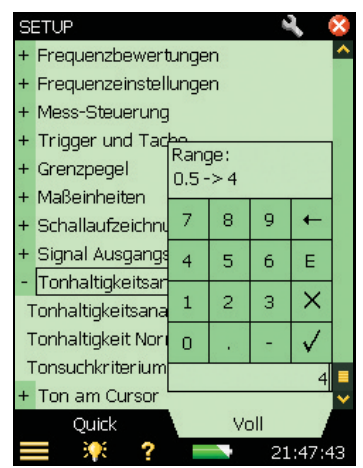

Sie können die Berechnung der Tonhaltigkeit beschleunigen, ohne gegen das 5% Bandbreite-Kriterium zu verstoßen, indem Sie einen kleineren Bereich und entsprechend weniger Linien wählen. Achten Sie jedoch darauf, dass der Bereich mit den hörbaren Tönen analysiert wird!

In seltenen Fällen kann bei komplexen Tönen, die viele eng benachbarte Komponenten enthalten, eine höhere Auflösung erforderlich sein, um den Pegel des maskierenden Rauschens korrekt zu bestimmen.

Die Einstellung der Frequenzkorrektur *FK* auf *Ein* oder *Aus* beeinflusst nur die vom Hauptcursor abgelesenen Werte und ist für die Tonhaltigkeitsanalyse ohne Bedeutung.

#### **Vor- und Nachbewertung der Frequenz**

In der Standardeinstellung ist als Vorbewertung in Übereinstimmung mit ISO 1996-2 die Frequenzbewertung 'A' eingestellt. Mit dem handgehaltenen Analysator haben Sie die Möglichkeit, als Vorbewertung *A*, *B*, *C* oder *Z* und als Nachbewertung *A* oder *Z* zu wählen. Bitte beachten Sie, dass der handgehaltene Analysator, um Doppelbewertung zu vermeiden, die Nachbewertungsfunktion automatisch deaktiviert, wenn als Vorbewertung etwas anderes als *Z* gewählt ist.

Für eine Erläuterung der Frequenzeinstellungen schlagen Sie bitte in [Abschnitt 4.2.4](#page-44-0) nach.

#### **Mess-Steuerung**

Gemäß ISO 1996-2 Anhang C muss die Tonhaltigkeitsanalyse mit linearer Mittelung über mindestens 1 Minute erfolgen. Mit dem handgehaltenen Analysator können Sie jedoch

#### **FFT-Analyse-Software BZ-7230 und Option zur Tonhaltigkeitsanalyse BZ-7231 –** *[Bedienungshandbuch](#page-2-0)*

verschiedene Kombinationen der linearen Mittelungszeit sowie der laufenden exponentiellen Mittelung wählen.

Die Mess-Steuerung ist in [Abschnitt 4.2.2](#page-43-0) erläutert.

## **7.4.4 Schallaufzeichnung**

Wenn eine gültige Lizenz für die Schallaufzeichnungs-Option vorhanden ist, kann während der Messung des FFT-Spektrums eine Schallaufzeichnung erfolgen. Informationen über die Schallaufzeichnungs-Option finden Sie im Bedienungshandbuch für die handgehaltenen Analysatoren Typ 2270 und 2250, Kapitel 13.

**Hinweis 1:** Wenn Aufzeichnungen vom handgehaltenen Analysator für die weitere Analyse auf einem PC verwendet werden sollen, muss bei den *Aufzeichnungsparametern AGC* auf *Aus* gesetzt und die *Aufzeichnungsqualität Hoch* gewählt werden.

**Hinweis 2:** Der Vorlagen-Explorer (vom Hauptmenü zu erreichen) kann praktisch sein, um die eigenen Messeinstellungen zu speichern. Weitere Informationen über Projektvorlagen finden Sie im Bedienungshandbuch für die handgehaltenen Analysatoren Typ 2270 und 2250 (BE 1726).

## **7.5 Messung**

Wenn die Messung abgeschlossen ist (die vorgewählte Messzeit für eine lineare Messung ist abgelaufen oder **Start/Pause** wird gedrückt), führt der handgehaltene Analysator die Tonhaltigkeitsanalyse aus. Eine typische Berechnung nach ISO 1996-2 Anhang C mit 6400 FFT-Linien dauert 4 bis 5 Sekunden.

## **7.6 Ergebnisanzeige**

### **7.6.1 Der Toncursor**

Wählen Sie den *Ton*-Cursor im **Cursor** Dropdown-Menü (erscheint, wenn Sie den Cursor antippen), siehe [Abb. 7.5](#page-86-0).

<span id="page-86-0"></span>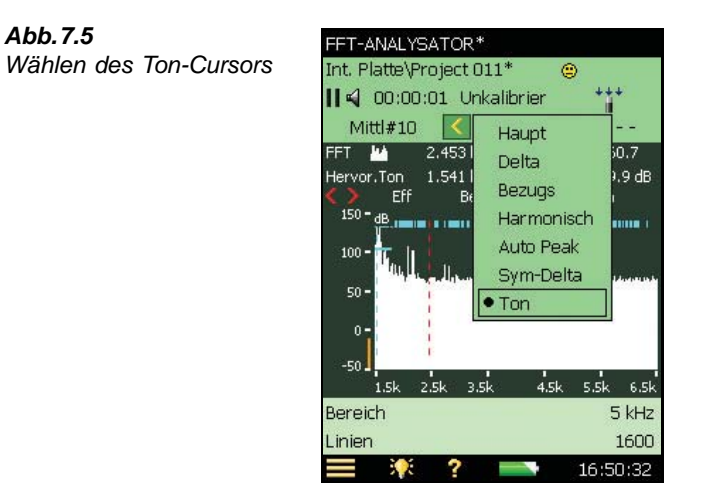

Die Ergebnisse der Tonhaltigkeitsanalyse können auf dem Display des handgehaltenen Analysators nur angezeigt werden, wenn der Ton-Cursor gewählt ist, siehe [Abb. 7.6.](#page-86-1) Nach Beendigung der Tonhaltigkeitsanalyse springt der Cursor an den am stärksten hervortretenden Ton. Wenn im analysierten FFT-Spektrum keine Töne gefunden werden, werden Sie durch eine Popup-Meldung darüber informiert.

Wenn der Ton-Cursor gewählt ist, wird die Tonhaltigkeitsanalyse am FFT-Spektrum auf dem Display ausgeführt. Das gewählte FFT-Spektrum kann entweder ein FFT-, MAX- oder Bezugsspektrum sein.

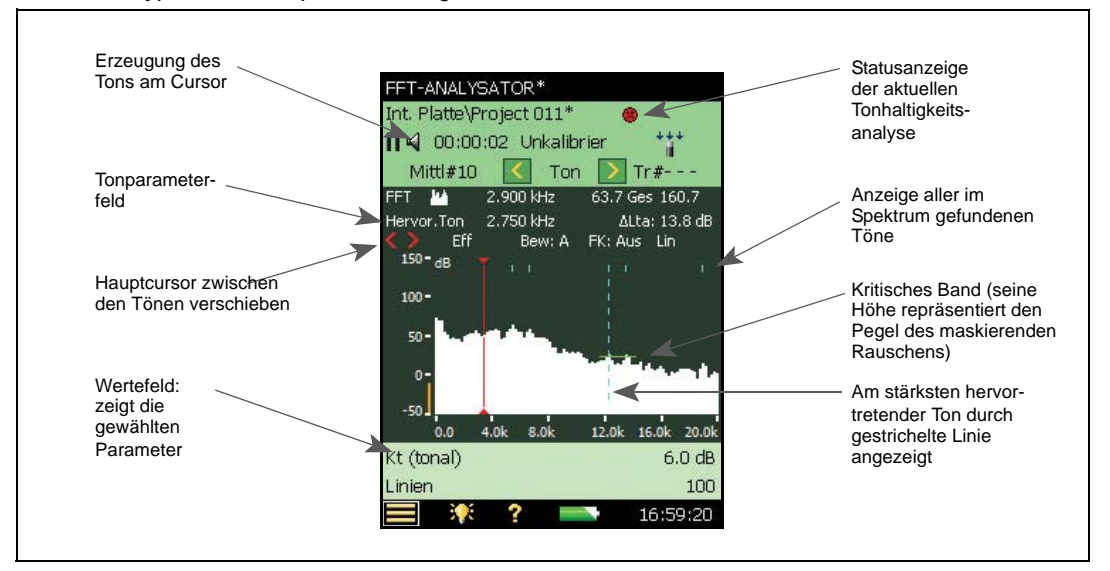

<span id="page-86-1"></span>*Abb.7.6 Typische FFT-Spektrenanzeige mit den verschiedenen Feldern* 

## **7.6.2 Das Tonparameter-Feld**

Das Tonparameter-Feld zeigt die Ergebnisse der Tonhaltigkeitsanalyse bezogen auf die Position des Ton-Cursors. Das Tonparameter-Feld zeigt (von links nach rechts)

- *Ton* die Frequenz des gewählten Tons. *(Hervor.Ton)* im Wertefeld markiert den am stärksten hervortretenden Ton im entscheidenden Band. In Übereinstimmung mit ISO 1996-2 ist die Tonfrequenz die Frequenz der Linie mit dem höchsten Pegel (ohne Korrektur für den Einfluss der Fensterfunktion). Um die Tonfrequenz mit Korrektur für die Fensterfunktion abzulesen, aktivieren Sie bitte die Frequenzkorrektur, indem Sie auf der Spektrumanzeige direkt auf *FK:Aus* tippen und im Dropdown-Menü **Ein** wählen. Sie können dann den Wert am Hauptcursor ablesen. Weitere Informationen zur Frequenzkorrektur finden Sie in [Abschnitt 2.3.1](#page-13-0).
- *L*ta die Hörbarkeit aller Töne, die im selben kritischen Band wie der gewählte Ton gefunden werden. Wenn der gewählte Ton der 'Hervor.Ton' ist, ist  $\Delta L_{ta}$  die Gesamt-Hörbarkeit im entscheidenden Band.

Um die gefundenen Töne schrittweise zu durchlaufen, tippen Sie  $\langle$  und  $\rangle$  an.

Mit den  $\langle \rangle$  Tasten 'springt' der Hauptcursor zwischen den gefundenen Tönen und Sie können auf diese Weise die generierte Frequenz wählen.

## **7.6.3 Ansicht-Bereich**

Ergebnisse, die sich auf die gesamte FFT-Analyse beziehen, werden im Wertefeld angezeigt, siehe [Abb. 7.6](#page-86-1). Es können zwei Parameter ausgewählt und angezeigt werden, durch Antippen lassen sich die angezeigten Parameter ändern.

Als Voreinstellung werden folgende Parameter im Wertefeld gezeigt:

- *K*<sub>t</sub> ist die Größe des Zuschlags in dB
- *L*<sub>pt</sub> ist der Gesamt-Tonpegel in dB (für alle Töne im entscheidenden Band)

Durch Antippen eines der Parameter kann man Zugang zu allen Parametern erhalten, die für die FFT-Analyse, Tonhaltigkeitsanalyse und Breitband-Parameter zur Verfügung stehen. Tippen Sie in der Dropdown-Liste *Mehr* und dann *Ton-Parameter* an, um die Liste mit den Ton-Parametern zu erhalten, siehe [Abb. 7.7](#page-88-0).

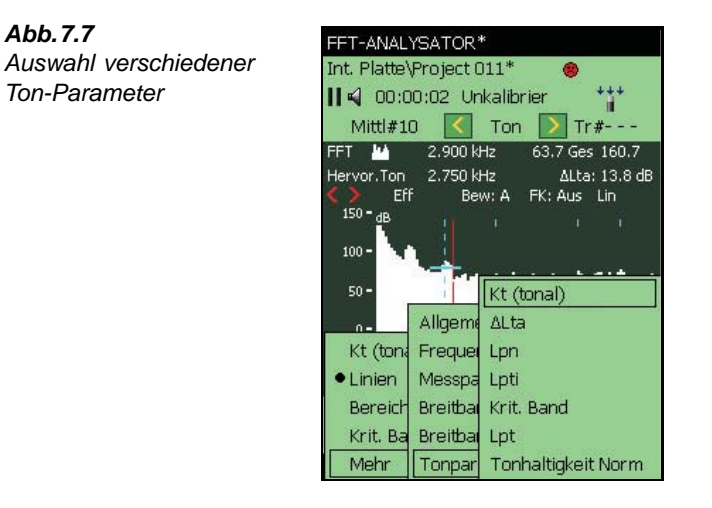

Wählen Sie in der Liste zwischen den folgenden Parametern:

- $\bullet$  K<sub>t</sub> Größe des Zuschlags in dB. Der Zuschlag wird aus dem entscheidenden Band berechnet und bezieht sich auf das Gesamtspektrum
- $\Delta L_{ta}$  Hörbarkeit aller Töne, die im selben kritischen Band wie der gewählte Ton gefunden wurden
- $L_{nn}$  Gesamtpegel des maskierenden Rauschens im Band, das den gewählten Ton enthält
- $L_{\text{nti}}$  Pegel des gewählten Tons
- $L_{\text{nt}}$  Pegel aller Töne im kritischen Band, das den gewählten Ton enthält
- Kritisches Band Beginn und Ende des kritischen Bandes, das den gewählten Ton enthält

## **7.6.4 Breitband-Parameter**

<span id="page-88-0"></span>*Abb.7.7*

Das Ergebnis der FFT-basierten Tonhaltigkeitsanalyse ist der Tonzuschlag  $K_t$ , der zum gemessenen L<sub>Aeq</sub> addiert wird, um den Beurteilungspegel L<sub>r</sub> gemäß ISO 1996-2 zu berechnen. Der Beurteilungspegel mit Tonzuschlag wird nach folgender Gleichung berechnet:

 $L_r = L_{Aea} + K_t$ 

Der Beurteilungspegel L<sub>r</sub> kann mit weiteren Zuschlägen versehen werden (z.B. für Impulshaltigkeit, Tageszeit etc.). Weitere Informationen über Beurteilungspegel entnehmen Sie bitte ISO 1996-2 oder der Broschüre "Umweltlärm" von Brüel & Kjær.

Wenn auf dem handgehaltenen Analysator die FFT-Analyse-Software BZ-7230 aktiviert ist, stehen auch die zahlreichen Breitband-Parameter der Schallpegelmesser-Software BZ-7222 zur Verfügung und können im Statusfeld gewählt werden, siehe [Abb. 7.8](#page-89-0). Tippen Sie das Feld an und wählen Sie, welcher Parameter angezeigt werden soll.

<span id="page-89-0"></span>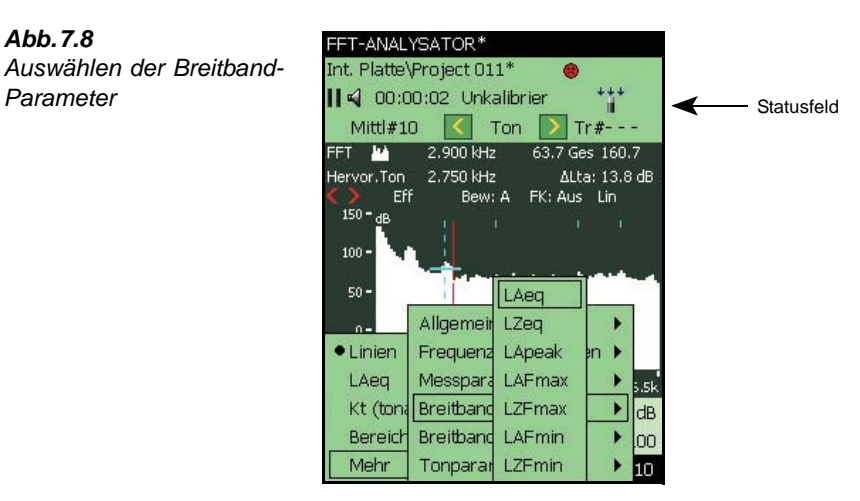

## **7.6.5 Statuscodes (Smileys)**

<span id="page-89-1"></span>*Abb.7.9 Erläuterung von Statuscodes*

Wenn der handgehaltene Analysator mit der Tonhaltigkeitsanalyse fertig ist, kann eventuell ein Qualitätsindikator (Smiley) erscheinen. Tippen Sie den Smiley an, um eine Erläuterung des Statuscodes zu sehen sowie einen Hinweis, wie sich die Einstellung des Messgerätes korrigieren oder verbessern lässt, siehe das Beispiel in [Abb. 7.9](#page-89-1).

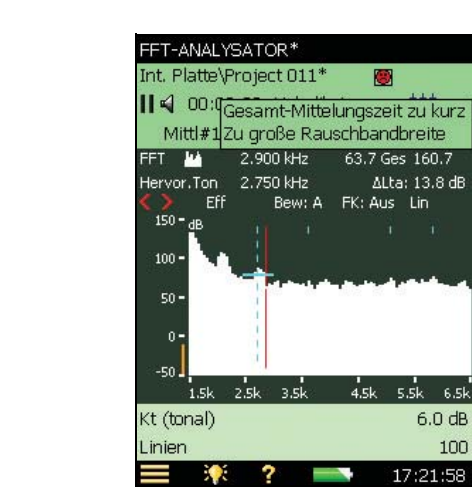

Eine Übersicht der mit den verschiedenen Smileys verbundenen Abhilfemaßnahmen finden Sie in [Tabelle 7.2.](#page-90-0)

| <b>Smiley</b> | Farbe | Erläuterung                              | Abhilfe - Hinweis zur Lösung                                                                                                    |
|---------------|-------|------------------------------------------|----------------------------------------------------------------------------------------------------|
| Э             | Rot   | Zu große Rauschbandbreite                | Effektive Analysebandbreite muss weniger als<br>5% der kleinsten kritischen Bandbreite<br>betragen. Vergrößern Sie die Anzahl der<br>Linien oder verkleinern Sie den analysierten<br>Frequenzbereich |
| G.            | Rot   | A-Bewertung erforderlich                 | Wählen Sie Frequenzbewertung A                                                                                                    |
| Ο             | Rot   | Hanning-Fenster erforderlich             | Wählen Sie Hanning-Fenster                                                                                                    |
| Θ             | Gelb  | Gesamt-Mittelungszeit zu kurz            | Verlängern Sie die Gesamt-Mittelungszeit auf<br>insgesamt mehr als eine Minute                                                                                                    |
| Θ             | Gelb  | Lineare Mittelung fehlt                  | Stellen Sie Lineare Mittelung ein                                                                                                    |
| Θ             | Gelb  | Dicht benachbarte Töne                   | Bessere Frequenzauflösung erforderlich,<br>siehe ISO 1996-2 Anhang C: Anmerkung 3,<br>Seite 27                                                                                                    |
| Θ             | Gelb  | Ton dicht an<br>Frequenzbereichgrenze    | Passen Sie den analysierten Frequenzbereich<br>entsprechend an                                                                                                    |
| Θ             | Gelb  | Beurteilung erfolgt am MAX-<br>Spektrum  | Wählen Sie erneut Ton-Cursor oder ändern<br>Sie die Anzeige manuell zu FFT                                                                                                    |
| Θ             | Gelb  | Beurteilung erfolgt am<br>Bezugsspektrum | Wählen Sie erneut Ton-Cursor oder ändern<br>Sie die Anzeige manuell zu FFT                                                                                                    |

<span id="page-90-0"></span>*Tabelle 7.2 Übersicht der Smiley-Indikatoren und der zugehörigen Abhilfemaßnahmen*

**Hinweis:** Besondere Vorsicht ist bei leisen tonalen Komponenten geboten. Weitere Informationen siehe ["Analyse sehr niedriger Tonpegel" auf Seite 75.](#page-80-0)

## **7.7 Generierung des Tons am Cursor**

Bei 'Ton am Cursor' handelt es sich um eine nützliche Funktion, um die Ergebnisse der objektiven FFT-basierten Tonhaltigkeitsanalyse mit dem aktuellen Geräusch zu vergleichen. Hiermit lässt sich überprüfen, wie gut die subjektive Beurteilung des Geräusches mit der objektiven Berechnung übereinstimmt. Sie ist auch nützlich bei der Identifizierung einer tonalen Geräuschquelle und kann beispielsweise beim Dialog mit einem Beschwerdeführer verwendet werden.

Tippen Sie in der Messanzeige das Lautsprecher-Symbol  $\leq$  an und wählen Sie *Einschalten* im Dropdown-Menü, siehe [Abb. 7.10.](#page-91-0) Damit wird ein reiner Ton generiert, dessen Frequenz der Position des Hauptcursors entspricht. Der Ton wird an der Kopfhörerbuchse generiert. Der aktuelle Ausgangspegel im Kopfhörer hängt von der Empfindlichkeit der verwendeten Kopfhörer ab.

<span id="page-91-0"></span>*Abb.7.10 Generierung des Tons am Cursor*

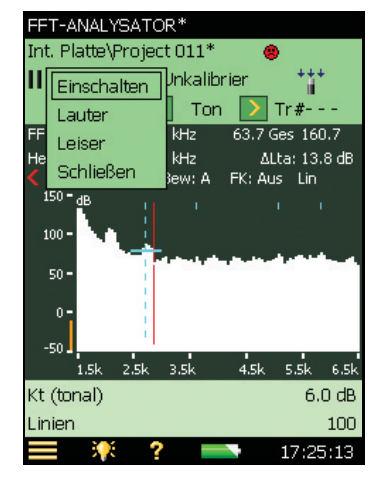

Wenn die "Ton am Cursor" Funktion aktiviert ist, zeigt das Display das Symbol 'Lautsprecher ein'  $\overline{1}$ . Wenn die "Ton am Cursor" Funktion deaktiviert ist, zeigt das Display das Symbol 'Lautsprecher aus'  $\Box$ .

## **7.7.1 Anpassung der Lautstärke**

Wenn "Ton am Cursor" aktiviert ist, lässt sich die Lautstärke mit dem Dropdown-Menü regulieren, das beim Antippen von  $\leq$  erscheint, siehe [Abb. 7.10](#page-91-0). Tippen Sie *Lauter* oder *Leiser* an oder navigieren Sie zum **Setup** Menü und stellen Sie den *Pegel* unter *Ton am Cursor* ein.

## **7.7.2 Navigierung durch die Frequenzen**

Die Frequenz des generierten Tons folgt der Position des Hauptcursors.

Mit den  $\langle \rangle$  'springt' der Hauptcursor zwischen den gefundenen Tönen und Sie können auf diese Weise die generierte Frequenz wählen.

## **7.7.3 Anhören eines gemischten Signals**

<span id="page-91-1"></span>'Ton am Cursor' kann mit dem Signal vom Mikrofon kombiniert werden. Wenn Sie gleichzeitig das Eingangssignal hören wollen, navigieren Sie zu *Kopfhörer-Einstellungen* unter *Voreinstellungen* und setzen *Signal anhören* auf *Eingang*. Wenn *Ton am Cursor* aktiviert ist, wird das Eingangssignal jetzt mit dem generierten Ton gemischt.

## **7.8 Aufrufen gespeicherter Messungen**

Gespeicherte FFT-Messungen können geöffnet und auf Tonhaltigkeit untersucht werden.

Bitte sehen Sie im Bedienungshandbuch für die handgehaltenen Analysatoren Typ 2270 und 2250 (BE 1726) nach, wie FFT-Messungen gespeichert und aufgerufen werden.

# **Kapitel 8**

# **Technische Daten**

Falls nicht anders angegeben, sind die technischen Daten als typische Daten für die Referenzumgebungsbedingungen zu verstehen, wobei das System mit den nominellen Übertragungsfaktoren der Mikrofone und Beschleunigungsaufnehmer kalibriert ist.

## **Technische Daten – Plattform Typ 2270 und 2250**

Die technischen Daten beziehen sich auf Typ 2270 und 2250, sofern nicht anders angegeben.

#### **ZWEIKANAL-MESSUNGEN (NUR TYP 2270)**

Mit den beiden unabhängigen Messkanälen des Typ 2270 können zahlreiche akustische Parameter gemessen werden. Voraussetzung ist eine Lizenz für Zweikanal-Anwendungen.

#### **REFERENZUMGEBUNGSBEDINGUNGEN**

Lufttemperatur: 23°C **Statischer Luftdruck:** 101,325 kPa **Relative Luftfeuchte:** 50%

#### **MITGELIEFERTES MIKROFON**

**Typ 4189:** Dauerpolarisiertes ½-Freifeldmikrofon **Nominelles Leerlauf-Übertragungsmaß:** 50 mV/Pa (entspricht  $-26$  dB re 1 V/Pa)  $\pm$  1,5 dB **Kapazität:** 14 pF (bei 250 Hz)

#### **MIKROFONVORVERSTÄRKER ZC-0032**

**Nominelle Dämpfung des Vorverstärkers:** 0,25 dB **Anschluss:** 10-pol. LEMO

**Verlängerungskabel:** Der Mikrofonvorverstärker betreibt Kabel bis 100 m Länge zwischen Mikrofonvorverstärker und dem handgehaltenen Analysator

**Hinweis:** EMV-Prüfung erfolgte nur mit einem 10 m-Kabel (AO-0441-D-100)

**Erkennung von Zubehör:** Windschirm UA-1650 wird automatisch erkannt, wenn er auf ZC-0032 (Vorverstärker) angebracht wird

#### **MIKROFON-POLARISATIONSSPANNUNG**

Wahl zwischen 0 V und 200 V

#### **SENSORDATENBANK**

Sensoren sind in einer Sensordatenbank beschrieben, mit Angaben zu Seriennummer, ID-Nummer für Vorverstärker, nominellem Übertragungsfaktor und CCLD.

Für Mikrofone werden auch Polarisationsspannung, Freifeldtyp und Kapazität angegeben.

Für Beschleunigungsaufnehmer wird auch das Gewicht angegeben.

Die analoge Hardware wird automatisch in Übereinstimmung mit dem ausgewählten Sensor eingerichtet

#### **KORREKTURFILTER**

Für die Mikrofontypen 4189, 4190, 4191, 4193, 4950 und 4952 kann BZ-7230 den Frequenzgang korrigieren, um Schallfeld und Zubehör zu kompensieren:

**Schallfeld:** Freifeld oder Diffusfeld (nur für Typ 4952: 0° (Oben) Bezugsrichtung und 90° (Seite) Bezugsrichtung **Zubehör** (nur Typ 4189): Kein, Windschirm UA-1650 oder Außenmikrofon-Kit UA-1404 **Zubehör** (nur Typ 4191 und 4193): Kein oder Windschirm UA-1650 **Zubehör** (nur Typ 4950): Kein oder Windschirm UA-0237

#### **KALIBRIERUNG**

Für Beschleunigungsaufnehmer Typ 4397-A, 4513, 4513-001, 4513-002, 4514, 4514-001, 4514-002, 8341, 8324 und 6233C-10 wird die untere Frequenzgrenze optimiert. so dass sie den Spezifikationen des Aufnehmers entspricht. Erst-Kalibrierung eines jeden Sensors wird für den Vergleich mit späteren Kalibrierungen gespeichert **Akustisch:** Mit dem Schallkalibrator Typ 4231 oder einem anderen geeigneten Kalibrator. Beim Kalibrieren mit dem Schallkalibrator Typ 4231 wird der

Kalibrierpegel automatisch erkannt **Mechanisch:** Mit dem Kalibriererreger Typ 4294 oder einem anderen geeigneten Kalibrator

**Elektrisch direkt:** Mit einer externen Spannungsreferenz

**Elektrisch:** Mit einem intern erzeugten elektrischen Signal, kombiniert mit eingegebenem Wert für den Übertragungsfaktor

**Kalibrierhistorie:** Bis zu 20 Kalibrierungen werden aufgelistet und können auf dem Gerät betrachtet werden

#### **TASTATUR**

**Tasten:** 11 Tasten, von hinten beleuchtet, für Mess-Steuerung und Bildschirmnavigation optimiert

#### **EIN/AUS-TASTE**

**Funktion:** Zum Einschalten 1 s drücken; für Standby 1 s drücken; zum Ausschalten länger als 5 s drücken

#### **AMPELANZEIGE**

Rote, gelbe und grüne LED zeigen Mess-Status und momentane Übersteuerung folgendermaßen an:

- Gelbe LED blinkt alle 5s = gestoppt, messbereit
- Grüne LED blinkt langsam = wartet auf Trigger oder Kalibriersignal
- Grüne LED leuchtet konstant = Messung
- Gelbe LED blinkt langsam = Pause, Messung nicht gespeichert
- Rote LED blinkt rasch = zeitweilig übersteuert, Kalibrierung misslungen

#### **DISPLAY**

**Typ:** Transflektives, von hinten beleuchtetes farbiges **Touchdisplay** 

 $240 \times 320$  Punktmatrix

**Farbschemen:** Fünf – für verschiedene Einsatzbedingungen optimiert (Tag, Nacht, etc.) **Hintergrundbeleuchtung:** Anpassbare Helligkeit und Einschaltdauer

#### **BENUTZEROBERFLÄCHE**

**Mess-Steuerung:** Mit Hilfe der Tasten auf der Tastatur **Setup und Ergebnisanzeige:** Mit dem Griffel auf dem Touchdisplay oder mit Tasten

**Verriegelung:** Tastatur und Touchdisplay lassen sich ver- und entriegeln

#### **GESPROCHENE ANMERKUNGEN**

Gesprochene Anmerkungen können mit den Messungen verknüpft und zusammen mit den Messwerten gespeichert werden

**Wiedergabe:** Die abgespielten Kommentare können mit einem Ohrhörer/Kopfhörer abgehört werden, der an die Kopfhörerbuchse angeschlossen ist **Verstärkungsanpassung:** –60 dB bis 0 dB

#### **SCHRIFTLICHE ANMERKUNGEN**

Schriftliche Anmerkungen können mit Messungen verknüpft und zusammen mit den Messwerten gespeichert werden

#### **BILDANMERKUNGEN (NUR TYP 2270)**

Anmerkungen in Form von Bildern können mit den Messungen verknüpft werden. Die Bilder können auf dem Bildschirm betrachtet werden

#### **DATENVERWALTUNG**

**Metadaten:** Pro Projekt können bis zu 10 Metadaten-Anmerkungen definiert werden (Text über Tastatur oder Auswahlliste, Zahl über Tastatur oder automatisch generierte Nummer)

**Projektvorlage:** Definiert die Anzeige- und Mess-Setups. Setups können gesperrt werden **Projekt:** mit der Projektvorlage gespeicherte Messdaten

**Job:** Projekte werden in "Jobs" organisiert Einfache Datenverwaltung durch Explorer-Funktionalität (Kopieren, Ausschneiden, Einfügen, Löschen, Umbenennen, Daten betrachten, Projekt öffnen, Job erstellen, Standard-Projektnamen wählen)

#### **USB-SCHNITTSTELLE**

USB 1.1 OTG Mini-B-Buchse

#### **MODEM-SCHNITTSTELLE**

Hayes-kompatible GSM-Modems oder analoge Standardmodems über Compact Flash-Steckplatz

#### **COMPACT FLASH-BUCHSE**

Zum Anschluss an das Internet über GPRS/EDGE/ HSPA-Modem, das an den Compact Flash-Steckplatz angeschlossen ist

Unterstützt DynDNS für automatische Aktualisierung der IP-Adresse und des Hostnamens

Zum Anschluss von CF-Speicherkarte, CF-Modem, CF LAN-Schnittstelle oder CF WLAN-Schnittstelle

#### **LAN-SCHNITTSTELLENBUCHSE (NUR TYP 2270)**

**Anschluss:** RJ45 **Geschwindigkeit:** 10 MB/s **Protokoll:** TCP/IP

#### **UNTERE EINGANGSBUCHSE (TYP 2270 BESITZT ZWEI)**

**Anschluss:** Triaxial LEMO für Direkteingang sowie für Eingang mit Konstantstromversorgung (CCLD) **Eingangsimpedanz:**  $\geq 1 \text{ M}\Omega$ 

**Direkteingang:** Max. Eingangsspannung:

± 14,14 V<sub>Peak</sub>, 10 V<sub>Eff</sub> für sinusförmige Eingangssignale, keine Übersteuerung von Signalen bis  $\pm 20 \text{ V}_{\text{Peak}}$ . Quellimpedanz  $\leq 1 \text{ k}\Omega$ 

**CCLD-Eingang:** Max. Eingangsspannung: ±7,07 V<sub>Peak</sub>, (Überschreitung wird nicht angezeigt), keine Übersteuerung von Signalen im Bereich –10 bis  $+25$  V<sub>Peak</sub>

**CCLD-Strom/Spannung:** 4 mA/25 V **CCLD Anzeige von Kabelbruch/Kurzschluss:** Wird vor und nach der Messung überprüft

#### **TRIGGERBUCHSE**

**Anschluss:** Triaxial LEMO **Max. Eingangsspannung:** ±20 V<sub>Peak</sub>, keine Übersteuerung von Signalen bis ±50 VPeak **Eingangsimpedanz:** > 47 k **CCLD-Strom/Spannung:** 4 mA/25 V

#### **AUSGANGSBUCHSE**

**Anschluss:** Triaxial LEMO **Max. Spitzen-Ausgangspegel:** ± 4,46 V **Ausgangsimpedanz:** 50 **Lastimpedanz:**  $>15$  k $\Omega$  || < 1 nF für < 0,2 dB Dämpfung von DC bis 20 kHz, kurzschlussfest ohne Einfluss auf die Messergebnisse

**Max. DC-Offset:** ±15 mV **Quelle:** Konditioniertes Eingangssignal (Verstärkungsregelung –60 dB bis 60 dB)

#### **KOPFHÖRER-BUCHSE**

**Anschluss:** 3,5 mm Miniklinke-Stereobuchse **Max. Spitzen-Ausgangspegel:** ±1,4 V (ohne Last) **Ausgangsimpedanz:** 32 in beiden Kanälen, kurzschlussfest ohne Einfluss auf die Messergebnisse **Quellen:** Konditioniertes Eingangssignal (Verstärkungsregelung –60 dB bis 60 dB), Wiedergabe gesprochener Kommentare (Verstärkungsregelung –

60 dB bis 0 dB) und Wiedergabe von Aufzeichnungen (Verstärkungsregelung –60 dB bis 0 dB)

#### **MIKROFON FÜR ANMERKUNGEN**

Mikrofon mit automatischer Verstärkungsregelung (AGC) in der Unterseite des Gerätes. Für gesprochene Kommentare, die an die Messwerte angehängt werden

#### **KAMERA (NUR 2270)**

Fixfokus-Kamera mit automatischer Belichtung in der Unterseite des Gerätes. Für die Aufnahme von Fotos, die an die Messwerte angehängt werden Bildgröße: 640×480 Pixel **Bildsuchergröße:** 212 × 160 Pixel **Format:** jpg mit Exif-Informationen

#### **ANFORDERUNGEN AN EXTERNE GLEICHSTROMVERSORGUNG**

Dient zum Laden des Akkupacks im Gerät **Spannung:** 8 – 24 V DC, überlagerte Wechselspannung < 20 mV **Strom:** min. 1,5 A **Stromverbrauch:** < 2,5 W, wenn der Akku nicht geladen wird, < 10 W beim Laden **Kabelanschluss:** LEMO Typ FFA.00, positiv am mittleren Stift

#### **EXTERNES NETZTEIL**

**Teil-Nr.:** ZG-0426 **Versorgungsspannung:** 100 – 120/200 – 240 VAC;  $47 - 63$  Hz **Anschluss:** 2-pol. IEC 320

#### **BATTERIEN**

**Teil-Nr.:** QB-0061 Li-Ion-Akku **Spannung:** 3,7 V **Kapazität:** 4800 mAh nominell **Typische Betriebsdauer:** > 8 Stunden **Batterielebensdauer:** > 500 vollständige Lade-/

Entladezyklen **Batterie-Ladeindikator:** Verbleibende Batteriekapazität und erwartete Betriebsdauer können in % und als Zeit angezeigt werden

**Batteriezustandsanzeige:** Der Akku ist mit einer Anzeige versehen, die fortlaufend die aktuelle Batteriekapazität im Akkuteil misst und speichert **Ladezeit:** Im Gerät typisch 10 Stunden vom vollständig entladenen Zustand bei Umgebungstemperaturen unter 30°C. Um den Akku zu schonen, wird der Ladevorgang bei Umgebungstemperaturen über 40°C vollständig abgebrochen. Zwischen 30 und 40°C ist die Ladezeit verlängert. Mit externem Ladegerät ZG-0444 (optionales Zubehör) typisch 5 Stunden

**Hinweis:** Es ist nicht empfehlenswert, den Akku bei Temperaturen unter 0°C oder über 50°C zu laden. Dies verkürzt die Lebensdauer des Akkus.

#### **SPEICHERSYSTEM**

**Interner Flash-RAM (nicht flüchtig):** 20 Mbyte für Benutzersetups und Messdaten

**Externe Secure Digital Speicherkarte (SD/SDHC-Karte):** Zum Speichern/Aufrufen von Messdaten **Externe Compact Flash Speicherkarte (CF-Karte):** Zum Speichern/Aufrufen von Messdaten

#### **ECHTZEITUHR**

Durch Backup-Batterie versorgte Uhr. Drift < 0,45 s per 24 Stunden

#### **ANLAUFZEIT**

Nachdem das Gleichgewicht mit der Umgebung erreicht und der Strom eingeschaltet wurde **Ab Einschalten:** < 2 Minuten **Aus dem Standby:** < 10 Sekunden für dauerpolarisierte Mikrofone

#### **TEMPERATUR**

IEC 60068–2–1 und IEC 60068–2–2: Umweltprüfverfahren. Kälte und trockene Wärme. **Betriebstemperatur:**  $-10$  bis  $+50^{\circ}$ C,  $< 0.1$  dB **Lagertemperatur:** -25 bis +70°C

#### **FEUCHTE**

IEC 60068–2–78: Feuchte Wärme: 90% rF (ohne Kondensation bei 40°C). **Einfluss der Feuchte:** < 0,1 dB bei 0% < rF < 90% (bei 40°C und 1 kHz)

#### **MECHANISCH**

Schutzklasse gegenüber Umwelteinflüssen: IP44 Außer Betrieb: IEC 60068–2–6: Schwingungen:  $0.3$  mm,  $20 \text{ m/s}^2$ .  $10 - 500$  Hz IEC 60068-2-27: Schocken: 1000 m/s<sup>2</sup> IEC 60068–2–29: Dauerschocken: 4000 Schocks bei  $400 \,\mathrm{m/s^2}$ 

#### **GEWICHT UND ABMESSUNGEN**

650 g mit Akku  $300 \times 93 \times 50$  mm mit Vorverstärker und Mikrofon

#### **BENUTZER**

Multinutzer-Konzept mit Login. Der einzelne Benutzer kann für Jobs und Projekte eigene Einstellungen verwenden, die von anderen Benutzern völlig unabhängig sind

#### **VOREINSTELLUNGEN**

Datum, Uhrzeit und Zahlenformate können für den einzelnen Benutzer eingestellt werden

90

#### **SPRACHE**

Benutzeroberfläche auf Chinesisch, Dänisch, Deutsch, Englisch, Flämisch, Französisch, Italienisch, Japanisch, Katalanisch, Kroatisch, Polnisch, Portugiesisch, Rumänisch, Schwedisch, Serbisch, Slowenisch, Spanisch, Tschechisch, Türkisch und Ungarisch

#### **HILFE**

Kurzgefasste kontextbezogene Hilfe auf Deutsch, Chinesisch, Englisch, Französisch, Italienisch, Japanisch, Polnisch, Portugiesisch, Rumänisch, Serbisch, Slowenisch und Spanisch

#### **SOFTWARE-UPDATES**

Update auf beliebige Versionen mit BZ-5503 über USB oder Update auf die neueste Version über Internet

#### **WEBSEITE**

Verbindung zum Gerät mit Hilfe eines Internetbrowsers, der Javaskript unterstützt. Die Verbindung ist passwortgeschützt

#### **Zwei Schutzebenen:**

- Gast-Ebene: nur zum Betrachten
- Administrator-Ebene: Betrachten und volle Steuerung des Gerätes

#### **BENACHRICHTIGUNGEN**

Sendet eine SMS oder E-Mail, wenn eine Alarmbedingung erfüllt ist.

#### **Alarmbedingungen:**

- Speicherplatz unter eingestelltem Wert
- Trig.-Eing.spannung unter eingestelltem Wert
- Interne Batterie gelangt in eingestellten Zustand
- Änderung des Mess-Status
- Neustart des Gerätes

### **Software-Spezifikationen – FFT-Analyse-Software BZ-7230**

Die technischen Daten beziehen sich auf den handgehaltenen Analysator mit installierter Software BZ-7230 und einem der empfohlenen Sensoren (siehe [Tabelle 8.1](#page-97-0))

#### **FFT-ANALYSE**

**Abtastfrequenz:** Downsampling von 51,2 kHz **Frequenzbereich:** 100 Hz, 200 Hz, 500 Hz, 1 kHz, 2 kHz, 5 kHz, 10 kHz, 20 kHz

**Linien:** 100, 200, 400, 800, 1600, 3200, 6400<sup>a</sup> **Zoom-Mittenfrequenz:** Kann so eingestellt werden, dass der gemessene Frequenzbereich zwischen 0 und 20 kHz liegt

**Spektrum:** Gemittelt und Maximum **Vorbewertung:** Z (keine), A, B oder C

#### **MESS-STEUERUNG**

#### **Manueller Start**

Messungen können mit einer Taste oder einem externen Signal manuell gestartet und gestoppt werden

**Exponentielle Mittelung:** Mit einer Mittelungszeit bis zu 999 Spektren, gemessen mit Hanning-Fenster und 67% Überlappung

**Lineare Mittelung:** Bis zu 8388607 Spektren, gemessen mit Hanning-Fenster und 67% Überlappung

#### **Getriggerter Start**

**Transientes Signal:** Lineare Mittelung von bis zu 32767 getriggerten Spektren, gemessen mit Rechteckfenster und 0% Überlappung

**Kontinuierliches Signal:** Lineare Mittelung von bis zu 32767 Spektren, gemessen mit Hanning-Fenster und 67% Überlappung. Pro Trigger werden bis zu 32767 Spektren gemittelt

**Auto-Start:** Insgesamt 10 Zeitgeber zur Einstellung von Startzeiten für Messungen bis zu einen Monat im Voraus.

Zeitgeber können wiederholt werden. Nach Beendigung werden die Messungen automatisch gespeichert

#### **TRIGGER**

**Verzögerung:** Von 16383 Abtastwerten vor dem Triggerzeitpunkt bis 300 Sekunden danach **Hold-Off:** 0 bis 300 s

**Interner Trigger:** Verwendet das Zeitsignal des verwendeten Sensors. Der interne Pegel wird in der relevanten Maßeinheit eingestellt

**Externer Trigger:** Verwendet den Triggereingang. Der externe Pegel wird zwischen –20 und 20 V eingestellt

**Hysterese (nur für externe Trigger):** 0 bis 10 V **Flanke (nur für externe Trigger):** Steigend, Fallend **Pull-Up (nur für externe Trigger):** Für 2250 mit Seriennummer zwischen 2479653 und 2630265. Der Triggereingang wird durch einen Widerstand von  $7.5 \text{ k}\Omega$  auf +5 V gehalten, wenn für diesen Parameter *Ein* gewählt ist. Bei Geräten mit Seriennummer 2630266 und darüber wurde Pull-Up durch eine CCLD-Stromversorgung ersetzt

a. Die tatsächliche Anzahl Linien beträgt eine Linie mehr als angegeben, damit Symmetrie um die Mittenfrequenz erreicht wird.

#### **MESSBEREICH**

(Siehe [Tabelle 8.1\)](#page-97-0)

<span id="page-97-0"></span>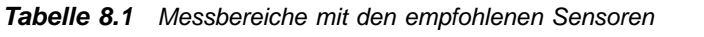

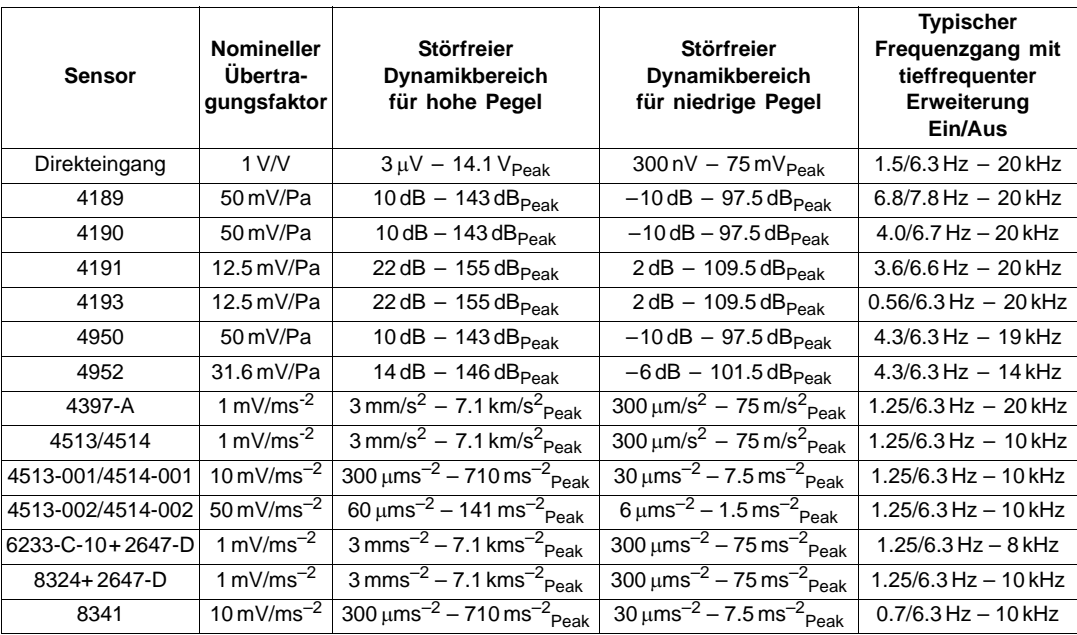

Die untere Grenze des Messbereiches wird vom selbsterzeugtem stochastischem Rauschen und selbsterzeugten Tönen beeinflusst, die als Störsignale bezeichnet werden. Der Einfluss des stochastischen Anteils kann unter das Niveau der Störsignale reduziert werden, indem man eine schmale Analysenbandbreite wählt (schmaler Bereich und viele Linien). Deshalb wird die untere Grenze als maximaler Spitzenwert der Störsignallinien angegeben

BZ-7230 verwendet nur einen Messbereich, aber der Störpegel hängt vom Spitzenwert des Signals ab. Deshalb werden zwei verschiedene Spezifikationen angegeben: eine für hohe Pegel (wobei die obere Grenze die Übersteuerungsgrenze ist) und eine für niedrige Pegel

Der typische Frequenzgang zeigt die ±1 dB-Grenzen für Direkteingang und Mikrofone, sowie die ±10 %- Grenzen für Beschleunigungsaufnehmer

#### **DREHZAHLMESSUNG**

Die Drehzahl wird anhand des Signals gemessen, das am Triggereingang anliegt, wenn Tacho *Ein* gewählt ist **Bereich:** 1 bis 6000000 U/min

**Momentane Drehzahl:** Die momentane Drehzahl wird nur angezeigt (und nicht gespeichert)

**Mittlere Drehzahl:** Wird zusammen mit allen Spektrumergebnissen angezeigt und gespeichert. Bei linearer Mittelung ist es ein Mittelwert über dieselbe Zeit wie das Spektrum. Bei exponentieller Mittelung ist es die zuletzt gemessene Drehzahl **Übersetzungsverhältnis:** 10–5 bis 1038. Die angezeigte Drehzahl ist die gemessene Drehzahl, dividiert durch das Drehzahl-Übersetzungsverhältnis.

#### **ÜBERSTEUERUNG**

**Momentane Übersteuerung:** Momentane Übersteuerung wird als Symbol auf dem Display sowie durch die Ampelanzeige angezeigt **Spektrum-Übersteuerung:** Wird mit allen Spektrumergebnissen angezeigt und gespeichert

#### **SPEKTRENANZEIGE**

Zwei überlagerte Spektren **Skalierung:** Eff, Peak, Peak-to-Peak, Power, PSD, ESD

**Bezugsspektrum:** Vergleich des Spektrums mit einem gepeicherten (gemessenen) Bezugsspektrum **Achse:** Logarithmische oder lineare Y-Achse, Logarithmische oder lineare X-Achse **X-Achse:** Anzeige des vollen Frequenzbereiches oder Erweiterung der X-Achse, bis nur 20 FFT-Linien angezeigt werden. Scrollen möglich

**Anzeigebereich der Y-Achse:** 5, 10, 20, 40, 60, 80, 100, 120, 140, 160, 180 oder 200 dB. Autozoom oder Autoskalierung möglich

**Digitale Nachbewertung:** Z- (keine) oder A-Bewertung

#### **ANZEIGEPARAMETER**

**Schall:** Schalldruckpegel in dB

**Schwingungen:** Beschleunigung, Geschwindigkeit oder Weg in dB oder physikalischen Einheiten. SI-Einheiten (m/s<sup>2</sup>, m/s oder m) oder angloamerikanische Einheiten (g, m/s oder Mil)

**Direkt:** Spannung in dB oder V

#### **CURSOR**

**Abgelesener Wert:** Gesamtpegel innerhalb des Spektrums.

**Frequenzkorrektur:** Für Spektren, die mit Hanning-Fenster gemessen wurden, werden Peaks interpoliert, um eine höhere Präzision zu erreichen

**Hauptcursor:** Zeigt den Pegel über der Frequenz an **Symmetrischer Delta- und Delta-Cursor:** Definiert eine untere und obere Frequenzgrenze für einen beliebigen Teil des Spektrums und berechnet die Pegelsumme innerhalb dieses Frequenzbereiches **Harmonisch:** Findet Grundfrequenz und Harmonische im Spektrum und berechnet die harmonische Gesamtverzerrung<sup>a</sup> (THD) **Referenz:** Zeigt die Differenz zwischen dem Y-Wert des Hauptcursors und dem Y-Wert des Referenzcursors an

#### **TOLERANZPRÜFUNG**

**Toleranzfenster:** Bestimmt den oberen und unteren Pegel sowie die höchste und tiefste Frequenz, bei der das Spektrum geprüft wird. Die Prüfung kann entweder an allen FFT-Linien im angegebenen Bereich oder an der Deltasumme der Linien erfolgen.

Folgende Parameter werden gemessen, um die Deltasummen-Prüfung mit exponentieller Mittelung durchzuführen:

- Deltasumme
- Max. Deltasumme
- Drehzahl zum Zeitpunkt der max. Deltasumme
- LAF zum Zeitpunkt der max. Deltasumme

• FFT-Spektrum zum Zeitpunkt der max. Deltasumme Pro Vorlage können bis zu 10 Toleranzfenster definiert werden.

**Prüfung von Einzelwerten:** Toleranzen lassen sich für folgende Parameter einstellen:  $L_{AF}$ , momentane Drehzahl, L<sub>Aeq</sub> und mittlere Drehzahl.

**Anzeige:** Es können Ergebnisse für die einzelnen Toleranzfenster und die vier Einzelwerte angezeigt werden. Ein Gesamtergebnis (Kombination aller Ergebnisse) und ein festgehaltenes Ergebnis (über die Messdauer festgehalten) können angezeigt und im Statusfeld angezeigt werden.

Wenn Toleranzgrenzen überschritten werden, kann eine Aufzeichnung starten (erfordert Lizenz für BZ-7226) und es kann ein Gleichspannungssignal von 3,3 V DC (obere Grenze überschritten), –3,3 V DC (untere Grenze unterschritten) oder zwischen 3,3 V und –3,3 V wechselnd (Grenze über- und unterschritten) an die Ausgangsbuchse ausgegeben werden

#### **BALKENDIAGRAMM**

LAF, LZF, Gesamtspektrum und Deltasumme können auf einem Balkendiagramm mit Angabe von max. Deltasumme und oberer Grenze angezeigt werden Für technische Einheiten kann die Achse auf dem Balkendiagramm logarithmisch oder linear sein und lässt sich zoomen

#### **Schallpegelmesser-Parameter**

Schallpegelmesser-Parameter (Breitband) werden gleichzeitig mit den FFT-Parametern gemessen. Ihre Messung beginnt mit dem Drücken der Start/Pause-Taste und endet mit der nächsten vollen Sekunde nach dem Ende der FFT-Messung

Die technischen Daten für die Schallpegelmesser-Parameter gelten für den handgehaltenen Analysator Typ 2270/2250 mit Mikrofon Typ 4189 und Mikrofonvorverstärker ZC-0032

#### **EIGENRAUSCHEN**

Typische Werte bei 23°C für das nominelle Leerlauf-Übertragungsmaß des Mikrofons:

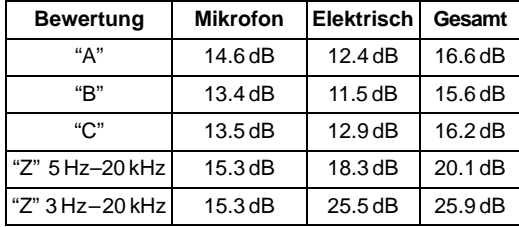

Erfüllt folgende nationale und internationale Normen:

- IEC 61672 –1 (2002–05) Klasse 1
- IEC 60651 (1979) plus Änderung 1 (1993–02) und Änderung 2 (2000–10), Typ 1
- IEC 60804 (2000–10 ), Typ 1
- DIN 45657 (1997–07)
- ANSIS1.4–1983 plus ANSI S1.4A–1985 Amendment, Type 1
- ANSI S1.43–1997 Type 1

**Hinweis:** Die internationalen IEC-Normen werden durch CENELEC als europäische Normen angenommen. In diesem Fall werden die Buchstaben

a. Die harmonische Gesamtverzerrung (THD) ist die Summe (in %) aller Harmonischen bezogen auf die Summe aus der Grundfrequenz und allen Harmonischen.

IEC durch EN ersetzt, während die Nummer erhalten bleibt. Der Analysator erfüllt auch diese EN-Normen.

#### **DETEKTOREN**

**Parallele Detektoren** für alle Messungen: **A- oder B-bewerteter** Breitband-Detektorkanal (umschaltbar) mit drei Zeitbewertungen 'Fast', ein linear mittelnder Detektor und ein Spitzenwert-Detektor

**C- oder Z-bewerteter** (umschaltbar) wie für A- oder B-bewerteten

**Übersteuerungsdetektor:** Überwacht die Übersteuerung aller frequenzbewerteten Kanäle

#### **MESSUNGEN**

X = Frequenzbewertung A oder B

Y = Frequenzbewertung C oder Z

V = Frequenzbewertung A, B, C oder Z

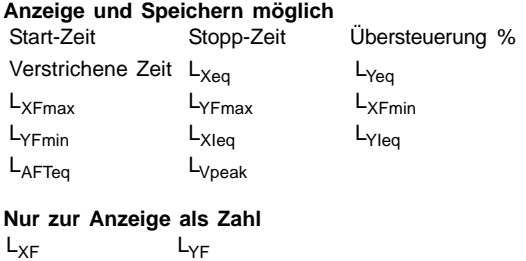

#### **MESSBEREICHE**

Mit Mikrofon Typ 4189:

**Dynamikbereich:** Vom typischen Eigenrauschen bis zum max. Pegel für ein A-bewertetes Reintonsignal von 1 kHz: 16,6 bis 140 dB **Primärer Messbereich:** In Übereinstimmung mit IEC 60651, A-bewertet: 23.5 dB bis 123 dB **Linearitätsbereich:** In Übereinstimmung mit IEC 60804, A-bewertet: 21.4 dB bis 140 dB

**Linearer Arbeitsbereich:** In Übereinstimmung mit IEC 61672, A-bewertet: 1 kHz: 24.8 dB bis 140 dB **Bereich der C-bewerteten Spitzenschallpegel:** In Übereinstimmung mit IEC 61672: 42.3 dB bis 143 dB **Breitbandparameter für Eingangssignale von Beschleunigungsaufnehmern:** Wenn der handgehaltene Analysator Typ 2270/2250 mit einem Beschleunigungsaufnehmer ausgestattet ist, können die folgenden Breitbandparameter in technischen Einheiten angezeigt werden:

- $\bullet$  L<sub>Xeq</sub>
- L<sub>Yea</sub>
- $\cdot$  L<sub>XFmax</sub>
- LYFmax
- LXFmin
- LYFmin
- LVpeak

## **Software-Spezifikationen – Option zur Tonhaltigkeitsanalyse BZ-7231**

#### **LIZENZ**

Die Option zur Tonhaltigkeitsanalyse BZ-7231 wird mit einer separaten Lizenz aktiviert und kann mit der FFT-Vorlage verwendet werden

#### **NORM**

Die Tonhaltigkeitsanalyse basiert auf dem gemessenen FFT-Spektrum in Übereinstimmung mit ISO 1996:2007 Akustik – Beschreibung, Messung und Beurteilung von Umweltgeräuschen – Teil 2: Bestimmung des Umgebungslärmpegels. Anhang C (informativ) Objektive Methode zur Bestimmung der Hörbarkeit von Tönen im Geräusch – Bezugsmethode

#### **ANALYSIERTE SPEKTREN**

Jedes angezeigte FFT-Schallspektrum (FFT, Ref, MAX oder ein bei der max. Deltasumme erhaltenes Spektrum) kann analysiert werden Die Analyse erfolgt als Nachverarbeitung, d.h. bei pausierter oder gestoppter Messung

#### **NORMGERECHTES SETUP**

**Standardsetup:** Bitte in Tabelle 7.1 informieren

Einstellungen, die von der Norm abweichen, werden als solche auf dem Display angezeigt. Daraufhin kann man akzeptieren, das Standardsetup zu übernehmen. Die Tonhaltigkeitsanalyse wird auch bei Normabweichungen nach Möglichkeit ausgeführt **Tonsuchkriterium:** 0,1 bis 4.0 dB in 0,1 dB-Schritten

#### **TON AM CURSOR**

Am Kopfhörerausgang steht ein Sinuston zur Verfügung, um erkannte Töne identifizieren zu helfen **Frequenz:** Die Frequenz wird mit dem Hauptcursor gewählt

**Verstärkung:** –70 dB bis +10 dB **Optionen:** Der generierte Ton kann mit dem Eingangssignal gemischt werden, siehe die Beschreibung der Voreinstellungen/Kopfhörer-Einstellungen in [Abschnitt 7.7.3](#page-91-1)

#### **CURSOR FÜR TONHALTIGKEITSANALYSE**

Alle gefundenen Töne werden auf dem Display angezeigt.

Der Ton-Cursor steht anfangs auf dem am stärksten hervortretenden Ton und kann schrittweise durch die gefundenen Töne bewegt werden

Es kann auch der Hauptcursor verwendet werden, um schrittweise durch die Töne zu gehen

#### **ERGEBNISSE**

Ergebnisse werden im Ton-Feld und im Wertefeld angezeigt

Sie werden nicht mit den Messwerten gespeichert Alle Töne: Frequenz, Tonpegel L<sub>nti</sub>, Pegel des maskierenden Rauschens L<sub>pn</sub>, Hörbarkeit  $\Delta L_{ta}$ , Kritisches Band CB

Der am stärksten hervortretende Ton: Tonpegel L<sub>nt</sub>, Zuschlag  $K_t$ 

#### **QUALITÄTSINDIKATOREN**

Auf dem Display erscheint ein Qualitätsindikator (Smiley), wenn es eine Anmerkung zur Qualität der Tonhaltigkeitsanalyse gibt. Den Indikator antippen, um den Hinweis zu sehen (in Tabelle 7.2 aufgelistet)

#### **Software-Spezifikationen – Schallaufzeichnungs-Option**

#### **AUFZEICHNUNG**

Die Schallaufzeichnungs-Option BZ-7226 wird mit einer separaten Lizenz aktiviert

Schallaufzeichnung erfordert eine CF- oder SD-Karte zum Speichern der Daten

#### **AUTOMATISCHE VERSTÄRKUNGSREGELUNG (AGC)**

Der mittlere Signalpegel wird auf eine Dynamik von 40 dB begrenzt. Die Verstärkung kann auch fest eingestellt werden

#### **ABTASTRATE UND VORAUFZEICHNUNG**

Zwischenspeicherung des Signals ermöglicht Voraufzeichnung. Auf diese Weise kann der Beginn von Ereignissen aufgezeichnet werden, auch wenn diese erst später erkannt werden

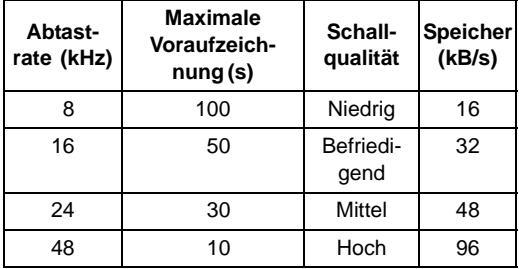

#### **Manuelle Steuerung der Aufzeichnung:** Die

Aufzeichnung kann während der Messung mittels Tastendruck manuell gestartet und gestoppt werden **Automatische Steuerung der Aufzeichnung:**

Aufzeichnung beginnt zusammen mit der Messung. Mindest- und maximale Dauer der Aufzeichnung kann vorgewählt werden

**Toleranzpegel:** Die Aufzeichnung startet, wenn die Toleranzgrenzen überschritten werden

#### **WIEDERGABE**

Schallaufzeichnungen können mit einem Ohrhörer/ Kopfhörer abgehört werden, der an die Kopfhörerbuchse angeschlossen ist

#### **AUFZEICHNUNGSFORMAT**

Die Aufzeichnung erfolgt in Form von 16-Bit-Wave-Dateien (Dateierweiterung .wav), die an die Messergebnisse im Projekt angehängt und anschließend auf dem PC mit BZ-5503, Typ 7815 oder 7820 abgespielt werden können.

#### **AUFGEZEICHNETES SIGNAL**

Das Z-bewertete Signal des Mess-Sensors

## **Software-Spezifikationen – PC-Software für handgehaltene Analysatoren BZ-5503**

BZ-5503 wird mit dem handgehaltenen Analysator mitgeliefert und dient zum Synchronisieren von Setups und Daten zwischen PC und Analysator. BZ-5503 wird auf der CD-ROM BZ-5298 geliefert

#### **ONLINE-ANZEIGE DER DATEN VON TYP 2250/ 2270**

Messungen mit dem Analysator können vom PC aus gesteuert und online auf dem PC angezeigt werden.

Der PC zeigt dieselbe Benutzeroberfläche wie Analysator

#### **DATENVERWALTUNG**

**Explorer:** Funktionen zur einfachen Verwaltung von Geräten, Benutzern, Jobs, Projekten und Projektvorlagen (Kopieren, Ausschneiden, Einfügen, Löschen, Umbenennen, Erzeugen)

**Datenbetrachter:** Betrachten von Messdaten (Inhalt von Projekten). Grafik und Messwerte können in die Windows® Zwischenablage kopiert werden

**Vorlagen-Editor:** Editor zum Ändern von Setups in Projektvorlagen

**Synchronisierung:** Projektvorlagen und Projekte für einen bestimmten Benutzer können zwischen PC und Analysator synchronisiert werden

#### **BENUTZER**

Benutzer des Analysators können erstellt oder gelöscht werden

#### **EXPORTFUNKTIONEN**

**Excel:** FFT-Projekte können nach Microsoft® Excel® exportiert werden

**Typ 7815/20:** FFT-Projekte können nach Noise Explorer 7815 und Evaluator 7820 exportiert werden

#### **SOFTWARE UPGRADES UND LIZENZEN FÜR DEN HANDGEHALTENEN ANALYSATOR**

Die PC-Software steuert die Software-Upgrades für den Analysator und die Lizenzierung der Anwendungen für den Analysator

#### **SCHNITTSTELLE ZUM HANDGEHALTENEN ANALYSATOR**

USB Version 1.1 oder Hayes-kompatibles GSM-Modem oder analoges Standardmodem

#### **ANFORDERUNGEN AN DEN PC**

**Betriebssystem:** Windows® 7/XP oder Windows Vista® (32 und 64 bit-Versionen) und Microsoft® .NET **Empfohlener PC:** Pentium® III (oder äquivalenter) Prozessor, 2048 Mbyte RAM, SVGA-Grafikkarte, Soundkarte, DVD-Laufwerk, Maus, USB, Windows® 7

## **Bestellinformationen**

#### **2270-H-001** Handgehaltener Analysator Typ 2250 mit FFT-Analyse-Software BZ-7230

Im Lieferumfang von 2250-H-001:

- AO-1476: Schnittstellenkabel USB Standard A zu USB Mini B, 1,8 m
- BZ-5298: Environmental Software, einschließlich PC-Software für handgehaltene Analysatoren BZ-5503
- BZ-7230: FFT-Analyse-Software
- DD-0594: Schutzstöpsel für obere Buchse
- FB-0679: Schutzabdeckung für handgehaltenen Analysator
- KE-0459: Tragetasche
- QB-0061: Akkupack
- UA-1654: 5 zusätzliche Griffel
- UA-1673: Adapter für Befestigungsgewinde des **Standardstativs**
- ZG-0426: Netzteil
- **2270-H-002** Handgehaltener Analysator Typ 2270 mit Schallpegelmesser-Software BZ-7222 und FFT-Analyse-Software BZ-7230
- **2250-H-002** Handgehaltener Analysator Typ 2250 mit Schallpegelmesser-Software BZ-7222 und FFT-Analyse-Software BZ-7230

Im Lieferumfang von 2270-H-002 und 2250-H-002:

- Typ 4189: Dauerpolarisiertes 1/2"-Freifeldmikrofon
- ZC-0032: Mikrofonvorverstärker
- BZ-7222: Schallpegelmesser-Software
- BZ-7230: FFT-Analyse-Software
- KE-0440: Tragetasche
- KE-0441: Schutzhülle für Typ 2250
- DH-0696: Trageriemen
- UA-1650: Windschirm (90 mm Durchmesser) mit AutoDetect
- UA-1651: Stativverlängerung für handgehaltenen Analysator
- UA-1654: 5 zusätzliche Griffel
- UA-1673: Adapter für Befestigungsgewinde des **Standardstativs**
- QB-0061: Akkupack
- ZG-0426: Netzteil
- AO-1476: Schnittstellenkabel USB Standard A zu USB Mini B, 1,8 m
- HT-0015: Ohrhörer
- BZ-5298: Environmental Software, einschließlich PC-Software für handgehaltene Analysatoren BZ-5503
- FB-0679: Schutzabdeckung für handgehaltenen Analysator

Beschleunigungsaufnehmer,

Beschleunigungsaufnehmer,

**MESSUNG** 

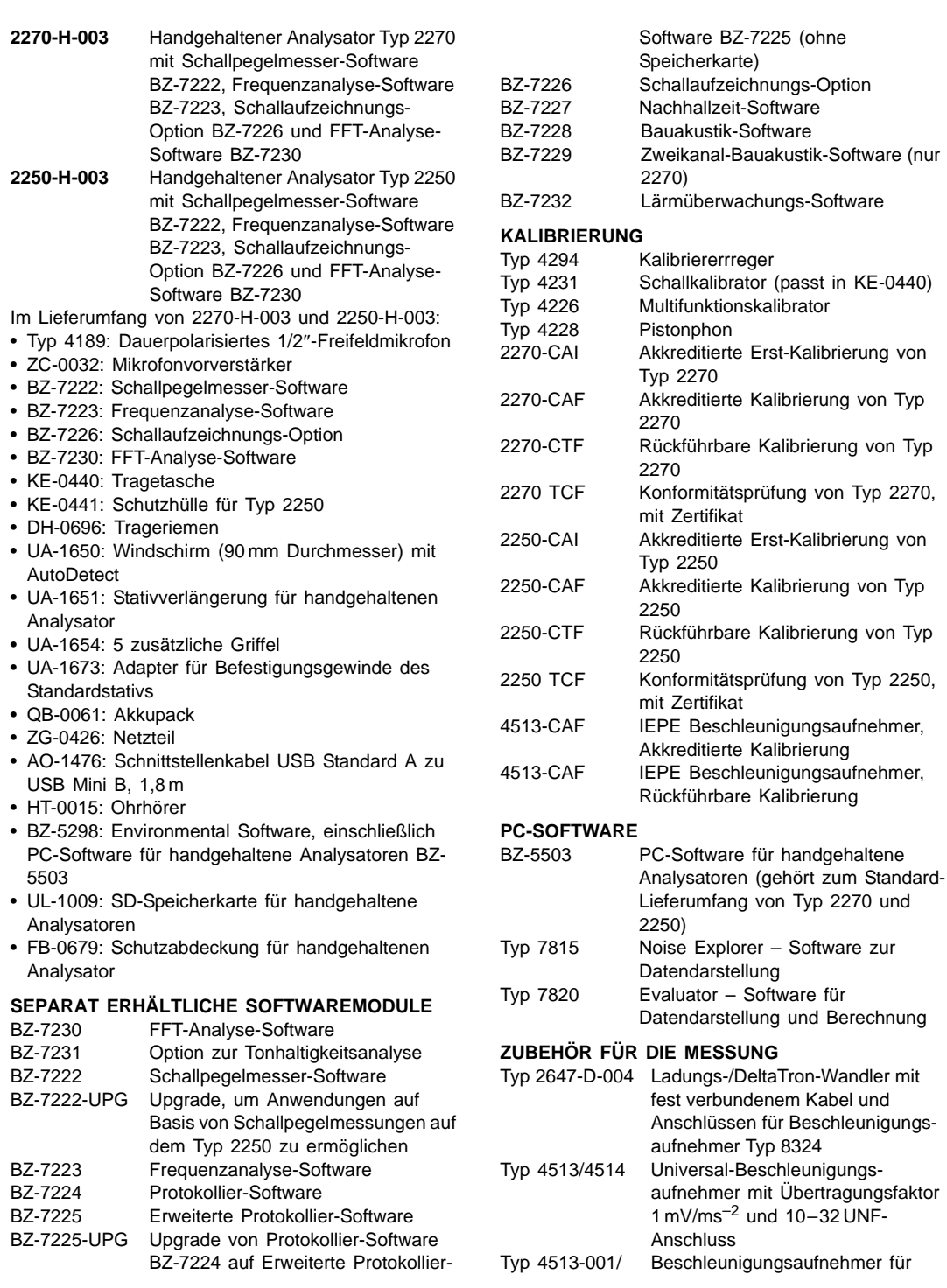

#### **FFT-Analyse-Software BZ-7230 und Option zur Tonhaltigkeitsanalyse BZ-7231 –** *[Bedienungshandbuch](#page-2-0)*

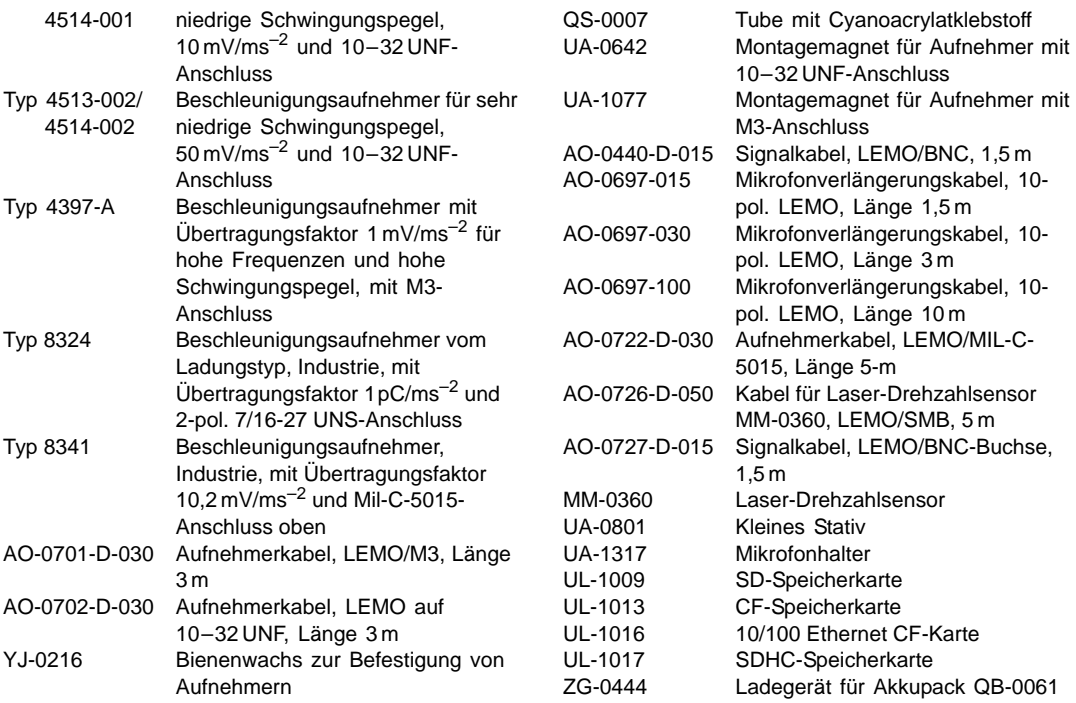

Brüel & Kjær bietet eine große Auswahl an Beschleunigungsaufnehmern an. Bitte wenden Sie sich für weitere Informationen zu den verschiedenen Typen und ihre Anwendung an Ihr Brüel & Kjær Verkaufsbüro oder besuchen Sie die Website www.bksv.com.

Brüel & Kjær behält sich das Recht vor, technische Daten und Zubehör zu ändern.

98

# **Anhang A**

# **Setup-Parameter**

Dieser Anhang enthält eine Liste und Erläuterung der verschiedenen Parameter, die für FFT-Messungen und Tonhaltigkeitsanalyse gewählt werden können.

## **A.1 Eingangsparameter**

| <b>Parameter</b>    | Werte                                               | Kommentar                                                                                                    |
|---------------------|-----------------------------------------------------|----------------------------------------------------------------------------------------------------|
| Eingang             | Obere Buchse<br>Untere Buchse                       | Bestimmt, ob das Eingangssignal von der oberen<br>oder unteren Buchse des Gerätes entnommen wird.<br>Schließen Sie den Sensor an eine dieser Buchsen<br>an.                                                                                                    |
| Akt. Sensor         | Direkt<br>Beschleunigungs-<br>aufnehmer<br>Mikrofon | Bestimmt, welcher Sensor gegenwärtig am<br>handgehaltenen Analysator angeschlossen ist. Die<br>Hardware des Analysators wird automatisch<br>passend eingestellt.<br>Wenn Direkt gewählt ist, wird an der<br>Eingangsbuchse (je nach Wahl die Obere oder<br>Untere Buchse) Spannung gemessen.<br>Dieser Parameter ist Teil des Gerätesetups und gilt<br>für sämtliche Setups. Er kann auch im Hauptmenü<br>unter Sensoren eingestellt werden. |
| Schallfeldkorrektur | Freifeld<br>Diffusfeld                              | Wählen Sie eine Korrektur, die zu den<br>Schallfeldbedingungen Ihrer Messungen passt.<br>Wenn die Schallquelle so angebracht werden kann,<br>dass sie (genau) auf das Mikrofon zeigt (d.h. der<br>Schall hauptsächlich aus einer Richtung kommt),<br>verwenden Sie die Freifeldkorrektur, andernfalls die<br>Diffusfeldkorrektur.                                                                                                    |

*Tabelle A.1 Eingangsparameter*

| <b>Parameter</b>                    | Werte                       | Kommentar                                                                                                    |
|-------------------------------------|-----------------------------|----------------------------------------------------------------------------------------------------|
| Autom, Windschirm-<br>Detektor      | Fin<br>Aus                  | Bei "Ein" wird der Windschirm UA-1650 automatisch<br>erkannt, wenn er am Mikrofonvorverstärker ZC-0032<br>angebracht ist, und sein Einfluss auf den<br>Gesamtfrequenzgang des Analysators wird<br>kompensiert.<br>Deaktivieren Sie den Parameter, wenn die<br>Windschirmkorrektur manuell eingestellt werden<br>soll.<br>Hinweis 1: Der Vorverstärker sollte an der oberen<br>Buchse angeschlossen sein - falls erforderlich, mit<br>einem Mikrofonverlängerungskabel.<br>Hinweis 2: Die Erkennung des Windschirms kann<br>nicht bei laufender Messung erfolgen. Wenn das<br>Gerät eine Änderung des Windschirm-Status<br>erkennt (Windschirm wurde entfernt oder ein<br>Windschirm wurde während der Messung<br>angebracht), erscheint ein Meldungsfeld. Damit<br>erhalten Sie die Gelegenheit zum Zurücksetzen der<br>Messung, indem Sie OK antippen. Falls Sie die<br>Messung speichern wollen, tippen Sie Abbrechen<br>an und speichern die Messung wie üblich. |
| Windschirmkorrektur                 | Keine<br>UA-1650<br>UA-1404 | Wenn Windschirm AutoDetect Aus ist, können Sie<br>manuell eine geeignete Windschirmkorrektur für den<br>verwendeten Windschirm wählen.                                                                                                    |
| <b>Tieffrequente</b><br>Erweiterung | Aus<br>Ein                  | Dieser Parameter dient dazu, die untere<br>Frequenzgrenze der Messung bis hinab auf ca. 1 Hz<br>zu erweitern, abhängig vom verwendeten Sensor und<br>der Konstantstromschaltung.                                                                                                    |

*Tabelle A.1 (Forts.) Eingangsparameter*

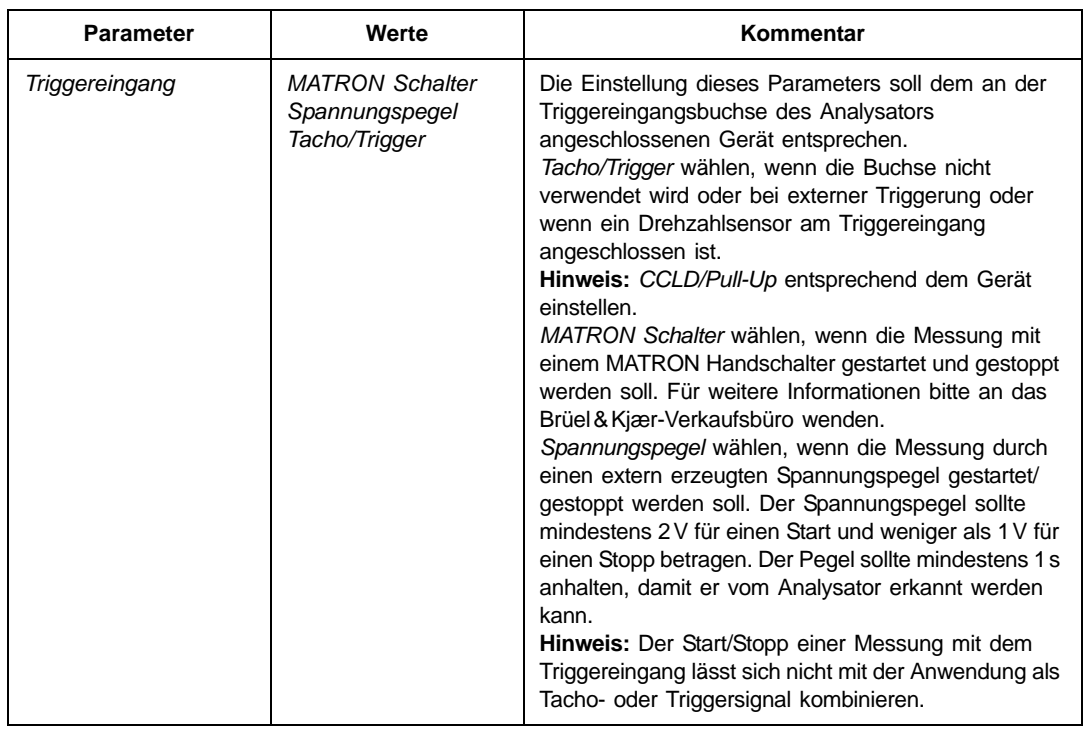

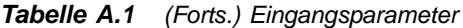

# **A.2 Frequenzbewertungen**

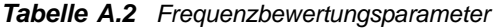

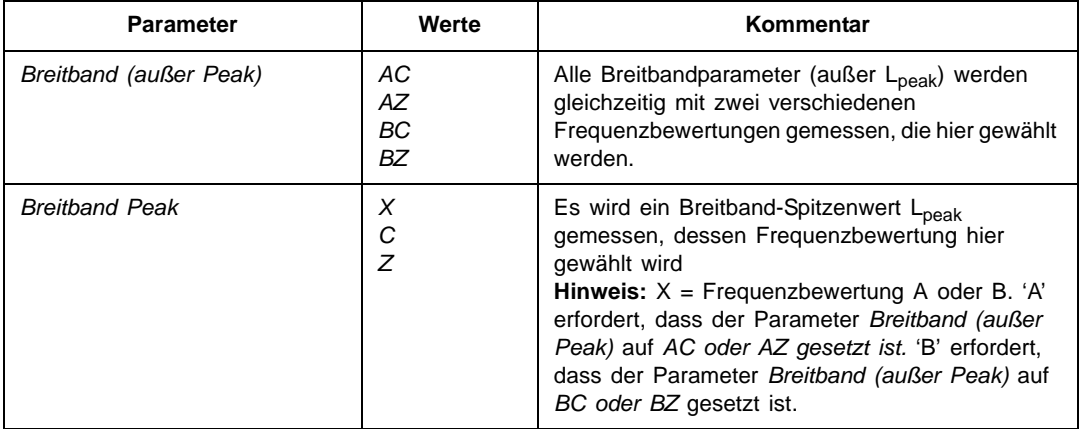

# **A.3 Parameter zur Frequenzeinstellung**

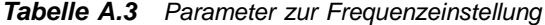

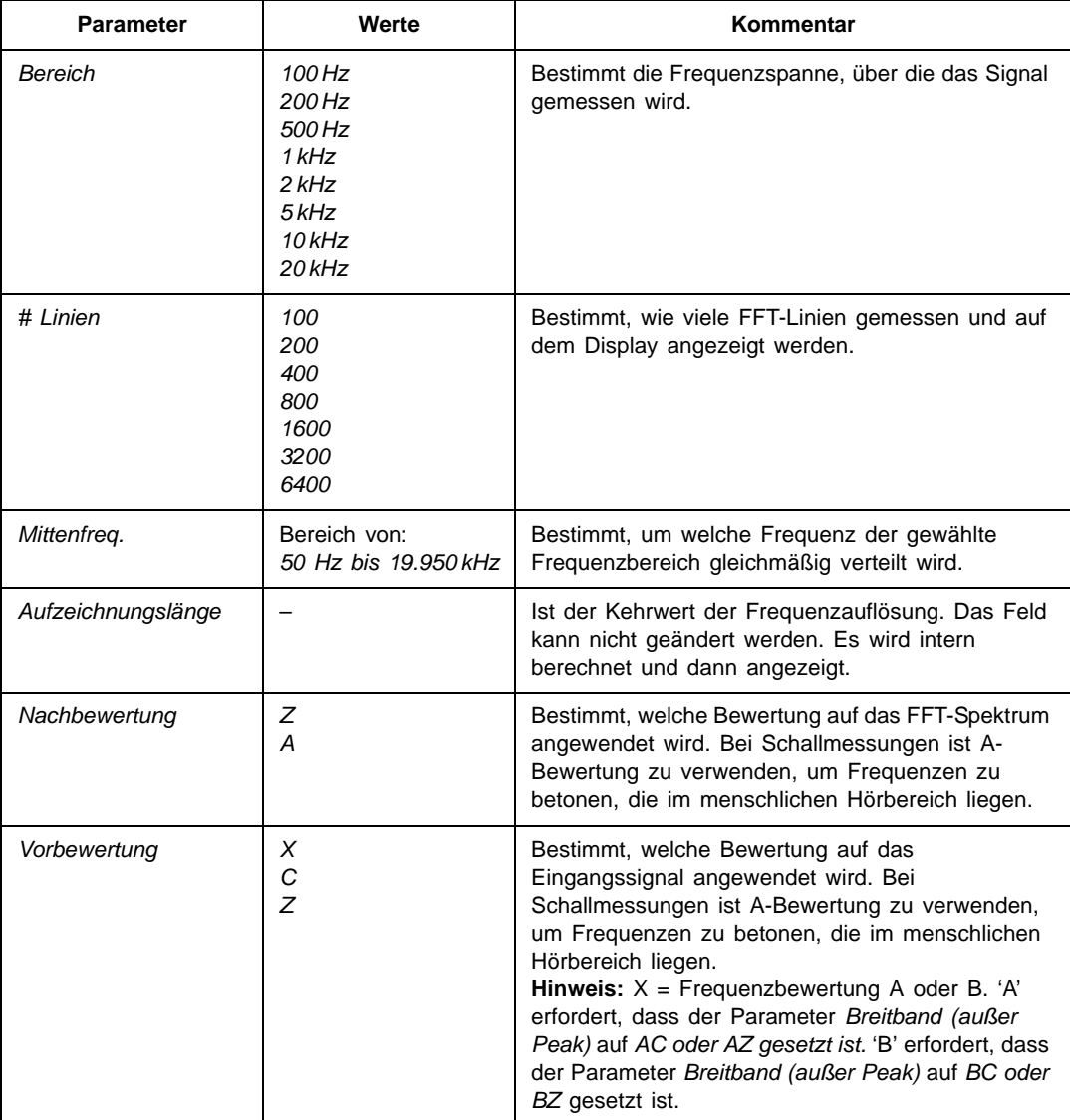

 $\mathbf{I}$
<span id="page-108-3"></span>

| <b>Parameter</b>  | Werte      | Kommentar                                                                                                    |
|-------------------|------------|----------------------------------------------------------------------------------------------------|
| Frequenzkorrektur | Ein<br>Aus | Bestimmt, ob die Frequenzkorrektur auf den<br>Cursorwert angewendet wird.<br>Wenn ein reiner Ton gemessen wird, kann ein<br>Spitzenwert zwischen den Linien liegen. In diesem<br>Fall wird die Energie dieses Spitzenwertes zwischen<br>diesen beiden Linien verteilt.<br>Deshalb werden Pegel und Freguenz nicht exakt<br>angezeigt, wenn Freguenzkorrektur auf Aus gesetzt<br>wird.<br>Für einen Ton, der mit einer FFT-Linie<br>zusammenfällt, stimmen der korrigierte und<br>unkorrigierte Wert nahezu überein.<br>Korrigierte Pegel und Frequenzen werden mit dem<br>Präfix c angezeigt. |

*Tabelle A.3 (Forts.) Parameter zur Frequenzeinstellung*

# <span id="page-108-6"></span>**A.4 Mess-Steuerungsparameter**

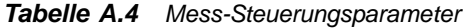

<span id="page-108-8"></span><span id="page-108-7"></span><span id="page-108-5"></span><span id="page-108-4"></span><span id="page-108-2"></span><span id="page-108-1"></span><span id="page-108-0"></span>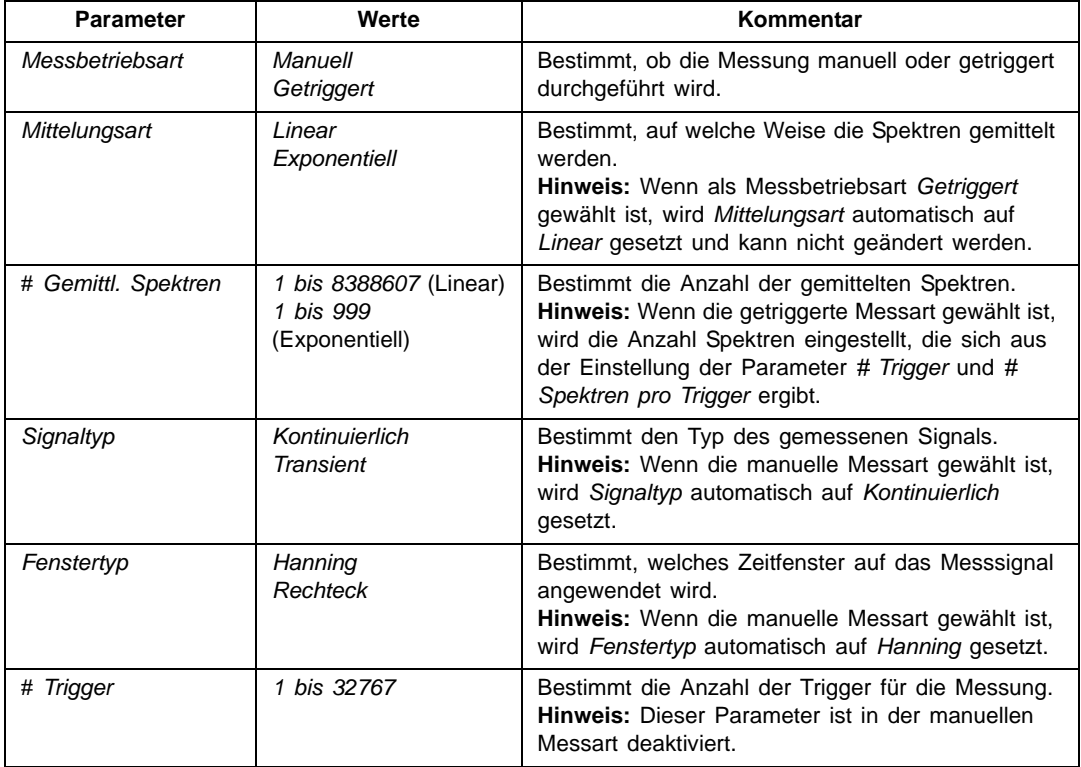

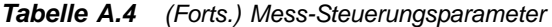

<span id="page-109-0"></span>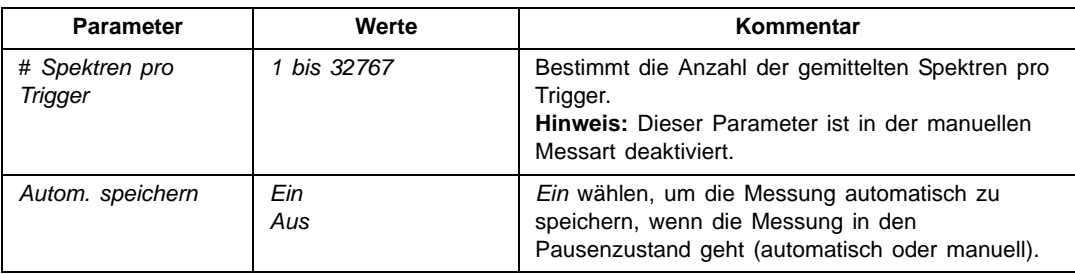

# <span id="page-109-1"></span>**A.5 Trigger- und Tachoparameter**

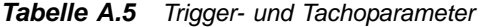

<span id="page-109-6"></span><span id="page-109-5"></span><span id="page-109-4"></span><span id="page-109-3"></span><span id="page-109-2"></span>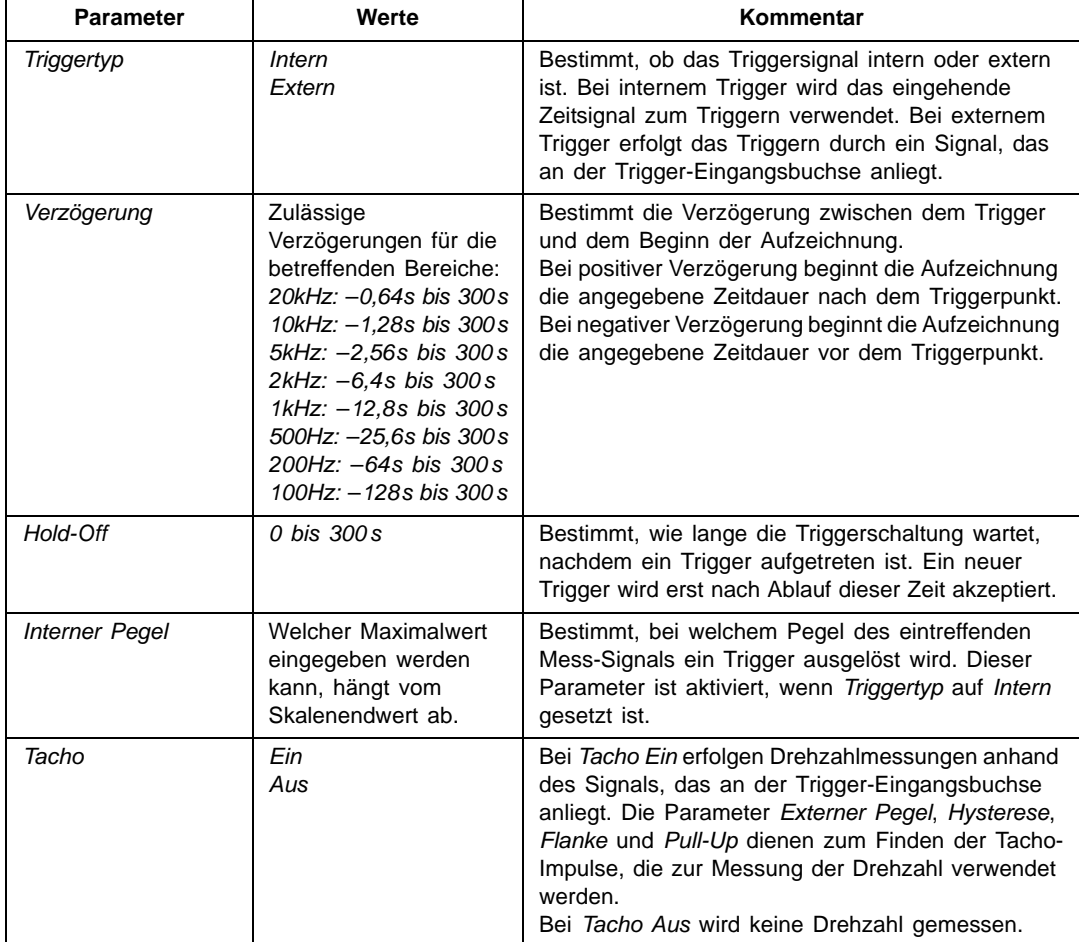

104

<span id="page-110-7"></span><span id="page-110-6"></span><span id="page-110-4"></span><span id="page-110-2"></span><span id="page-110-1"></span><span id="page-110-0"></span>

| <b>Parameter</b>            | Werte                   | Kommentar                                                                                                    |
|-----------------------------|-------------------------|----------------------------------------------------------------------------------------------------|
| Ubersetzungs-<br>verhältnis | $10^{-5}$ bis $10^{38}$ | Die angezeigte Drehzahl ist die gemessene Drehzahl,<br>dividiert durch das Übersetzungsverhältnis.                                                                                                    |
| <b>Externer Pegel</b>       | $-20V$ bis $+20V$       | Bestimmt, bei welchem Signalpegel am<br>Triggereingang ein Trigger ausgelöst wird. Der<br>Parameter ist aktiviert, wenn Triggertyp auf Extern<br>gesetzt ist oder Tacho auf Ein.                                                                                                    |
| Hysterese                   | $0V$ bis $10V$          | Bestimmt die Hysterese des externen Triggers. Der<br>Parameter ist aktiviert, wenn Triggertyp auf Extern<br>gesetzt ist oder Tacho auf Ein.                                                                                                    |
| Flanke                      | Steigend<br>Fallend     | Bestimmt die Triggerflanke bei einem externen<br>Trigger. Der Parameter ist aktiviert, wenn Triggertyp<br>auf Extern gesetzt ist oder Tacho auf Ein.                                                                                                    |
| CCLD/Pull-Up                | Fin<br>Aus              | Bei Geräten mit Seriennummer 2630266 und höher<br>wird dieser Parameter als CCLD bezeichnet. Dieser<br>Parameter dient zum Ein- und Ausschalten einer<br>CCLD-Stromversorgung, abhängig von dem am<br>Triggereingang angeschlossenen Gerät.<br>Hinweis: Für den Laser-Drehzahlsensor MM-0360<br>muss CCLD auf Ein gesetzt werden.<br>Bei Geräten mit einer Seriennummer unter 2630266<br>wird der Parameter als Pull-Up bezeichnet. Mit<br>diesem Parameter können Sie das Trigger-<br>Eingangssignal auf +5V verstärken (über einen<br>7,5 kΩ Widerstand). Der CCLD/Pull-Up-Parameter<br>ist aktiviert, wenn Triggertyp auf Extern gesetzt ist<br>oder Tacho auf Ein. |

*Tabelle A.5 (Forts.) Trigger- und Tachoparameter*

# **A.6 Toleranzfenster-Parameter**

<span id="page-110-5"></span><span id="page-110-3"></span>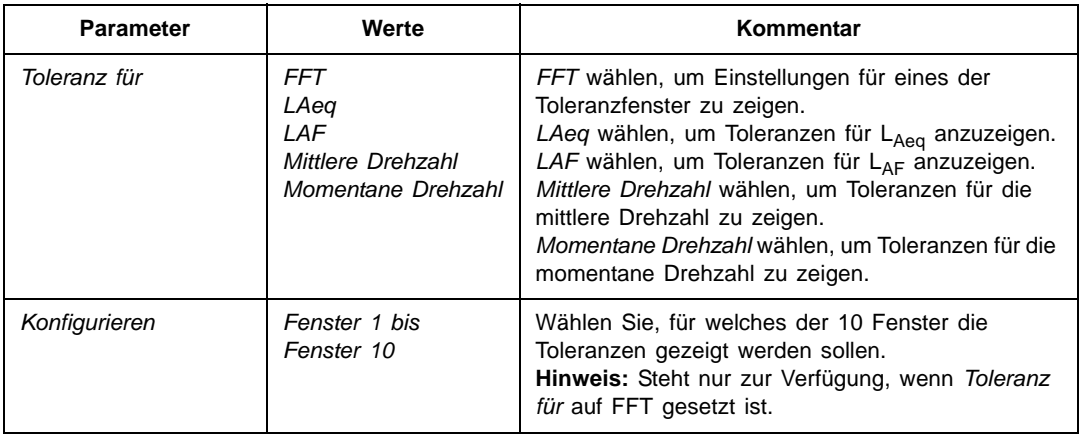

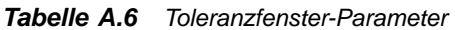

<span id="page-111-5"></span><span id="page-111-4"></span><span id="page-111-3"></span><span id="page-111-2"></span><span id="page-111-1"></span><span id="page-111-0"></span>

| <b>Parameter</b> | Werte                                  | Kommentar                                                                                                    |
|------------------|----------------------------------------|----------------------------------------------------------------------------------------------------|
| Prüfen           | Aus<br>Ein                             | Bestimmt, ob die Toleranzprüfung für das gewählte<br>Fenster bzw. den Parameter erfolgt oder nicht.                                                                                                    |
| Geprüfte Werte   | FFT-Linien<br>Deltasumme               | FFT-Linien wählen, um zu prüfen, ab alle FFT-Linien<br>innerhalb der tiefsten und höchsten Frequenz des<br>Fensters innerhalb der oberen und unteren Grenze<br>für dieses Fenster liegen oder nicht.<br>Deltasumme wählen, um zu prüfen, ab alle FFT-<br>Linien innerhalb der tiefsten und höchsten Frequenz<br>des Fensters innerhalb der oberen und unteren<br>Grenze für dieses Fenster liegen oder nicht. Die<br>Deltasumme beruht auf den gemessenen FFT-<br>Linien, dabei werden jedoch Spektrumanzeige und<br>Nachbewertung berücksichtigt. Das<br>Summationsprinzip ist in Tabelle 4.1 beschrieben.<br>Der Deltasummen-Parameter wird in denselben<br>Einheiten wie das FFT-Spektrum angezeigt.<br>Bei linearer Mittelung erfolgen die Berechnung und<br>die Überprüfung der Deltasumme (und FFT-Linien)<br>am vorhandenen FFT-Spektrum. Sie können<br>Frequenzbereich und Grenzen der Toleranzfenster<br>vor, während und nach der Messung ändern - die<br>Toleranzergebnisse werden neu berechnet (mit<br>Ausnahme des festgehaltenen Ergebnisses, das nur<br>während der Messung aktualisiert wird).<br>Bei exponentieller Mittelung wird die Deltasumme<br>periodisch (z.B. alle 100 ms) während der Messung<br>berechnet und mit den Grenzen verglichen. Neben<br>den Toleranzergebnisparametern wird eine Reihe<br>anderer Parameter aktualisiert:<br>• Deltasumme<br>• Max. Deltasumme<br>• Drehzahl zum Zeitpunkt der max. Deltasumme<br>(erfordert Tacho = Ein)<br>• LAF zum Zeitpunkt der max. Deltasumme<br>• FFT-Spektrum zum Zeitpunkt der max.<br>Deltasumme |
| Obere Grenze     | Untere Grenze bis<br>höchster Wert     | Bestimmt die obere Grenze für das gewählte<br>Fenster bzw. den Parameter.                                                                                                    |
| Untere Grenze    | Niedrigster Y-Wert bis<br>obere Grenze | Bestimmt die untere Grenze für das gewählte<br>Fenster bzw. den Parameter.                                                                                                    |
| Höchste Frequenz | 0.0 Hz bis 20000 Hz                    | Bestimmt die obere Grenze des Toleranzfensters.                                                                                                    |
| Tiefste Frequenz | 0.0 Hz bis 20000 Hz                    | Bestimmt die untere Grenze des Toleranzfensters.                                                                                                    |

*Tabelle A.6 (Forts.) Toleranzfenster-Parameter*

<span id="page-112-0"></span>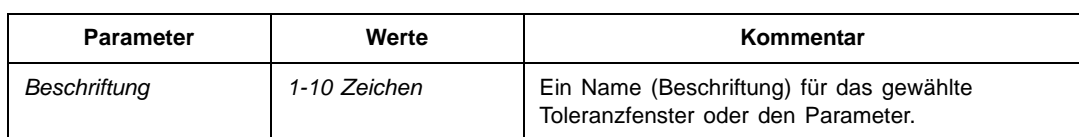

#### *Tabelle A.6 (Forts.) Toleranzfenster-Parameter*

# **A.7 Einheitenbezogene Parameter**

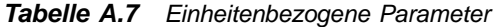

<span id="page-112-4"></span><span id="page-112-3"></span><span id="page-112-2"></span><span id="page-112-1"></span>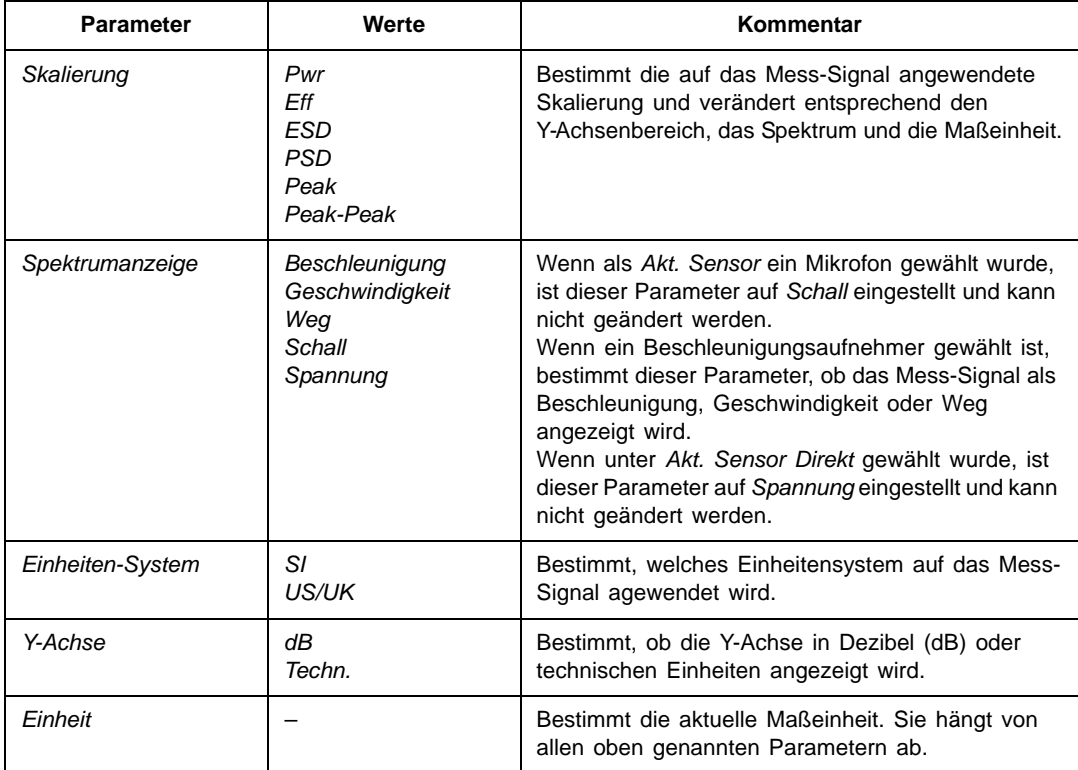

# <span id="page-113-1"></span>**A.8 Aufzeichnungsparameter**

*Tabelle A.8 Aufzeichnungsparameter<sup>a</sup>*

<span id="page-113-2"></span><span id="page-113-0"></span>

| <b>Parameter</b> | Werte                                                                          | Kommentar                                                                                                    |
|------------------|--------------------------------------------------------------------------------|----------------------------------------------------------------------------------------------------|
| Aufz.steuerung   | Aus                                                                            | Bestimmt, wie die Aufzeichnung des Mess-<br>Signals gesteuert wird.                                                                                                    |
|                  | Automatisch                                                                    | Automatisch wählen, um die Aufzeichnung<br>zusammen mit der Messung zu starten und<br>die gesamte Messung aufzuzeichnen.<br>Einzige Begrenzung ist die Maximale Dauer.                                                                                                    |
|                  | <b>Manuelles Ereignis</b>                                                      | Manuelles Ereignis wählen, um die<br>Aufzeichnung während der Messung manuell<br>durch Drücken der Taste Manuelles<br>Ereignis zu starten. Die Aufzeichnung läuft,<br>bis die Taste erneut gedrückt wird (dabei sind<br>Maximale und Mindestdauer zu beachten).                    |
|                  | Tol. überschreitung                                                            | Tol. überschreitung wählen, um eine<br>Aufzeichnung zu beginnen, sobald das<br>Signal eine der eingestellten oberen Grenzen<br>überschreitet oder eine der unteren Grenzen<br>unterschreitet, und zu stoppen, wenn sich<br>das Signal innerhalb aller Toleranzgrenzen<br>befindet. |
| Aufz.qualität    | Niedrig (3,3kHz)<br>Befriedigend (6,6 kHz)<br>Mittel (10 kHz)<br>Hoch (20 kHz) | Dieses Setup bestimmt die Qualität der<br>Aufzeichnung durch Anpassung der<br>Abtastrate.<br>Wie viel Platz die Aufzeichnung auf der<br>Speicherkarte erfordert, hängt von der<br>gewählten Qualität ab:                                                                           |
|                  |                                                                                | Qualität<br>Abtast-<br>Obere<br>Speicher<br>freq.<br>Freq.<br>Niedrig<br>8 kHz<br>3 kHz<br>$16$ KB/s<br>Befriedigend 16 kHz<br>6 kHz<br>32 KB/s<br>Mittel<br>24 kHz<br>10 kHz<br>48 KB/s<br>Hoch<br>48 kHz<br>20 kHz<br>96 KB/s                                                    |
|                  |                                                                                |                                                                                                    |

<span id="page-114-1"></span><span id="page-114-0"></span>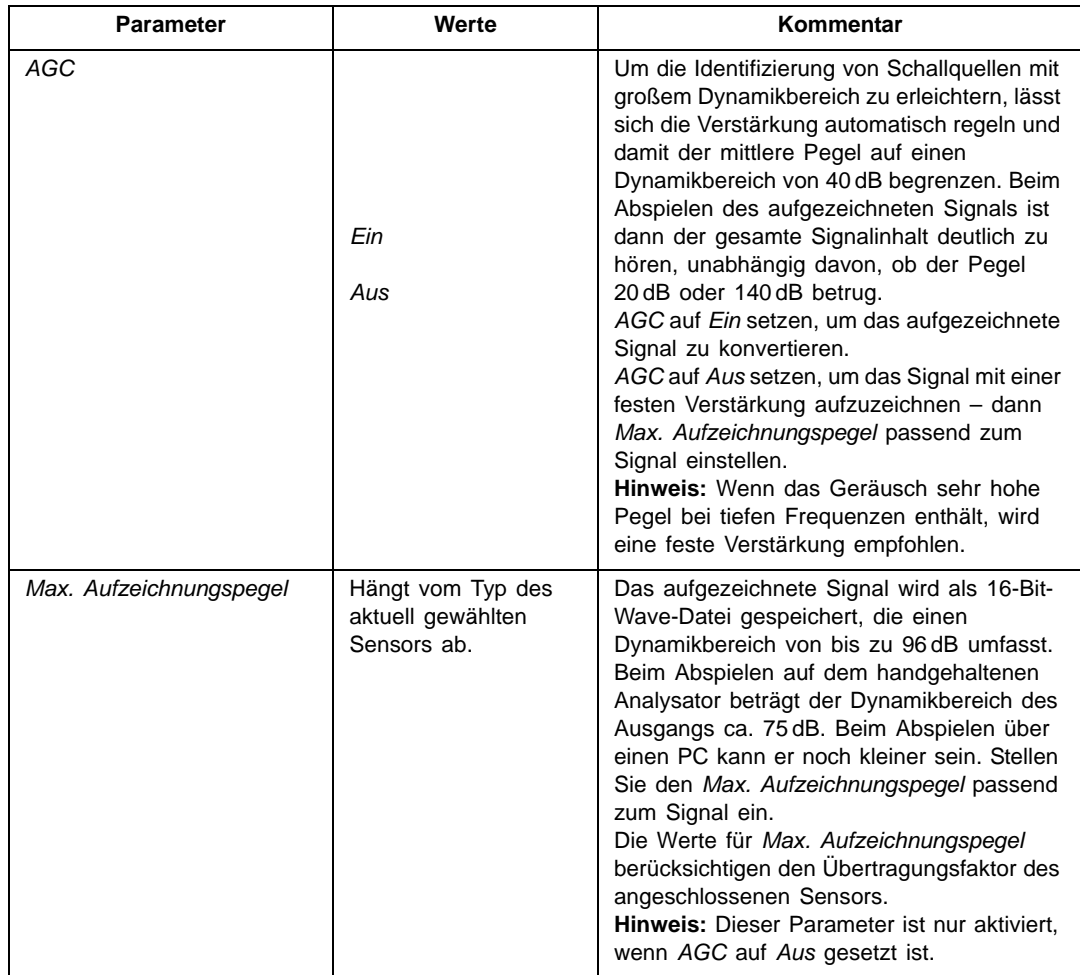

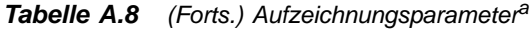

<span id="page-115-3"></span><span id="page-115-2"></span><span id="page-115-1"></span><span id="page-115-0"></span>

| <b>Parameter</b>       | Werte                    | Kommentar                                                                                                    |
|------------------------|--------------------------|----------------------------------------------------------------------------------------------------|
| Voraufzeichnung        | 0 bis 110 s              | Die Aufzeichnung startet die für die<br>Voraufzeichnung gewählte Anzahl<br>Sekunden, bevor die Triggerbedingungen<br>erfüllt werden (z.B. bedeutet 5s, dass die<br>Aufzeichnung 5s vor dem Drücken der Taste<br>Manuelles Ereignis beginnt). Dies ist<br>möglich, weil die Aufzeichnung kontinuierlich<br>in einem internen Zwischenspeicher erfolgt<br>und als Wave-Datei abgespeichert werden<br>kann. Die Voraufzeichnung ist durch die<br>Kapazität des Zwischenspeichers und die<br>Aufzeichnungsqualität begrenzt:<br>Qualität<br>Grenze für Voraufzeichnung<br>Niedrig<br>110s<br>Befriedigend<br>50s<br>Mittel<br>30 <sub>s</sub><br>10 <sub>s</sub><br>Hoch |
| Nachaufzeichnung       | 0 bis 300 s              | Mit diesem Parameter wählen Sie, wie lange<br>die Aufzeichnung fortgesetzt werden soll,<br>nachdem die Triggerbedingungen nicht mehr<br>erfüllt sind.                                                                                                    |
| <b>Begrenzte Dauer</b> | Ein<br>Aus               | Dieser Parameter dient zum Aktivieren der<br>Parameter Mindestdauer und Maximale<br>Dauer der Schallaufzeichnung. Diese<br>Einstellungen haben gegenüber der von der<br>Triggerbedingung bestimmten Dauer<br>Vorrang.<br>Hinweis: Dieser Parameter ist nur aktiviert.<br>wenn Aufz.steuerung auf Manuelles Ereignis<br>oder Grenzpegel gesetzt ist.                                                                                                    |
| Mindestdauer           | 00:00:00 bis<br>01:00:00 | Wenn Begrenzte Dauer aktiviert (Ein) ist,<br>bestimmt Mindestdauer die minimale<br>Aufzeichnungszeit unabhängig von den<br>Triggerbedingungen.<br>Die Gesamtlänge der Aufzeichnung ist dann<br>(mindestens) die Summe aus Mindestdauer,<br>Voraufzeichnung und Nachaufzeichnung.                                                                                                    |

*Tabelle A.8 (Forts.) Aufzeichnungsparameter<sup>a</sup>*

<span id="page-116-0"></span>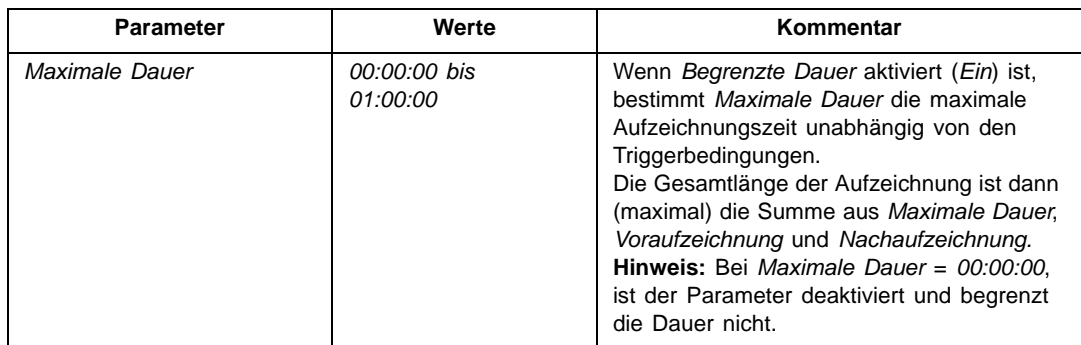

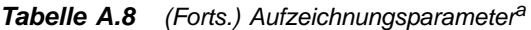

a. Erfordert Lizenz für Schallaufzeichnungs-Option BZ-7226.

# <span id="page-116-2"></span>**A.9 Parameter für das Signal an der Ausgangsbuchse**

<span id="page-116-3"></span><span id="page-116-1"></span>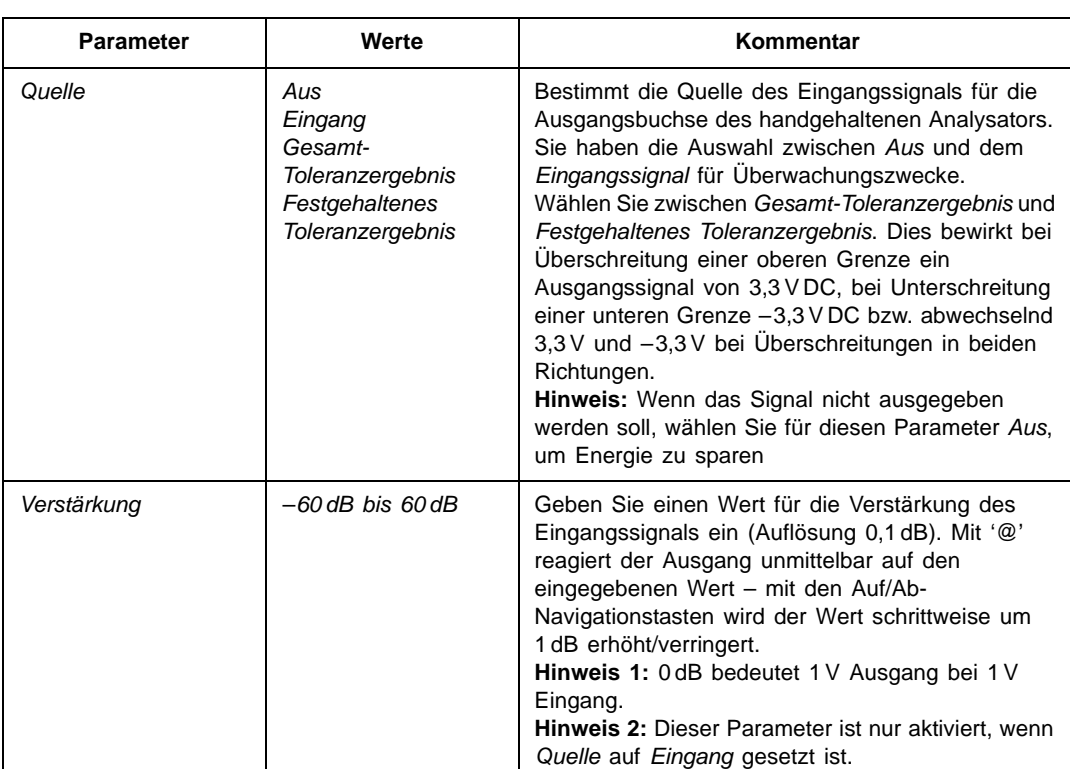

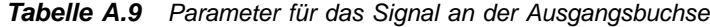

# <span id="page-117-0"></span>**A.10 Parameter der Tonhaltigkeitsanalyse**

<span id="page-117-4"></span><span id="page-117-3"></span>

| <b>Parameter</b>      | Werte                 | Kommentar                                                                                                    |
|-----------------------|-----------------------|----------------------------------------------------------------------------------------------------|
| Tonhaltigkeitsanalyse | Ein<br>Aus            | Wählen Sie Ein, um Tonhaltigkeitsanalyse zu<br>aktivieren<br><b>Hinweis:</b> Um die Tonhaltigkeitsanalyse zu<br>aktivieren, muss eine gültige Lizenz für BZ-7231<br>vorhanden sein                                                                                                    |
| Tonhaltigkeit Norm    | ISO 1996:2-2007       | Bestimmt, auf welcher Norm die<br>Tonhaltigkeitsanalyse basiert. Gegenwärtig wird nur<br>ISO 1996:2-2007 unterstützt                                                                                                    |
| Tonsuchkriterium      | $0.1$ dB bis $4.0$ dB | Bestimmt, ob eine klassifizierte Linie eine<br>Geräuschpause darstellt. Eine Rauschlinie wird als<br>Geräuschpause klassifiziert, wenn die Differenz<br>zwischen ihrem dB-Pegel und den dB-Pegeln der<br>unmittelbar benachbarten Linien größer oder gleich<br>dem Tonsuchkriterium ist |

*Tabelle A.10 Parameter der Tonhaltigkeitsanalysea*

<span id="page-117-5"></span>a. Nur für Option zur Tonhaltigkeitsanalyse BZ-7231 erhältlich.

# <span id="page-117-2"></span>**A.11 Parameter für Ton am Cursor**

*Tabelle A.11 Parameter für Ton am Cursor<sup>a</sup>*

<span id="page-117-1"></span>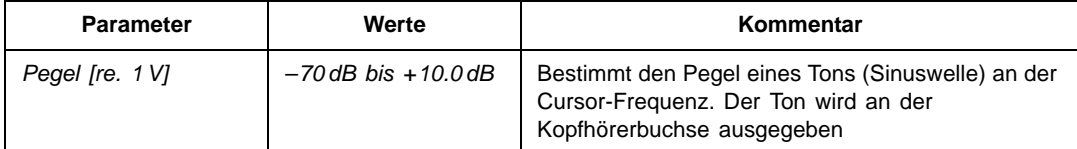

a. Nur für Option zur Tonhaltigkeitsanalyse BZ-7231 erhältlich.

# **Anhang B**

# <span id="page-118-0"></span>**Messparameter**

Dieser Anhang beschreibt die Messparameter. Diese werden in Übereinstimmung mit den Setupparametern gemessen.

Eine Beschreibung der Parameter entnehmen Sie bitte dem Glossar in Anhang E des Bedienungshandbuchs für die handgehaltenen Analysatoren Typ 2270 und 2250 (BE 1726) sowie dem Glossar in [Anhang C](#page-124-0) diesem Handbuch.

Um die unterschiedlichen Frequenzbewertungen, Zeitbewertungen und Perzentilpegel zu repräsentieren, werden sie in den Parametern durch folgende Buchstaben ersetzt:

- V = Frequenzbewertung A, B, C oder Z (bestimmt durch Parameter **Setup** *Frequenzbewertung* – *Breitband Peak)*)
- X = Frequenzbewertung A oder B (bestimmt durch Parameter **Setup** *Frequenzbewertung* – *Breitband (außer Peak)*)
- Y = Frequenzbewertung C oder Z (bestimmt durch Parameter **Setup** *Frequenzbewertung Breitband (außer Peak)*)
- W = Frequenzbewertung A, B, C oder Z (bestimmt durch Parameter **Setup** *Frequenzbewertung* – *Spektrum*)

# **B.1 Gesamtmessung**

#### **B.1.1 Für FFT-Analyse-Software BZ-7230**

#### <span id="page-119-3"></span>**FFT-Parameter**

<span id="page-119-6"></span>Spektrum-Parameter

- FFT-Spektrum
- MAX-Spektrum

<span id="page-119-2"></span>FFT-Parameter

- Aktuelle Anzahl Mittelungen
- Aktuelle Mittelungszeit
- Gesamt-Mittelungszeit
- Gesamt FFT-Spektrum
- Gesamt MAX-Spektrum
- Gesamt REF-Spektrum
- Momentane Drehzahl
- Mittlere Drehzahl

#### **Breitband-Parameter**

Innerhalb der verstrichenen Zeit werden folgende Parameter gemessen:

<span id="page-119-1"></span>Äquivalente Dauerschallpegel

- $L_{Xeq}$
- $L_{Yeq}$

<span id="page-119-7"></span>Spitzenschalldruckpegel

 $\bullet$  L<sub>Vpeak</sub>

<span id="page-119-4"></span>Maximale zeitbewertete Schallpegel

- $\bullet$  L<sub>XFmax</sub>
- $\bullet$  L<sub>YFmax</sub>

#### <span id="page-119-5"></span>Minimale zeitbewertete Schallpegel

- LXFmin
- $\bullet$  L<sub>YFmin</sub>

<span id="page-119-0"></span>Allgemeine Parameter

- Übersteuerung in %
- Startzeit
- Stopp-Zeit
- Verstrichene Zeit (ohne Pausen)

<span id="page-120-1"></span>Spezielle Parameter

- $\bullet$  L<sub>XIeq</sub>
- $\bullet$  L<sub>YIeq</sub>
- $L_{\text{AFTeq}}$  (auch  $L_{\text{AFTm5}}$  genannt)

#### <span id="page-120-2"></span>**Toleranzergebnisse**

- Toleranzfenster 1
- Toleranzfenster 2
- Toleranzfenster 3
- Toleranzfenster 4
- Toleranzfenster 5
- Toleranzfenster 6
- Toleranzfenster 7
- Toleranzfenster 8
- Toleranzfenster 9
- Toleranzfenster 10
- Toleranz  $L_{AF}$
- Toleranz  $L_{Aea}$
- Toleranz momentane Drehzahl
- Toleranz mittlere Drehzahl
- Gesamt-Toleranzergebnis
- Festgehaltenes Toleranzergebnis

#### **B.1.2 Parameter für Toleranzfenster mit Prüfung der Deltasumme**

#### <span id="page-120-0"></span>**Deltasummen-Parameter**

- Deltasumme für Toleranzfenster 1
- Deltasumme für Toleranzfenster 2
- Deltasumme für Toleranzfenster 3
- Deltasumme für Toleranzfenster 4
- Deltasumme für Toleranzfenster 5
- Deltasumme für Toleranzfenster 6
- Deltasumme für Toleranzfenster 7
- Deltasumme für Toleranzfenster 8
- Deltasumme für Toleranzfenster 9
- Deltasumme für Toleranzfenster 10

#### <span id="page-121-2"></span>**Max. Deltasummen-Parameter (nur exponentielle Mittelung)**

- Max. Deltasumme für Toleranzfenster 1
- Max. Deltasumme für Toleranzfenster 2
- Max. Deltasumme für Toleranzfenster 3
- Max. Deltasumme für Toleranzfenster 4
- Max. Deltasumme für Toleranzfenster 5
- Max. Deltasumme für Toleranzfenster 6
- Max. Deltasumme für Toleranzfenster 7
- Max. Deltasumme für Toleranzfenster 8
- Max. Deltasumme für Toleranzfenster 9
- Max. Deltasumme für Toleranzfenster 10

#### <span id="page-121-0"></span>**Drehzahl-Toleranzparameter (nur exponentielle Mittelung)**

- Drehzahl zum Zeitpunkt der max. Deltasumme für Toleranzfenster 1
- Drehzahl zum Zeitpunkt der max. Deltasumme für Toleranzfenster 2
- Drehzahl zum Zeitpunkt der max. Deltasumme für Toleranzfenster 3
- Drehzahl zum Zeitpunkt der max. Deltasumme für Toleranzfenster 4
- Drehzahl zum Zeitpunkt der max. Deltasumme für Toleranzfenster 5
- Drehzahl zum Zeitpunkt der max. Deltasumme für Toleranzfenster 6
- Drehzahl zum Zeitpunkt der max. Deltasumme für Toleranzfenster 7
- Drehzahl zum Zeitpunkt der max. Deltasumme für Toleranzfenster 8
- Drehzahl zum Zeitpunkt der max. Deltasumme für Toleranzfenster 9
- Drehzahl zum Zeitpunkt der max. Deltasumme für Toleranzfenster 10

#### <span id="page-121-1"></span>**LAF-Toleranzparameter (nur exponentielle Mittelung)**

- LXF zum Zeitpunkt der max. Deltasumme für Toleranzfenster 1
- LXF zum Zeitpunkt der max. Deltasumme für Toleranzfenster 2
- LXF zum Zeitpunkt der max. Deltasumme für Toleranzfenster 3
- LXF zum Zeitpunkt der max. Deltasumme für Toleranzfenster 4
- LXF zum Zeitpunkt der max. Deltasumme für Toleranzfenster 5
- LXF zum Zeitpunkt der max. Deltasumme für Toleranzfenster 6
- LXF zum Zeitpunkt der max. Deltasumme für Toleranzfenster 7
- LXF zum Zeitpunkt der max. Deltasumme für Toleranzfenster 8
- LXF zum Zeitpunkt der max. Deltasumme für Toleranzfenster 9
- LXF zum Zeitpunkt der max. Deltasumme für Toleranzfenster 10

#### <span id="page-122-2"></span>**Spektren zum Zeitpunkt der max. Deltasumme (nur exponentielle Mittelung)**

- FFT-Spektrum zum Zeitpunkt der max. Deltasumme für Toleranzfenster 1
- FFT-Spektrum zum Zeitpunkt der max. Deltasumme für Toleranzfenster 2
- FFT-Spektrum zum Zeitpunkt der max. Deltasumme für Toleranzfenster 3
- FFT-Spektrum zum Zeitpunkt der max. Deltasumme für Toleranzfenster 4
- FFT-Spektrum zum Zeitpunkt der max. Deltasumme für Toleranzfenster 5
- FFT-Spektrum zum Zeitpunkt der max. Deltasumme für Toleranzfenster 6
- FFT-Spektrum zum Zeitpunkt der max. Deltasumme für Toleranzfenster 7
- FFT-Spektrum zum Zeitpunkt der max. Deltasumme für Toleranzfenster 8
- FFT-Spektrum zum Zeitpunkt der max. Deltasumme für Toleranzfenster 9
- FFT-Spektrum zum Zeitpunkt der max. Deltasumme für Toleranzfenster 10

#### **B.1.3 Für Option zur Tonhaltigkeitsanalyse BZ-7231**

<span id="page-122-0"></span>Parameter

- $K_t$  (tonal)
- $\Delta L_{ta}$
- $L_{pn}$
- $L_{\text{pti}}$
- $L_{\text{pt}}$
- Kritisches Band

#### **B.1.4 Momentan gemessene Parameter (nicht mit der Messung gespeichert)**

<span id="page-122-1"></span>Momentane zeitbewertete Schallpegel

- $L_{\text{XF}}$
- $L_{VF}$

**FFT-Analyse-Software BZ-7230 und Option zur Tonhaltigkeitsanalyse BZ-7231 –** *[Bedienungshandbuch](#page-2-0)*

 $\mathbf l$ 

# **Anhang C**

# <span id="page-124-7"></span><span id="page-124-0"></span>**Glossar**

Dieser Anhang ist eine Fortsetzung des Glossars in Anhang E des Bedienungshandbuches für die handgehaltenen Analysatoren Typ 2270 und 2250 (BE 1726).

# **C.1 FFT-Parameter**

<span id="page-124-9"></span><span id="page-124-8"></span><span id="page-124-6"></span><span id="page-124-5"></span><span id="page-124-4"></span><span id="page-124-3"></span><span id="page-124-2"></span><span id="page-124-1"></span>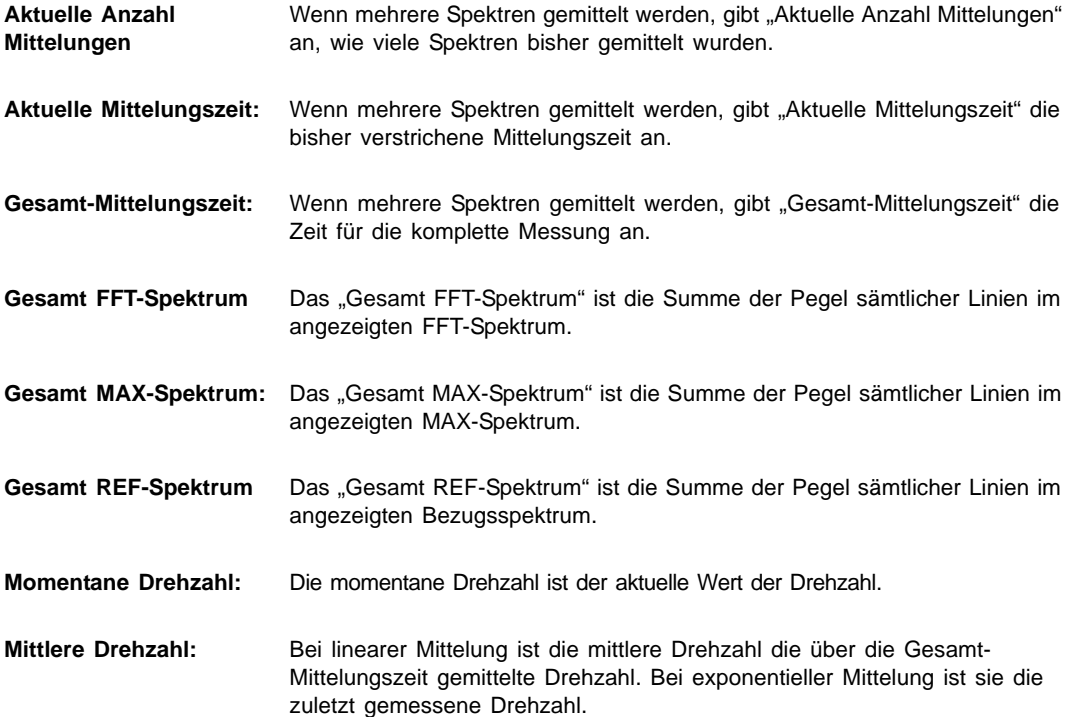

# **C.2 Parameter der Tonhaltigkeitsanalyse**

<span id="page-125-5"></span><span id="page-125-4"></span><span id="page-125-3"></span><span id="page-125-2"></span><span id="page-125-1"></span><span id="page-125-0"></span>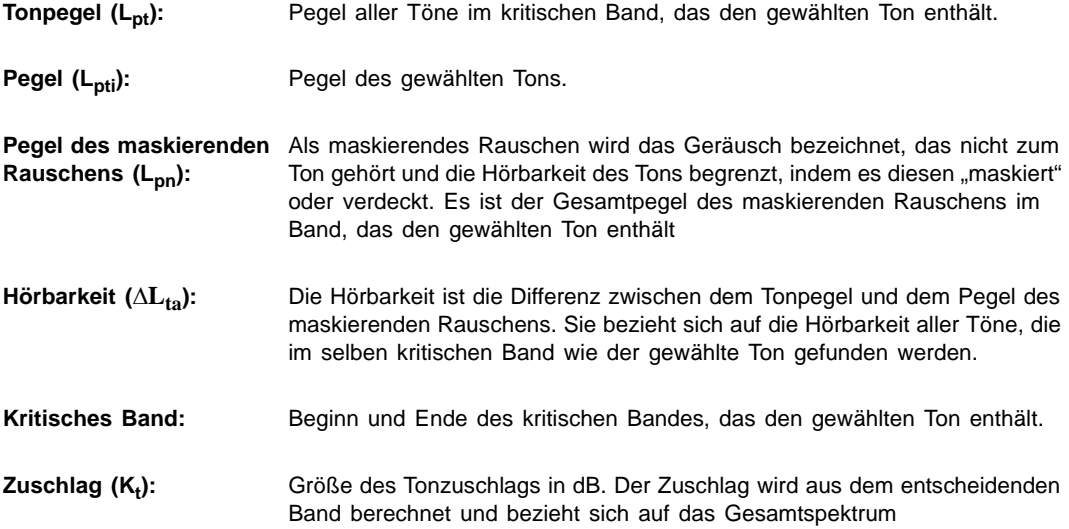

# **Index**

#### **Symbole**

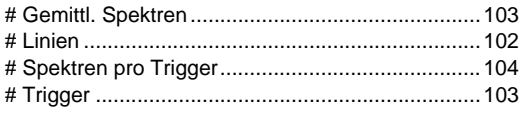

#### **Numerisch**

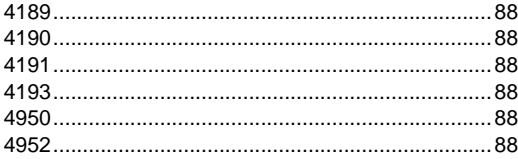

#### **A**

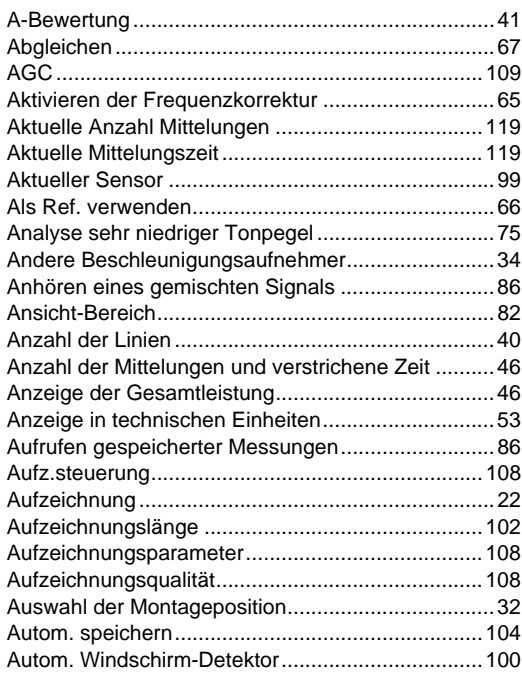

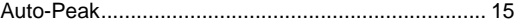

#### **B**

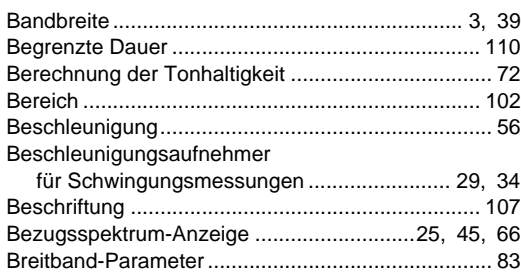

#### **C**

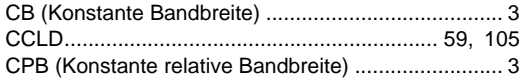

#### **D**

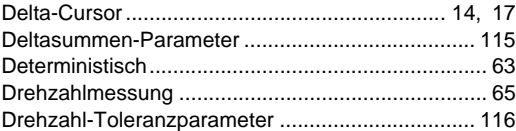

#### **E**

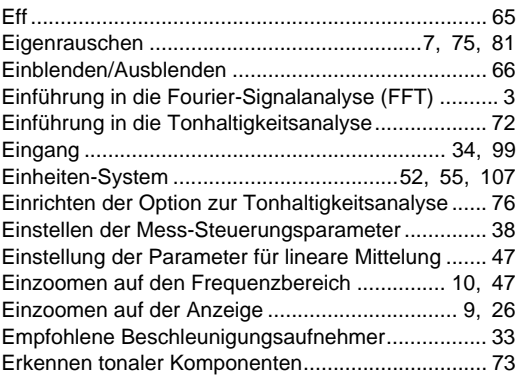

 $\mathsf{l}$ 

#### **FFT-Analyse-Software BZ-7230 und Option zur Tonhaltigkeitsanalyse BZ-7231 –** *[Bedienungshandbuch](#page-2-0)*

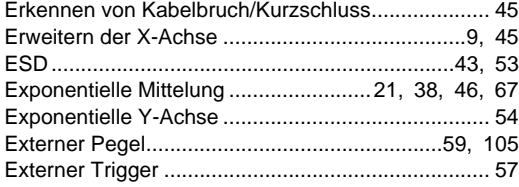

#### **F**

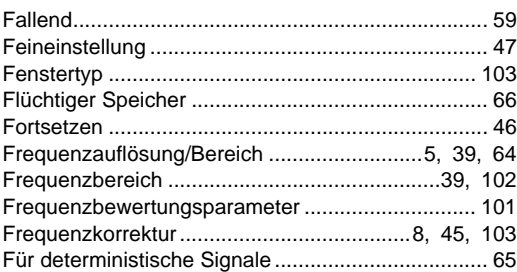

#### **G**

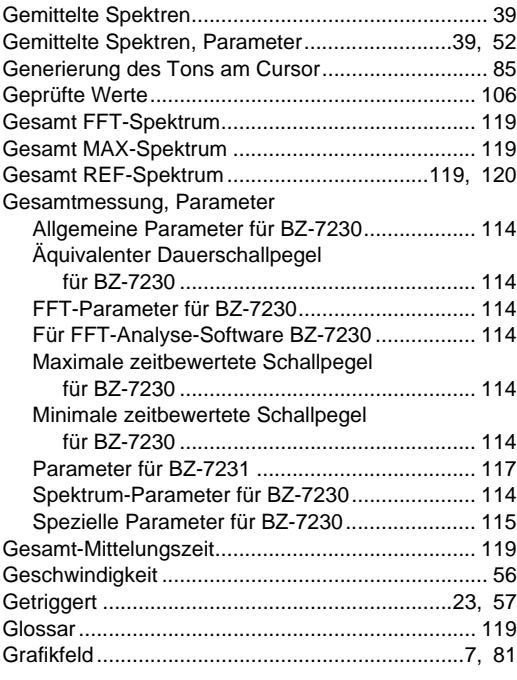

#### **H**

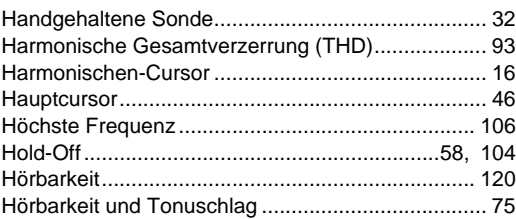

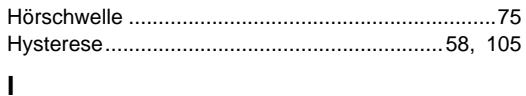

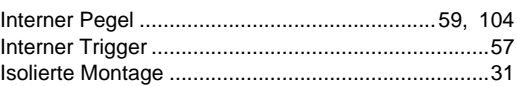

#### **K**

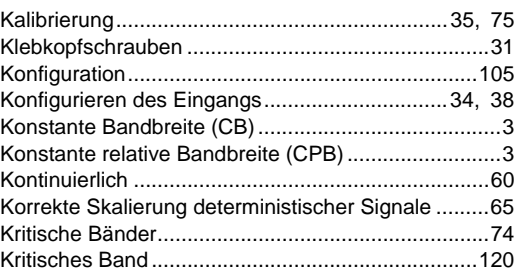

#### **L**

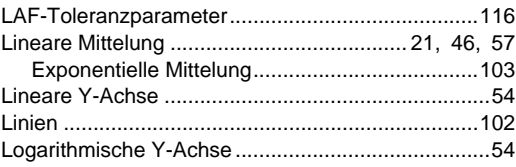

#### **M**

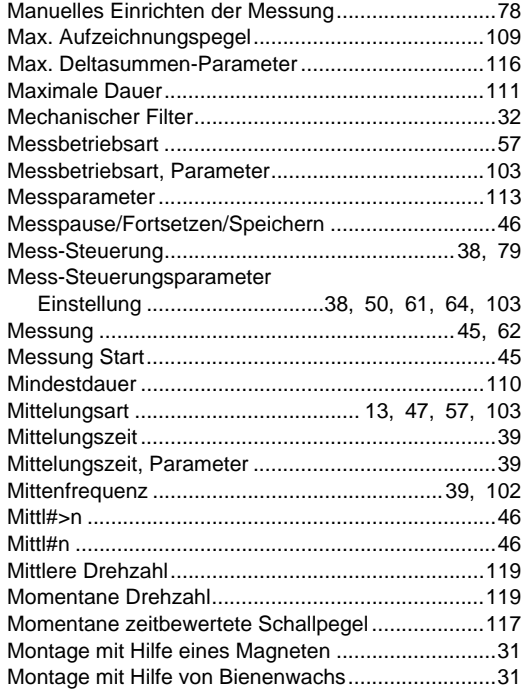

# $\overline{\mathsf{N}}$

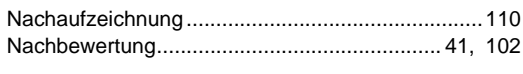

# $\mathbf{o}$

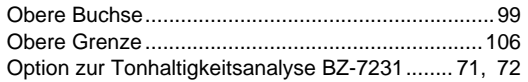

#### $\mathsf{P}$

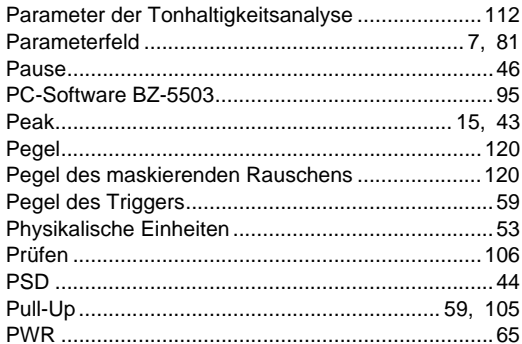

# $\mathbf Q$

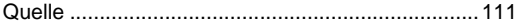

# $\overline{\mathsf{R}}$

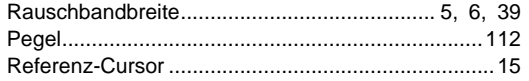

### S

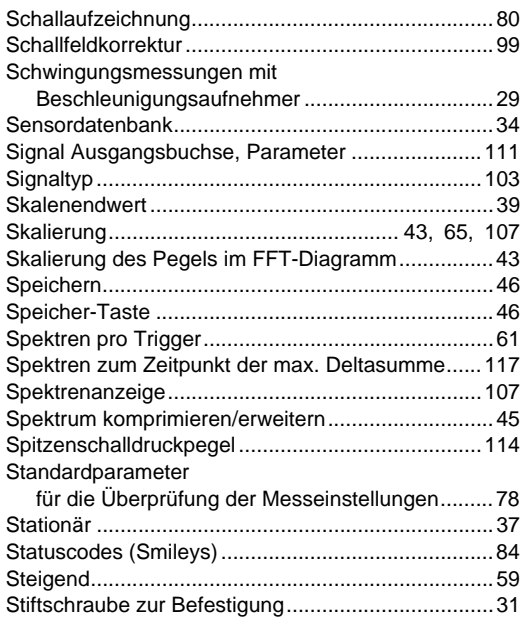

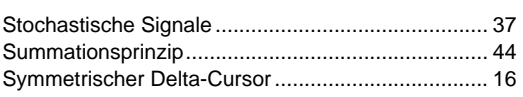

#### $\mathbf{T}$

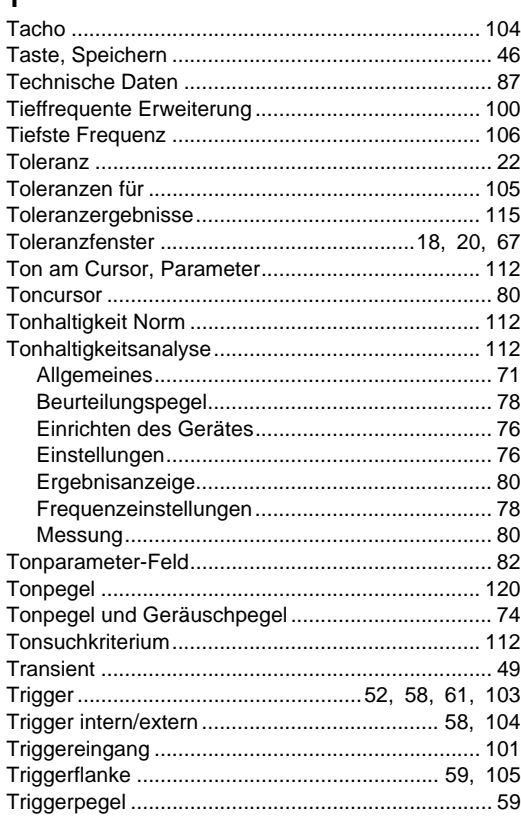

# $\overline{U}$

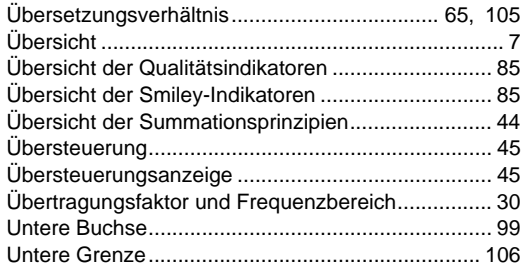

#### $\mathbf V$

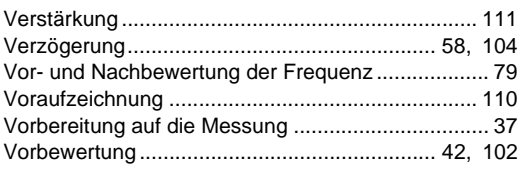

#### 124

 $\mathbf{I}$ 

#### **FFT-Analyse-Software BZ-7230 und Option zur Tonhaltigkeitsanalyse BZ-7231 –** *[Bedienungshandbuch](#page-2-0)*

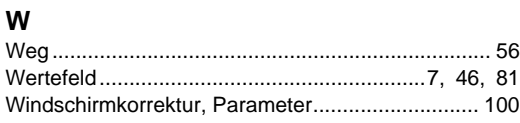

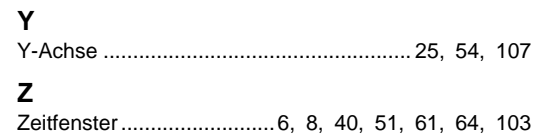

STAMMHAUS: DK-2850 Nærum · Dänemark · Telefon: + 45 4580 0500 · Fax: + 45 4580 1405 · www.bksv.com · info@bksv.com

**Deutschland:** Brüel & Kjaer GmbH · Zentrale: +49 421 17 87 0 · Fax: +49 421 17 87 100 · Service: 0180 3 713 711 Auftragsbearbeitung: 0180 3 713 712 · Technischer Verkauf: 0180 3 713 713 · www.bruelkjaer.de · infobk.de@bksv.com

**Österreich:** Brüel &gKjaer GmbH · Zentrale: +43 1 865 74 00 · Fax: +43 1 865 74 03 · bk.austria@bksv.com

**Schweiz:** B&K Messtechnik GmbH · Zentrale: +41 1 880 70 35 · Fax: +41 1 880 70 39 · www.bkmt.ch · info@bkmt.ch

Translation of English BE 1778 – 14